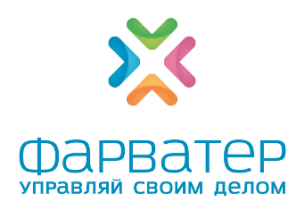

# **Приём товаров**

### ОГЛАВЛЕНИЕ

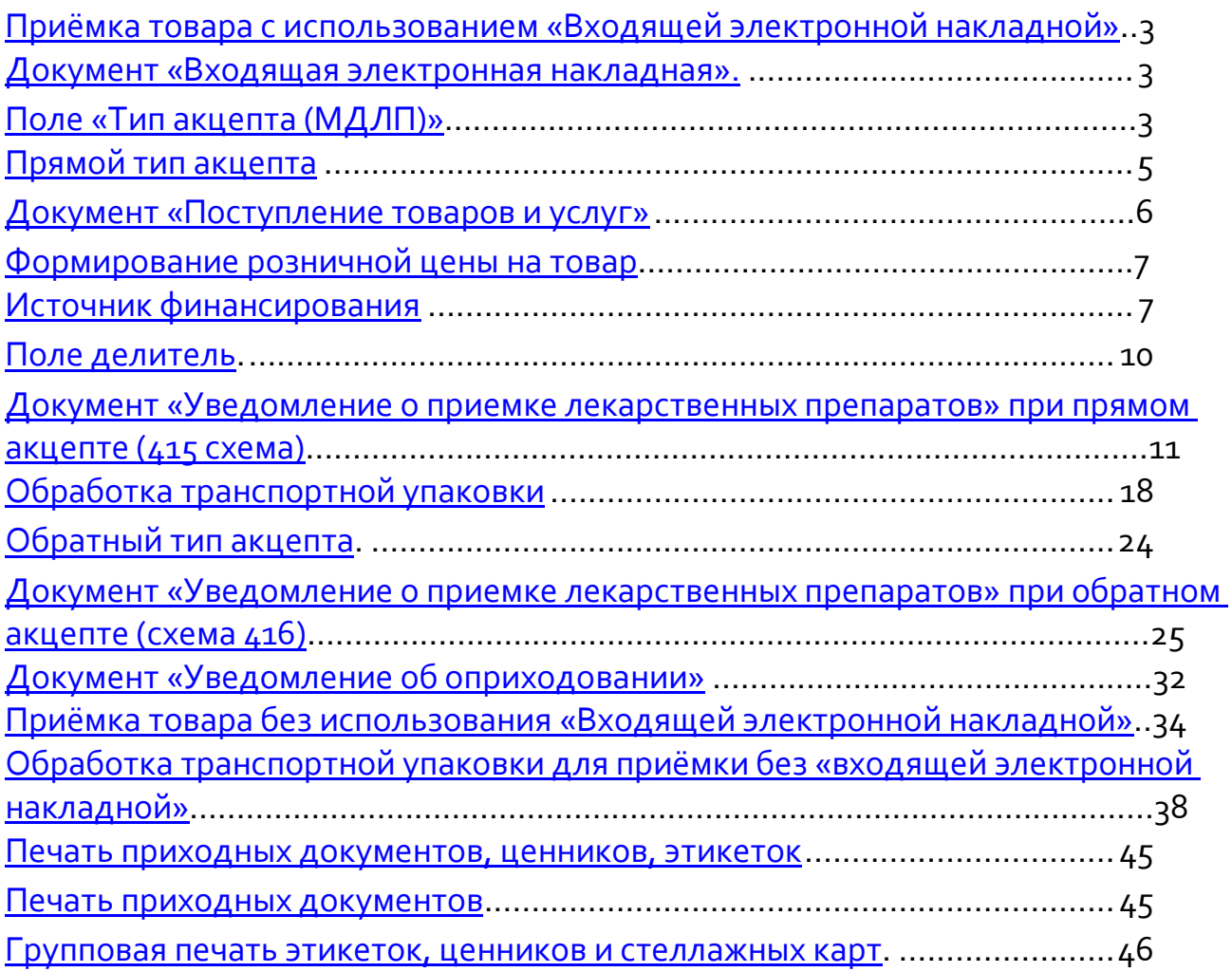

Есть две цепочки документов для приёмки маркированных лекарственных препаратов.

1 вариант: Входящая электронная накладная => Уведомление о приёмке (для маркированных лекарственных препаратов) => Поступление товаров и услуг. Этот вариант может использоваться как для приёмки обычных немаркированных и маркированных товаров, так и для приёмки маркированных лекарств.

2 вариант: Уведомление о приёмке (415, прямой акцепт) => Поступление товаров и услуг. Этот вариант подходит только для приёмки маркированных лекарственных препаратов и будет особенно удобен для бюджетных организаций, т. к. он не требует создания в базе накладной от поставщика.

Рассмотрим сначала первый вариант.

# <span id="page-2-0"></span>**Приёмка товара с использованием «Входящей электронной накладной»**

## Документ «Входящая электронная накладная»

В электронной накладной может присутствовать маркированный и не маркированный товар.

В программе есть 9 видов маркированных товаров: Лекарства (МДЛП), Вода, Молоко, Обувь, БАДы, Мед. изделия, Безалкогольные напитки, Антисептики и Антисептики.

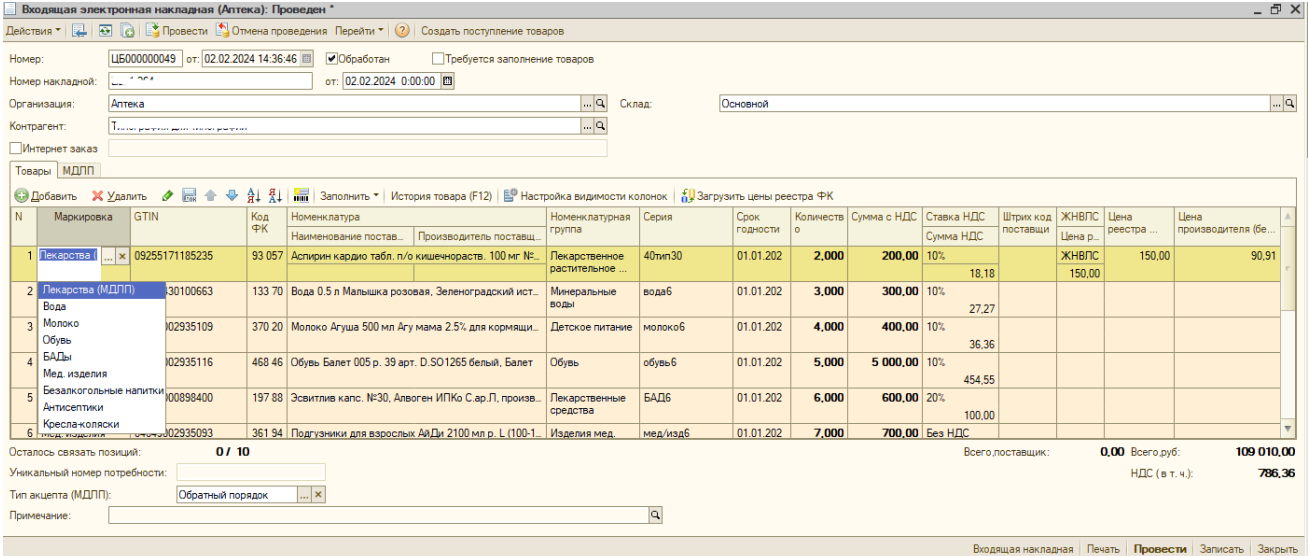

Строка с маркированным лекарством выделяется цветом хаки. Строки со всеми остальными видами маркировки выделяются цветом топлёного молока. Строки с обычным немаркированным товаром – белым цветом.

### Поле «Тип акцепта (МДЛП)»

Существует два типа акцепта:

- 1. Прямой акцепт (схема 415): Это когда поставщик присылает заполненное уведомление, а аптека проверяет его заполнение и подтверждает его.
- 2. Обратный акцепт (схемы 416 и 702): Аптека создает уведомление и отправляет его в Честный знак. В случае 416 схемы, не дожидавшись ответа от поставщика, торговать лекарствами запрещено.

Если в накладной присутствует маркированное лекарство, то нужно выбрать тип акцепта (МДЛП) в соответствующем поле. По нажатию на кнопку «…» откроется выпадающий список – выбираем прямой или обратный порядок.

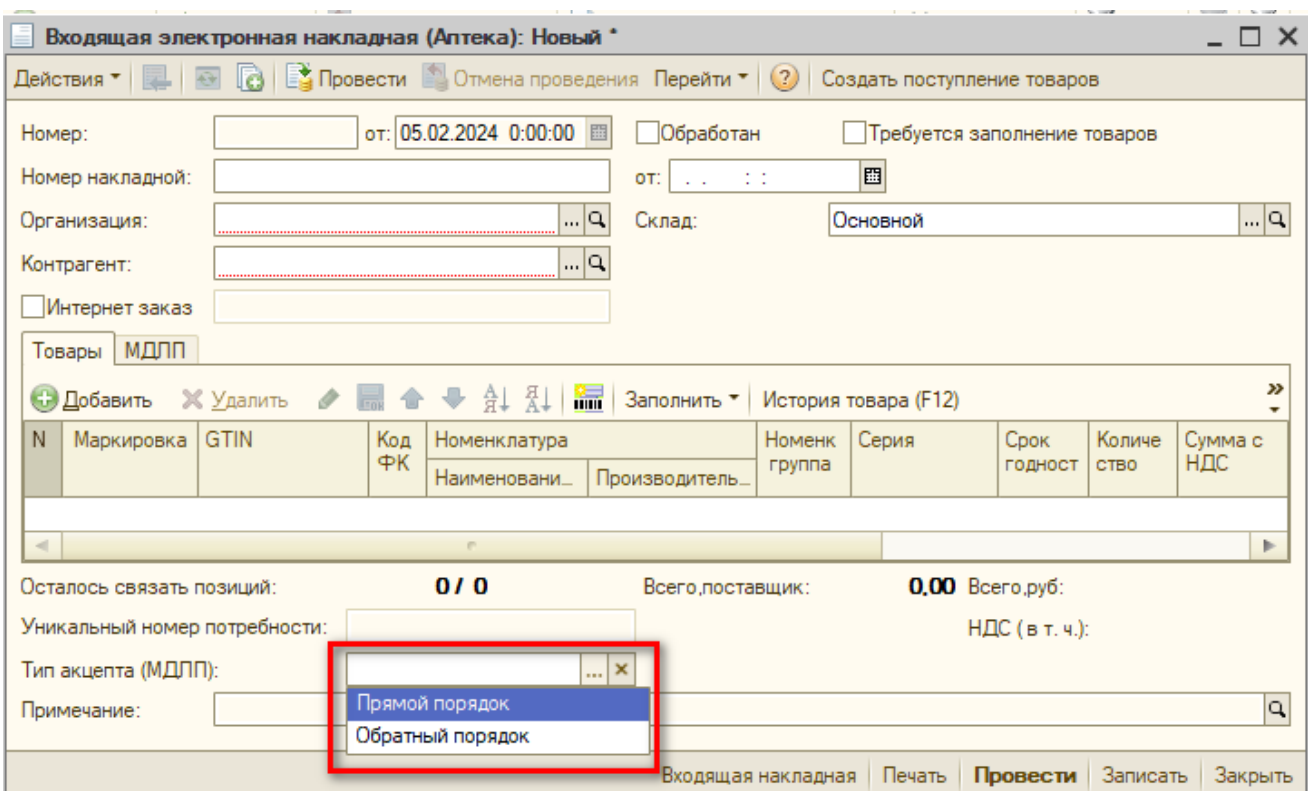

После обработки проводим документ, нажимая кнопку «Провести» и нажимаем кнопку «Создать поступление товаров»:

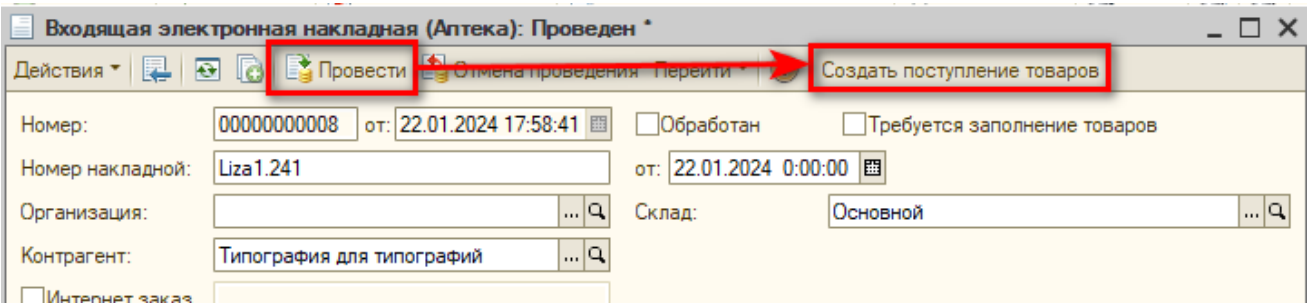

Если документ «Входящая электронная накладная» не будет проведен, появится предупреждение, и документ «Поступление товаров и услуг» не будет создан.

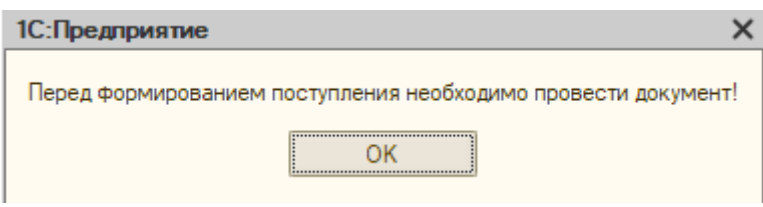

Для прямого акцепта перед созданием поступления вам потребуется провести обмен с Честным знаком, чтобы загрузить Уведомление о приёмке, которое вы будете сопоставлять с поступлением.

В Рабочем месте заведующей перейдите на вкладку «Документы МДЛП» и нажмите кнопку «МДЛП (обмен)».

Во всплывшем окне авторизации выберите необходимый сертификат ЭЦП и

#### нажмите «Подписать».

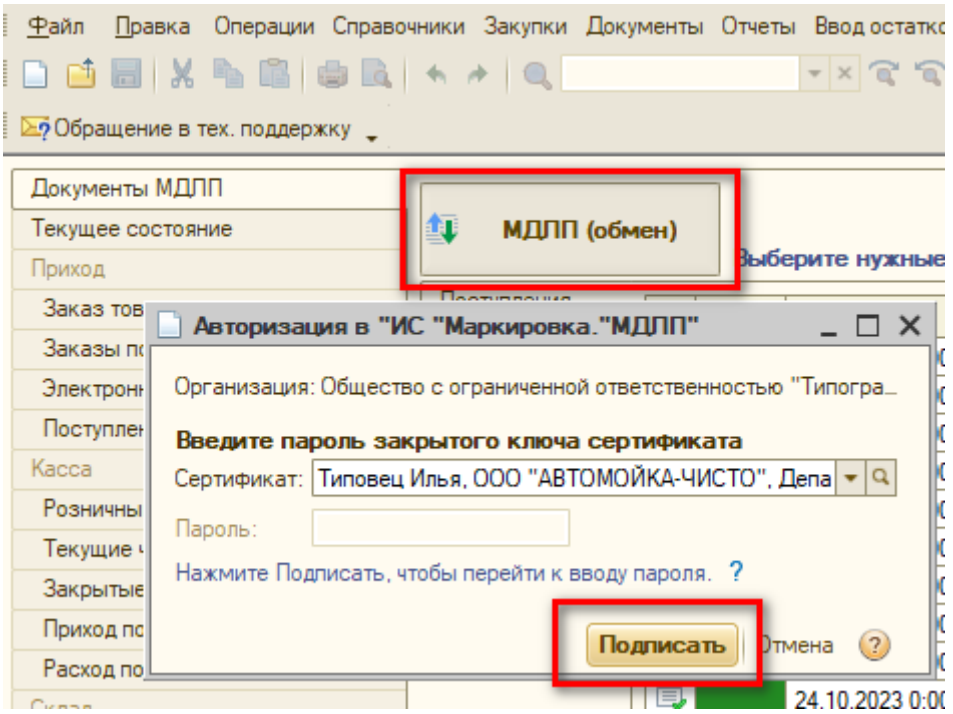

# <span id="page-4-0"></span>Прямой тип акцепта

Если во «Входящей электронной накладной выбран тип акцепта Прямой, то по нажатии на кнопку «Создать поступление товаров» откроется список «Уведомлений о приёмке лекарственных препаратов».

Уведомления о приемке делаются только для маркированных лекарств. Для «прочей маркировки» (т.е. воды, молока, мед. изделий и т.д.) уведомлений создавать не требуется. Приёмка прочей маркировки осуществляется как для обычного товара, но с наличием признака маркировки и GTIN в накладной. Передача прав на коды прочей маркировки осуществляется при помощи УПД в личном кабинете Маркировки Честного знака (см. информацию на официальном сайте ЧЗ https://xn--80ajghhoc2aj1c8b.xn--p1ai/).

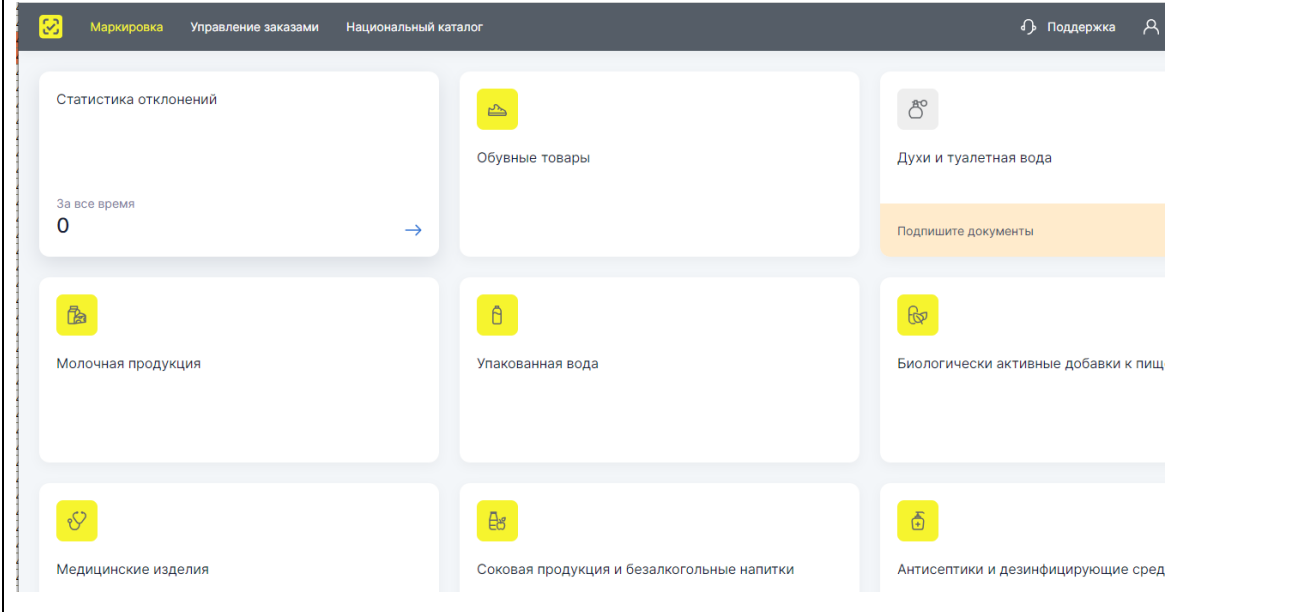

При прямом типе акцепта после нажатия на кнопку «Создать поступление товаров» в накладной откроется таблица выбора документа «Уведомление о приемке лекарственных препаратов». Необходимо выбрать документ, который отправлен поставщиком именно для вашего поступления, номер накладной должен совпадать с номером документа загруженного уведомления.

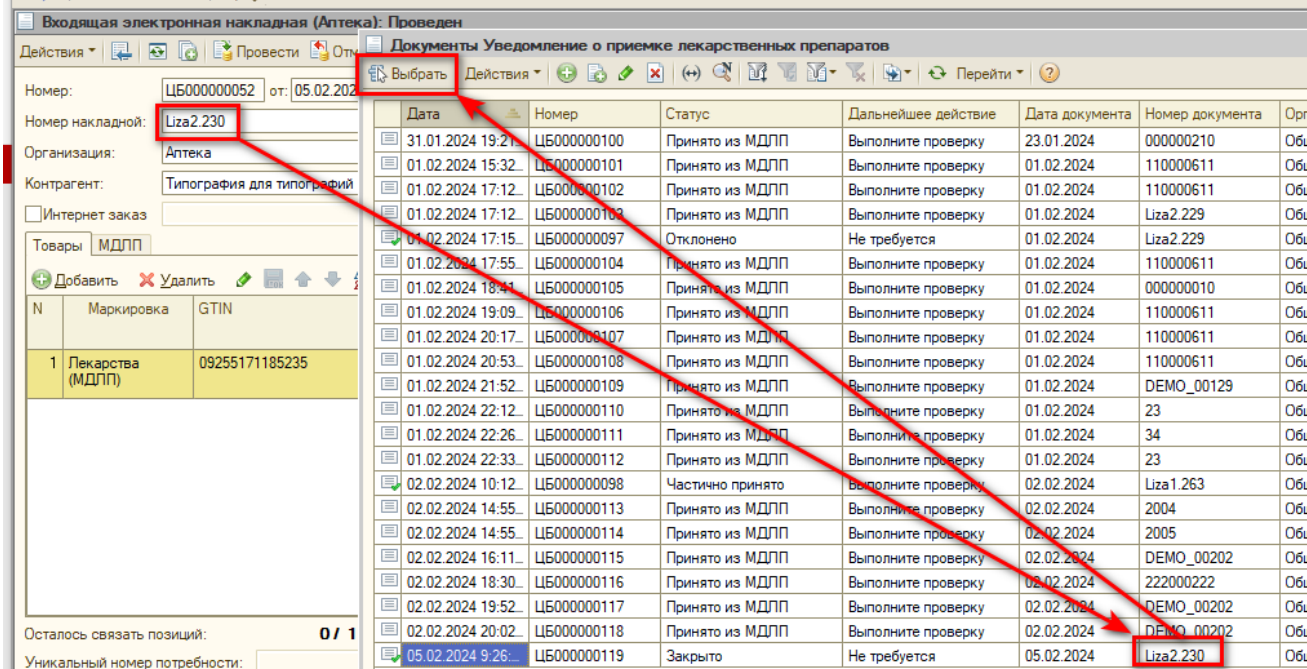

После выбора уведомления создастся документ «Поступление товаров и услуг», в которое нужно обработать. Затем перейти к обработке ранее выбранного уведомления.

## Документ «Поступление товаров и услуг»

#### «*Превышена максимальная розничная цена на товар»*

При создании документа «Поступление товаров и услуг» под документом может выйти информационное сообщение «Превышена максимальная розничная цена на товар. Максимальная цена составляет n. Цена на товар изменена на предельно допустимую!»

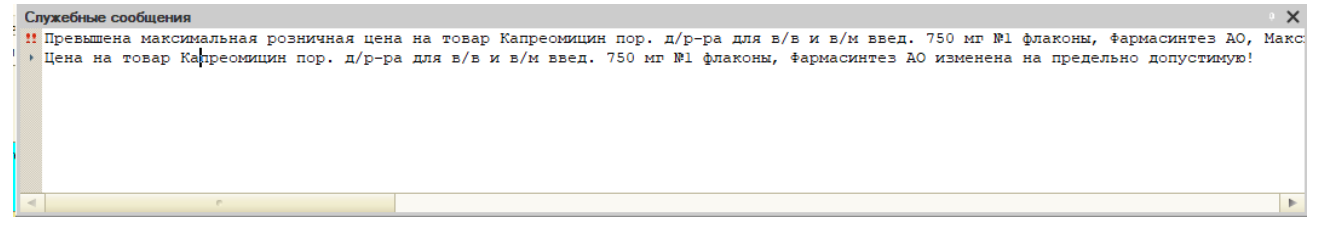

Это сообщение означает, что поставщик превысил цену на товар.

У вас есть свой максимальный процент наценки на товары ЖНВЛС в ценовых диапазонах

- до 100 рублей включительно,
- от 100 рублей до 500 рублей,
- свыше 500 рублей.

Если на товар поставить свою наценку, то получится, что вы превысите цену на товар ЖНВЛС, что категорически ЗАПРЕЩЕНО.

Именно поэтому программа показывает данное информационное сообщение и меняет ваш процент наценки (исходя из диапазона) на такой, при котором не будет превышения цены на товар ЖНВЛС.

В таком случае необходимо обращаться к поставщику. Тем более что в редких случаях ваш процент наценки из-за данной ситуации может быть совсем низким, а иногда вообще отрицательным.

### <span id="page-6-0"></span>Формирование розничной цены на товар

В данном документе формируется розничная цена. Розничную цену на товар с учетом вашей наценки вы можете увидеть в колонке «Цена продажи».

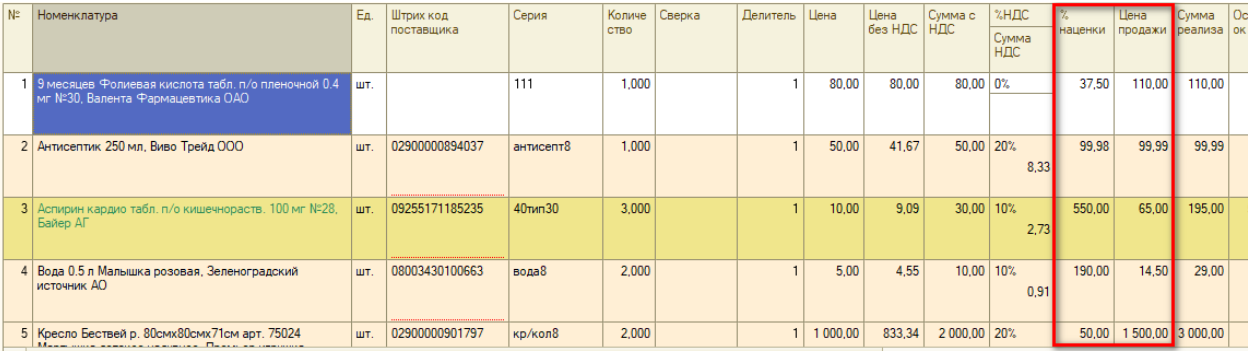

Соответственно наценка отражается в колонке «% наценки».

*Наценка и порядок округления зависит от тех данных, что были предоставлены при внедрении программного продукта «Фарватер». Если вам необходимо изменить наценку и округление, нужно обратиться в техническую поддержку ООО «Фарватер»*

При необходимости процент наценки или цену продажи можно редактировать вручную. Для этого нужно щелкнуть 2 раза левой кнопкой мыши на цену продажи или процент наценки. Указать новое значение и нажать клавишу «Enter».

Если вы меняете «цену продажи», автоматически изменится столбец «процент наценки», и наоборот.

### <span id="page-6-1"></span>Источник финансирования

Еще в документе «Поступление товаров и услуг», если в этом есть необходимость, вы можете проставить «источники финансирования» для каждого препарата.

Что бы отобразить колонку «Источник финансирования» в таблице Товары, нажмите кнопку «Настройка видимости колонок» над таблицей и отметьте галочкой нужную колонку – «ОК».

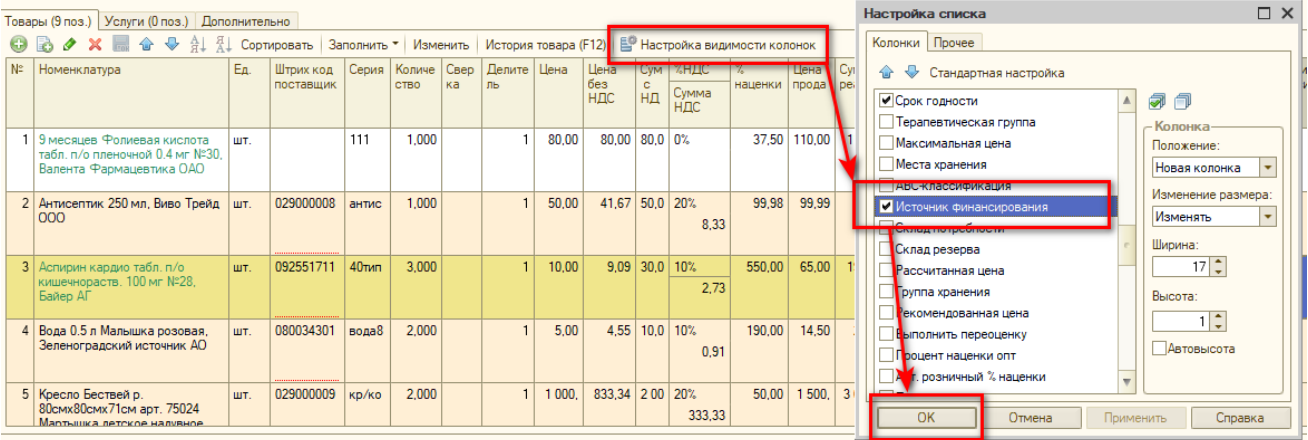

Для установки источника необходимо дважды щелкните левой кнопкой мыши по пустому полю «Источник финансирования», а потом нажмите на кнопку

«…».

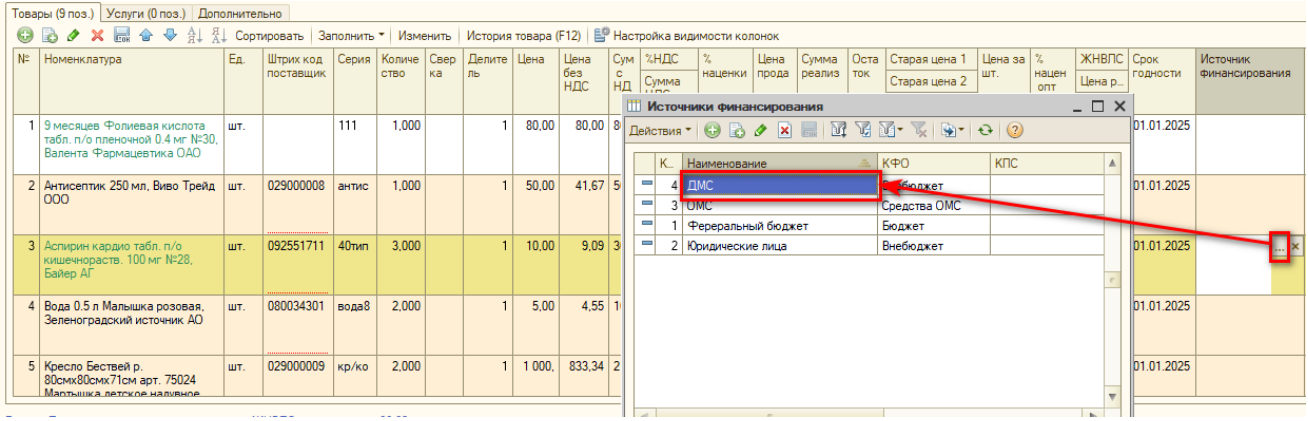

Откроется справочник «Источники финансирования». Изначально данный справочник будет пустой. Источник финансирования необходимо будет создать, после чего его можно будет выбрать.

Для добавления нового источника финансирования необходимо нажать на кнопку «Добавить».

Далее в поле «Наименование» указываете источник финансирования.

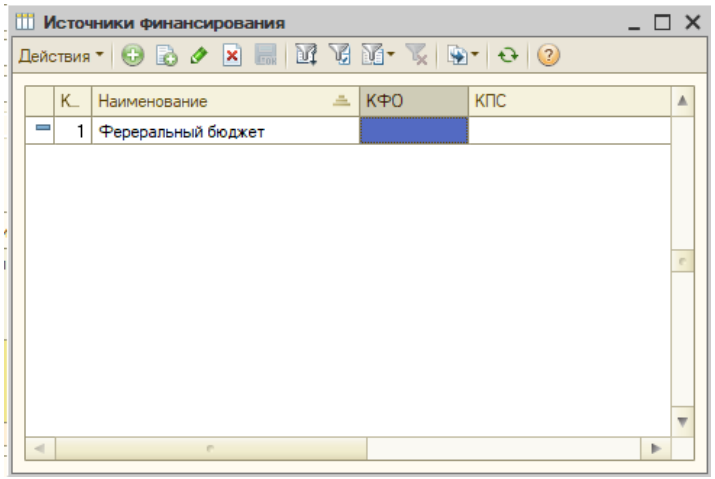

Потом, если есть такая необходимость, указываем «КФО» (код вида финансового обеспечения). Для этого в пустом поле КФО щелкаем правой кнопкой мыши и выбираем пункт «Изменить».

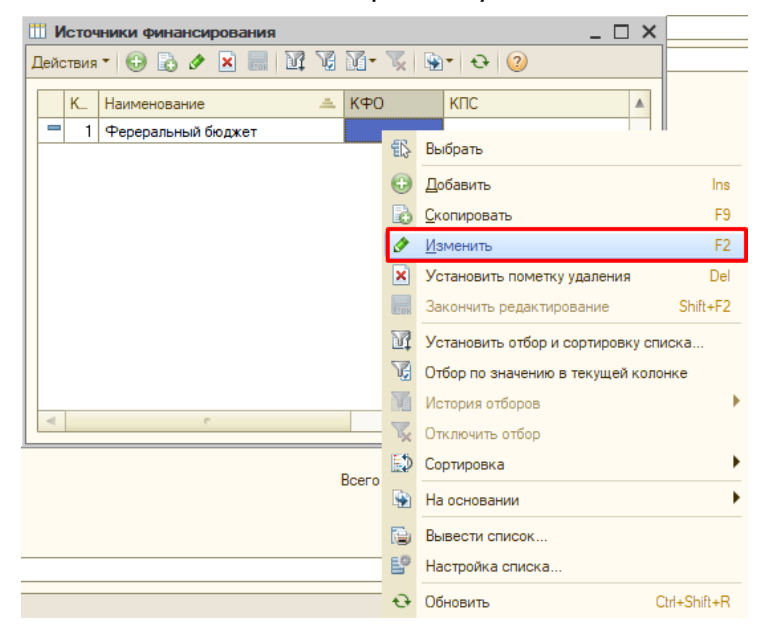

Нажимаем на кнопку «…». Появится список кодов финансового обеспечения. Выбираем нужный вам.

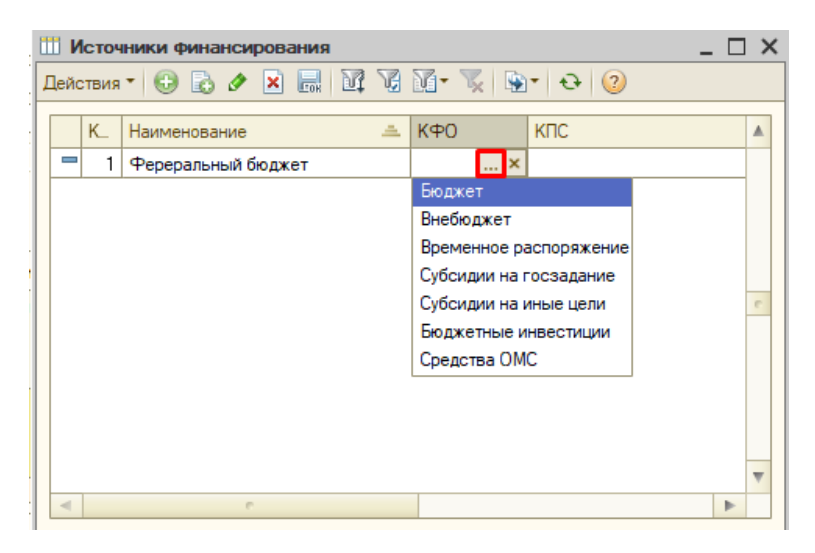

По аналогии можно заполнить колонку «КПС» (классификационные признаки счетов) и колонку «ИФО» (источник финансового обеспечения). После чего у вас появится список источников финансирования, который, при необходимости, вы можете в дальнейшем использовать и дополнять. Щелкните 2 раза левой кнопкой мыши по нужному источнику финансирования, и он появится в документе поступления.

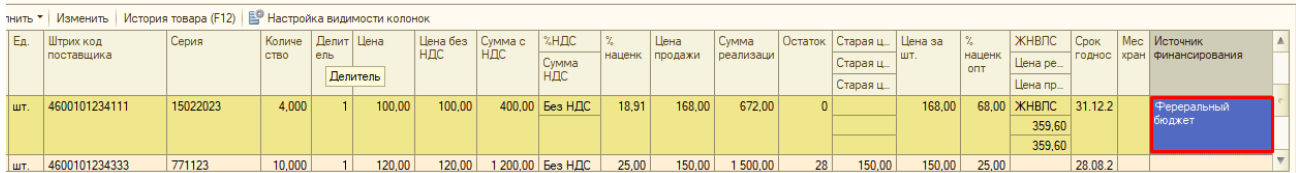

## Поле «Делитель»

В документе «Поступление товаров и услуг» вы можете поделить товар. Для этого есть колонка «Делитель».

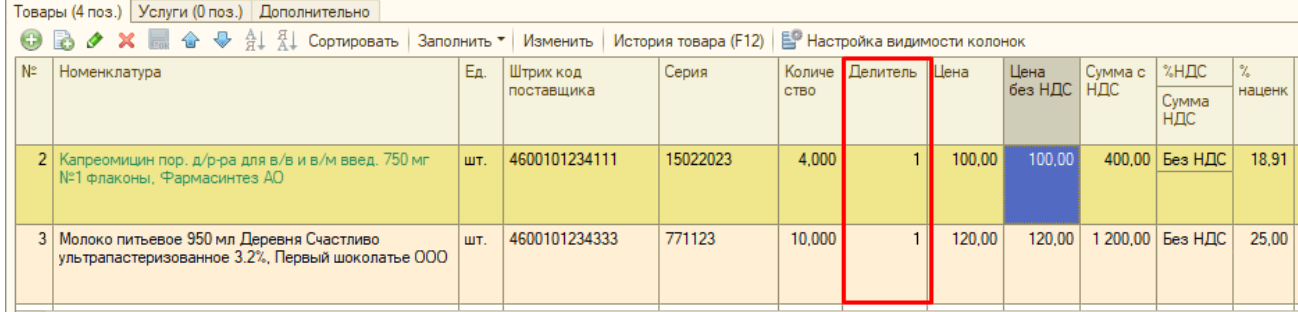

По умолчанию делитель на товары назначается равным 1, если этот товар ранее не делили.

*Если в предыдущих поступлениях вы меняли делитель товара, то программа запоминает это деление и при следующем приёме этого же товара делитель станет таким же как в предыдущем поступлении.*

После проведения всех действий с товарами, в правом нижем углу окна вы можете посмотреть итоговые цифры по документу поступления: общее количество товара (по упаковкам), сумму закупки, сумму в рознице, среднюю наценку и сумму НДС.

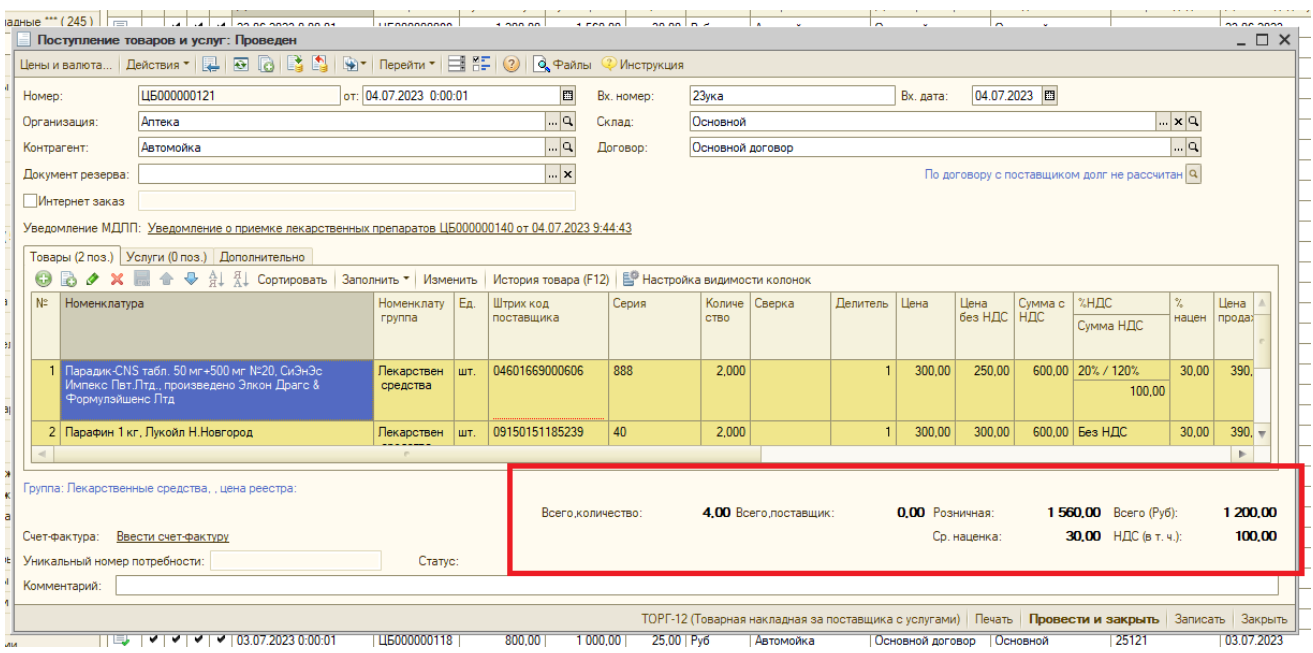

Теперь, если в документе присутствует маркированное лекарство, необходимо записать Поступление и обработать уведомление МДЛП. Если же маркированного лекарства в поступлении нет, можем провести данный документ, после чего товар появится на остатках.

### Документ «Уведомление о приемке лекарственных препаратов» при прямом акцепте (415 схема)

В документе «Поступление товаров и услуг» переходим по ссылке в строке «Уведомление «МДЛП»:

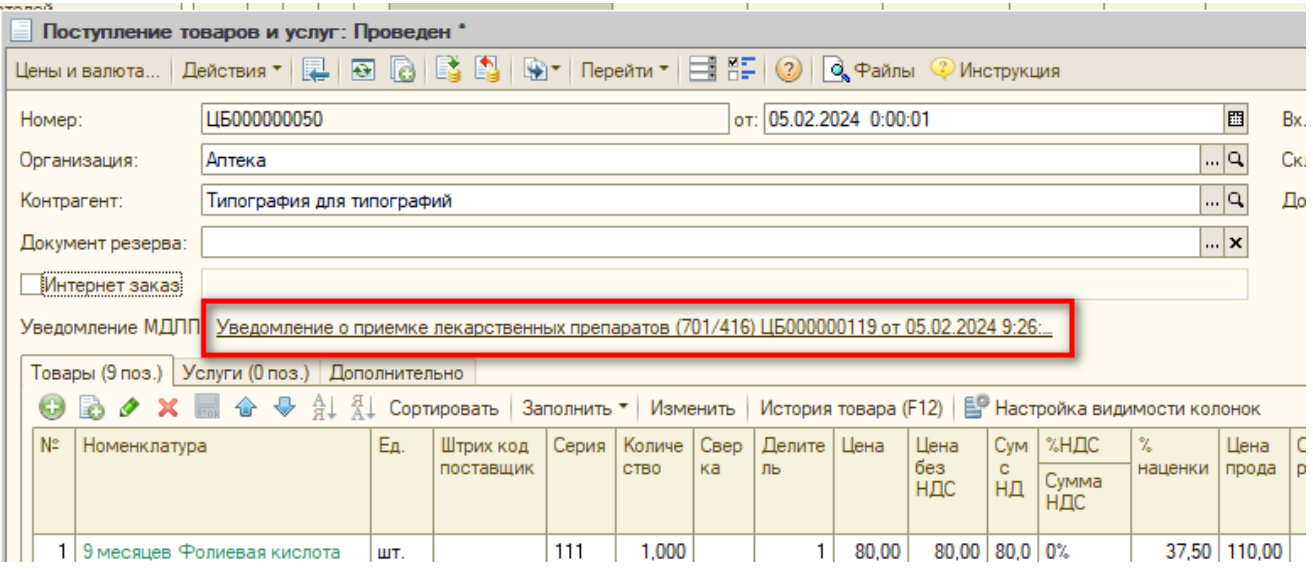

Откроется документ «Уведомление о приемке лекарственных препаратов». На вкладке «Основное» проверяем заполненную информацию о получателе и отправителе товара. Обязательно должны быть заполнены строки «Организация» и «Место деятельности» в блоке грузополучателя.

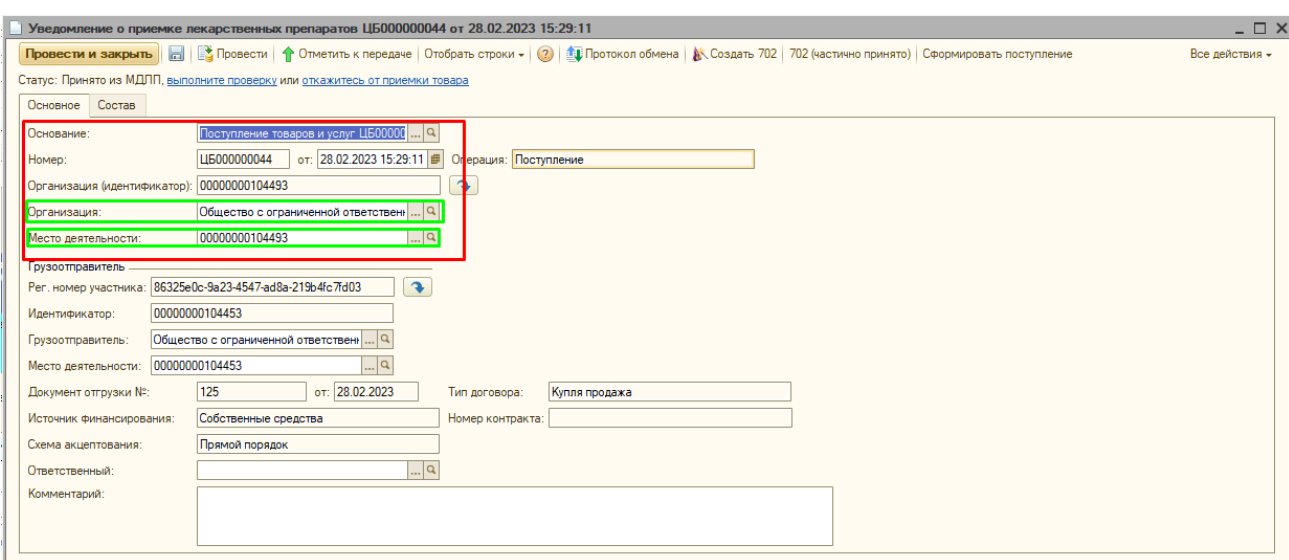

### А также строки «Грузоотправитель» и «Место деятельности» в блоке грузоотправителя.

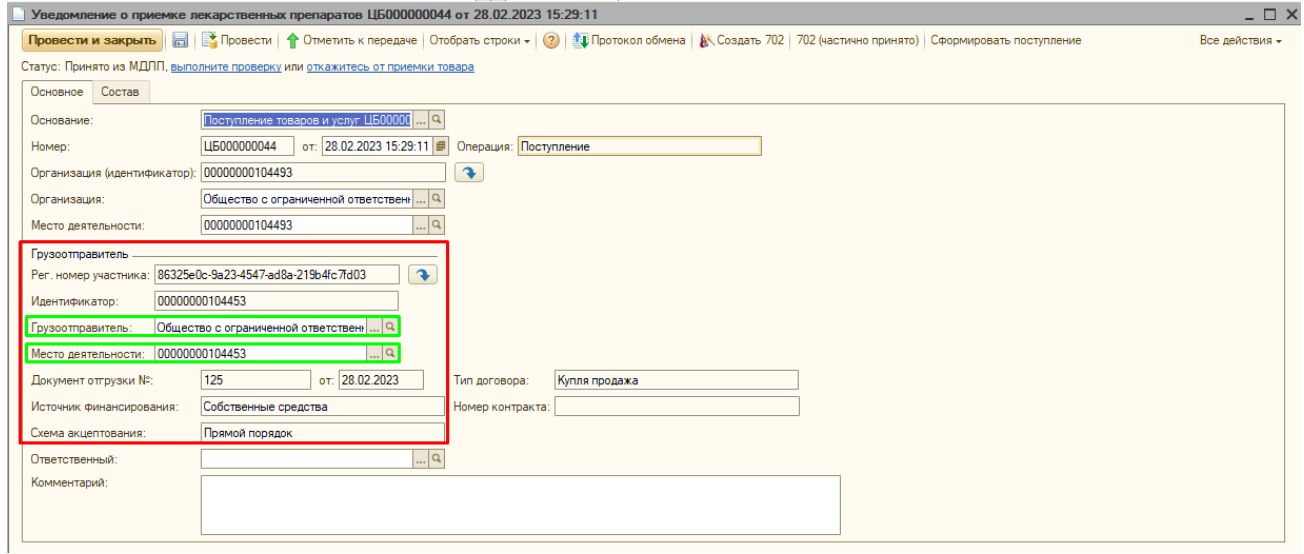

### Переходим во вкладку «Состав».

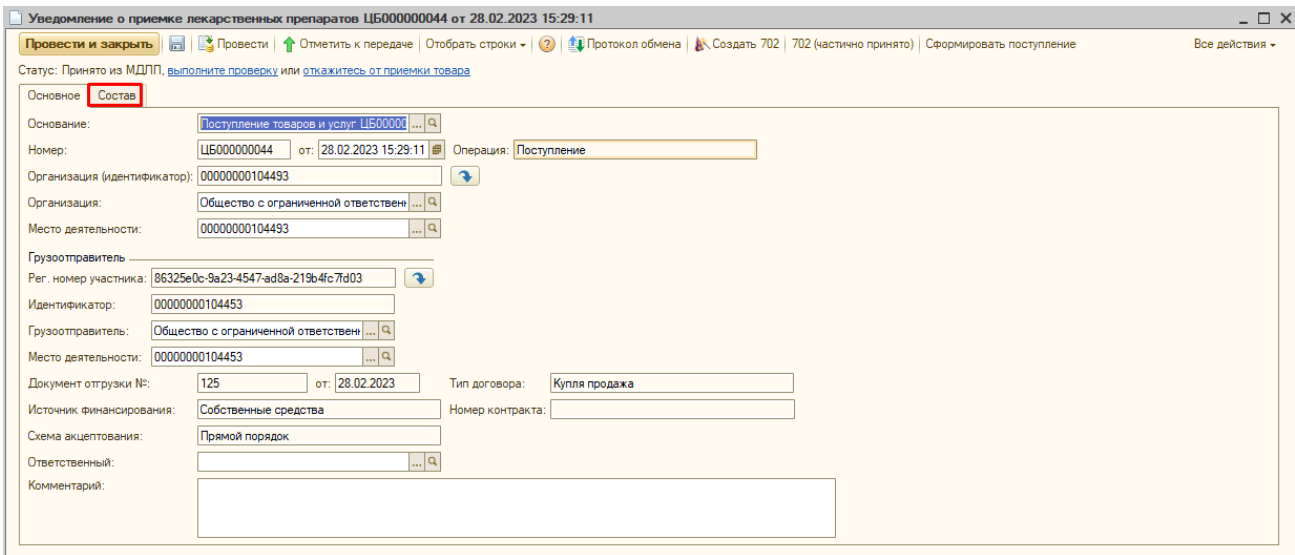

Запрашиваем информацию об упаковках в Честном Знаке, нажимая кнопку

«Запросить информацию об упаковках». В строках с товаром появится срок годности и номер серии.

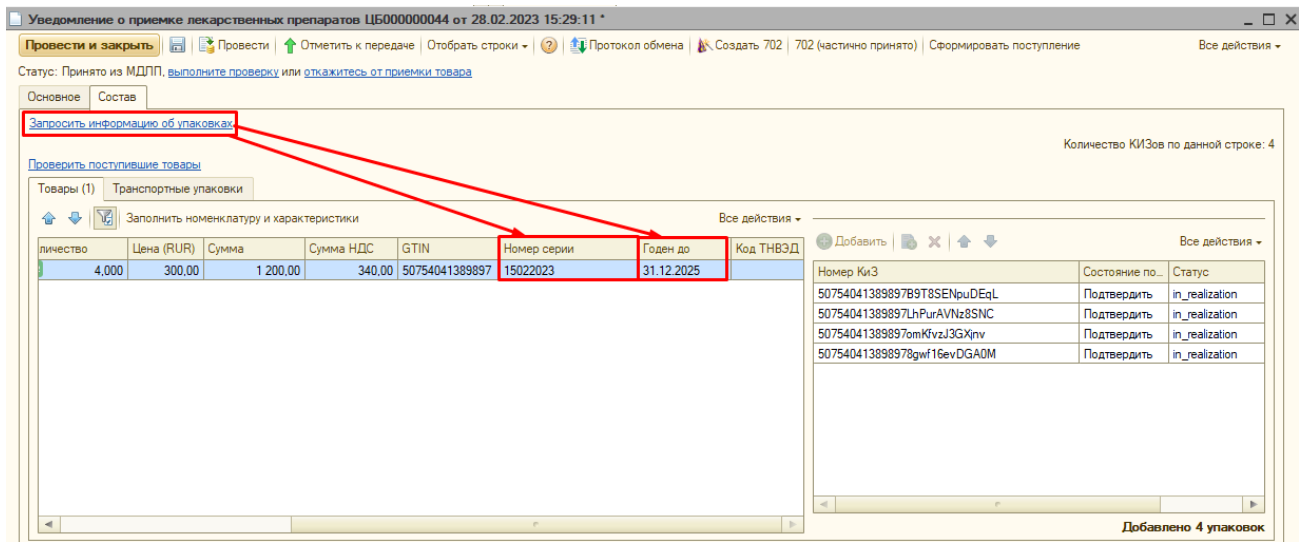

И нажимаем кнопку «Заполнить номенклатуру и характеристики».

Заполнятся соответствующие поля.

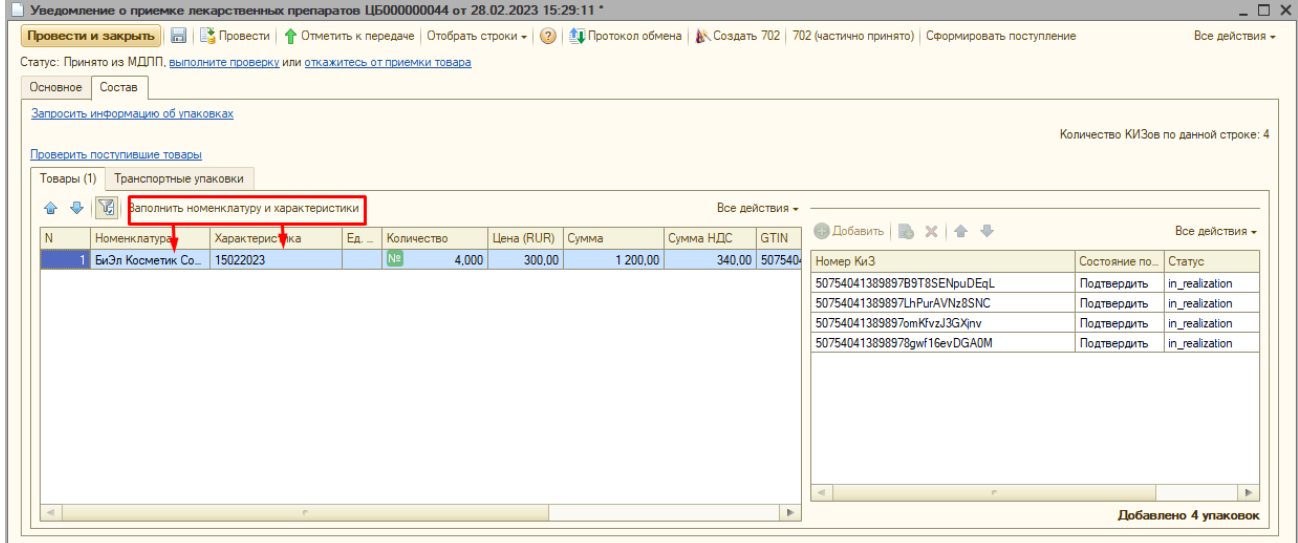

Теперь выполняем сверку полученного товара и данных по ссылке «выполнить проверку» в строке «Статус».

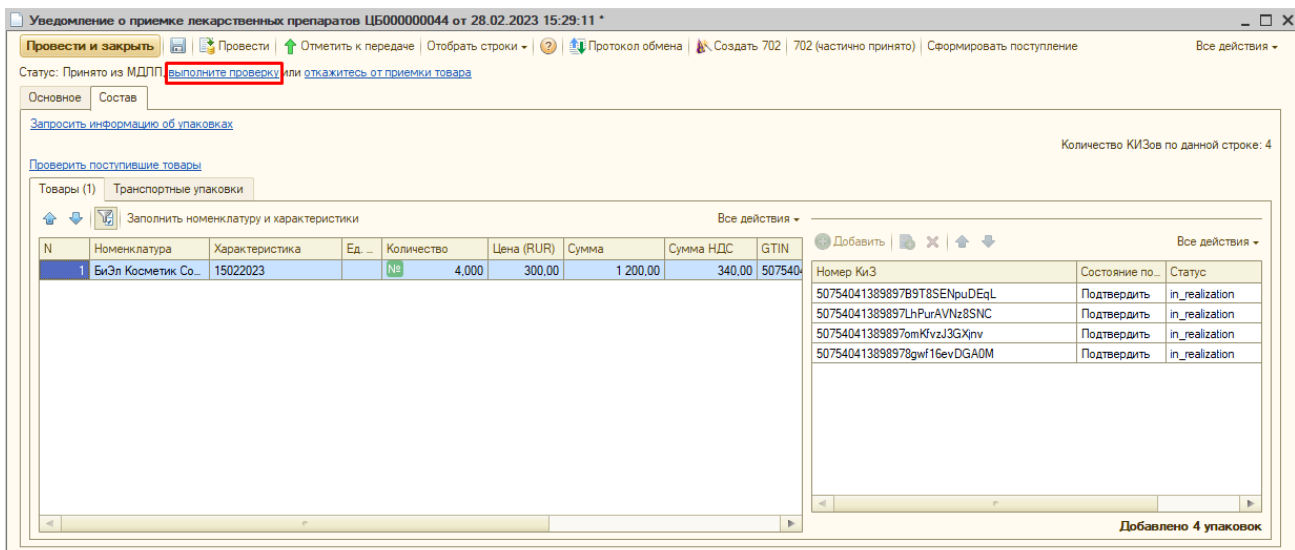

Программа попросит записать документ. Нажимаем «Да».

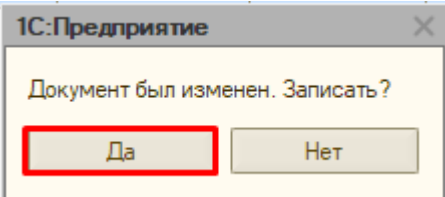

Откроется форма «Проверка поступивших упаковок». В неё сканируем весь полученный по уведомлению товар.

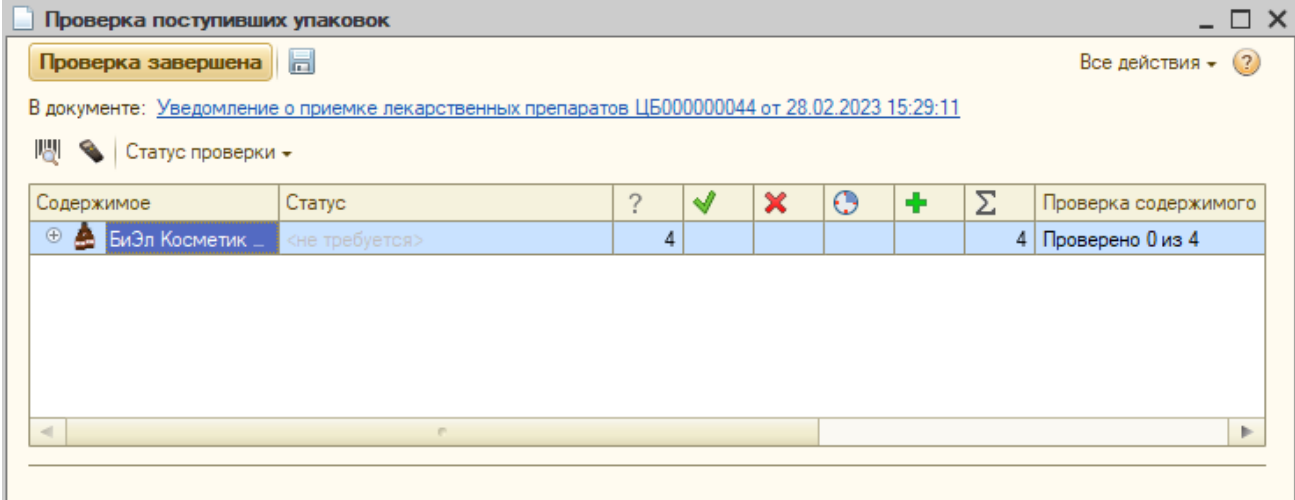

При сканировании товара в данной табличке будет наполняться счетчик отсканированных упаковок лекарств, а статус отсканированной упаковки сменится на «В наличии».

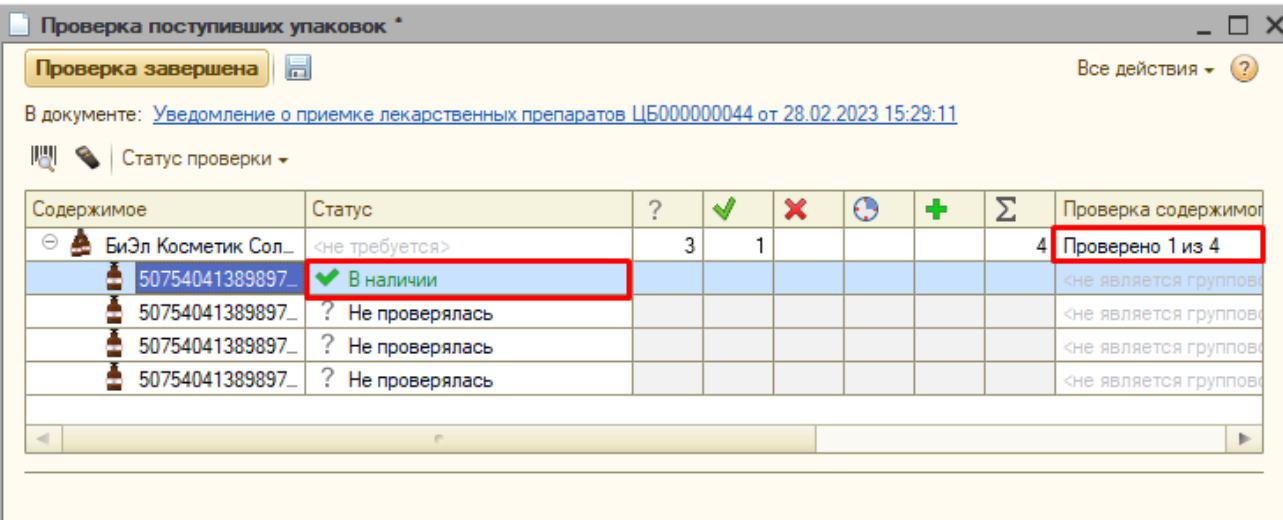

Когда будут отсканированы все упаковки строки товара, то счётчик станет зеленым.

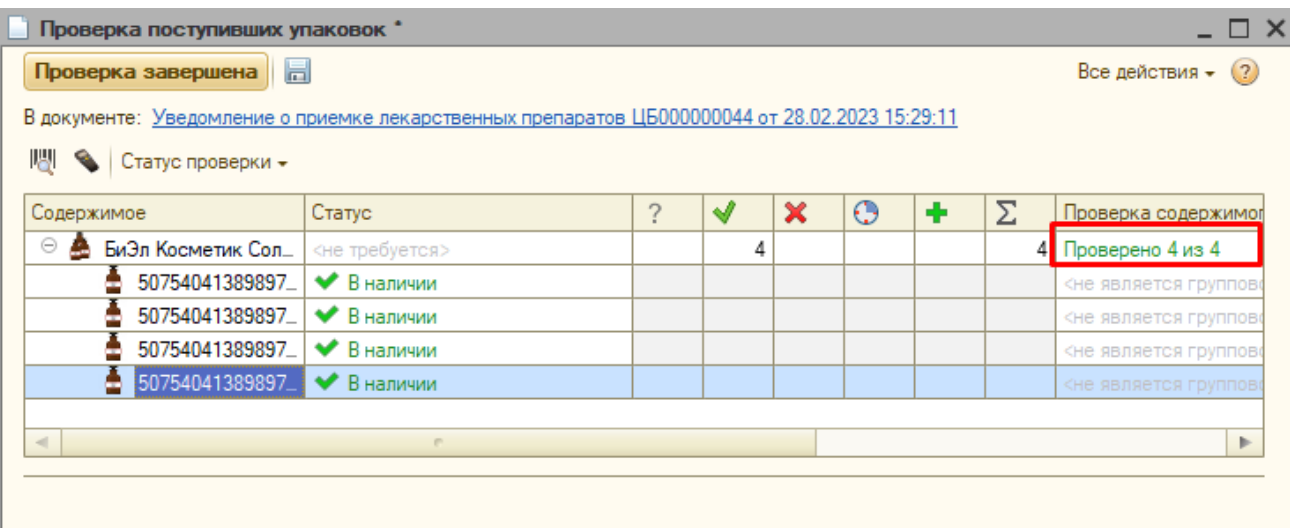

После сканирования всех упаковок нажимаем «Проверка завершена».

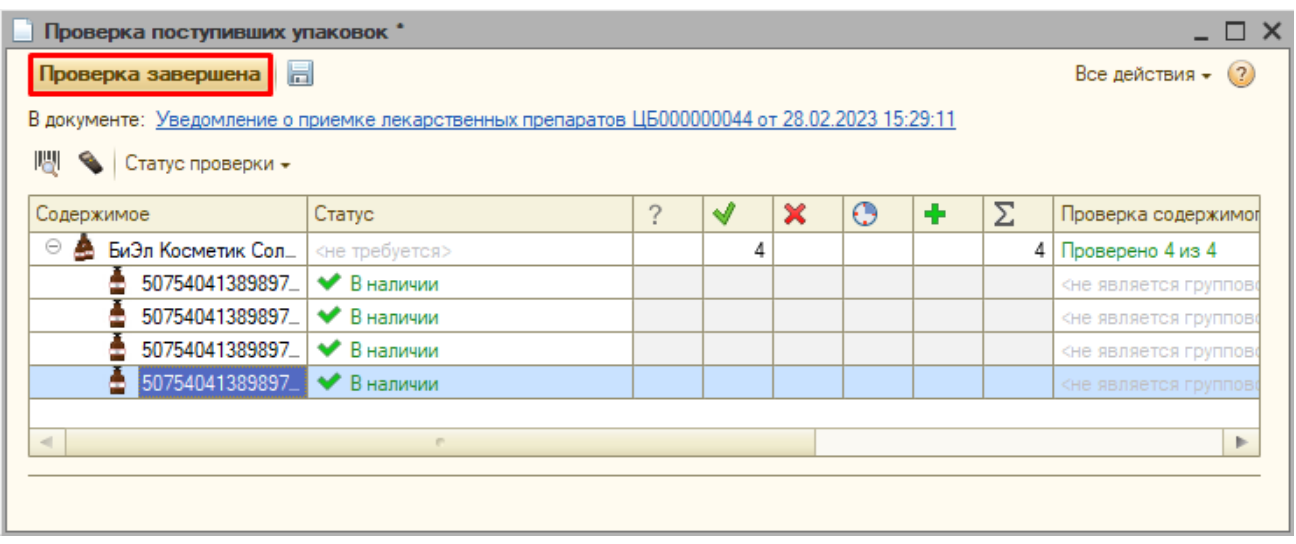

В строке «Статус» кнопка «Выполните проверку» изменится на кнопку «Подтвердите получение», нажимаем её.

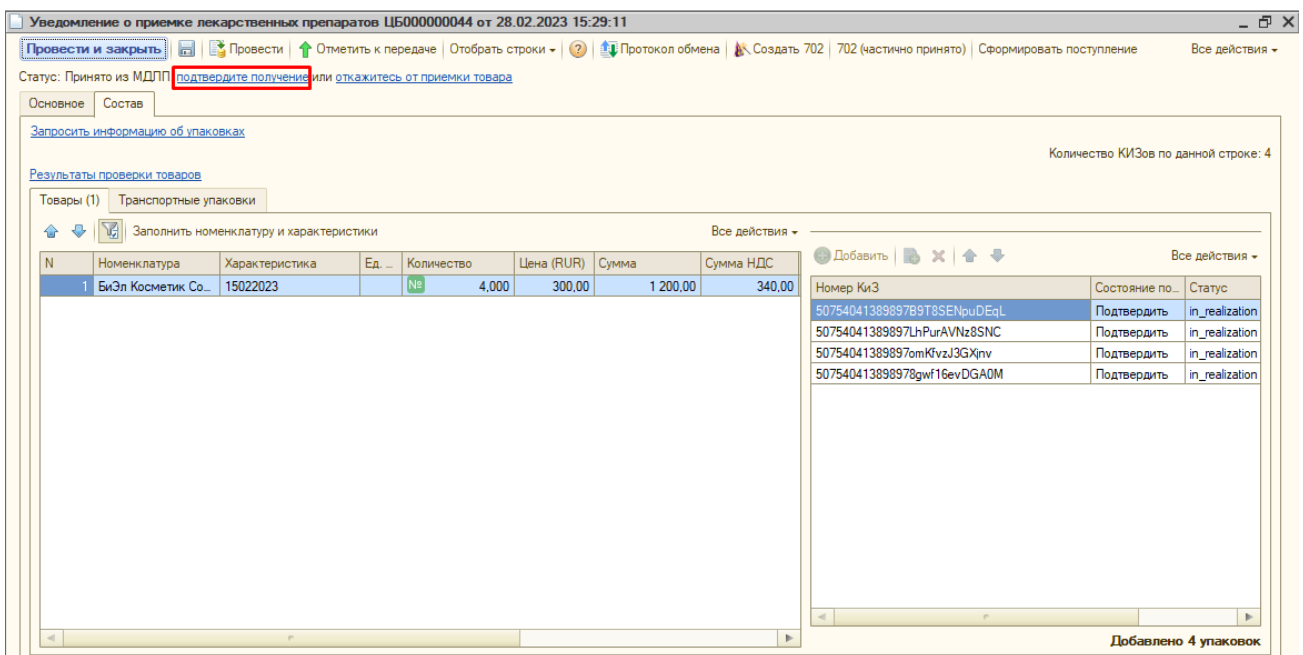

Программа попросит провести документ, нажимаем «Да».

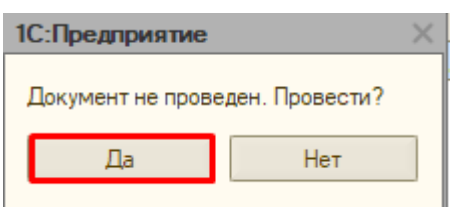

Если выходит запрос сертификата, то выбираем нужный, вводим пароль, если нужно и нажимаем «Подписать».

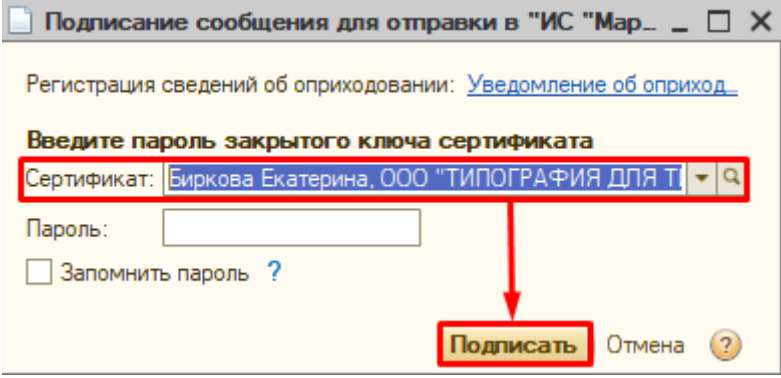

После отправки данных статус документа меняется на «Передано» и состояние подтверждения КИЗов меняется на «Подтвердить (передано).

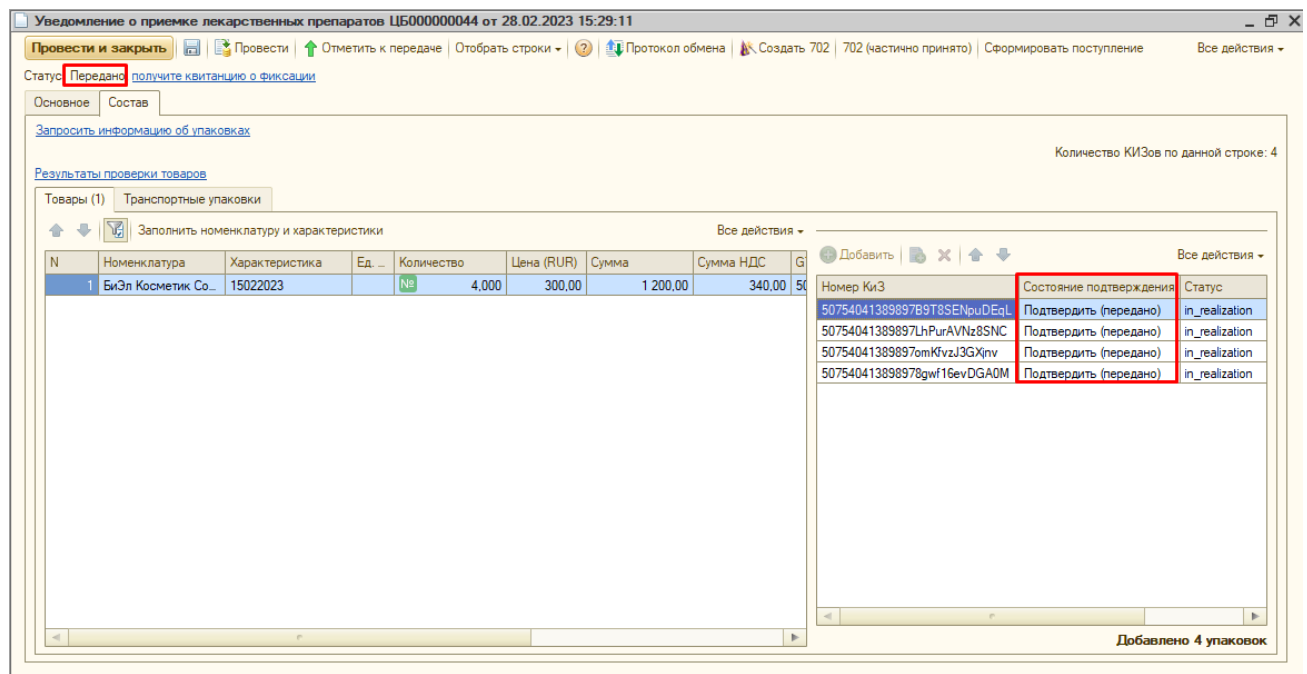

### Для получения квитанции нажимаем кнопку «Получите квитанцию о фиксации».

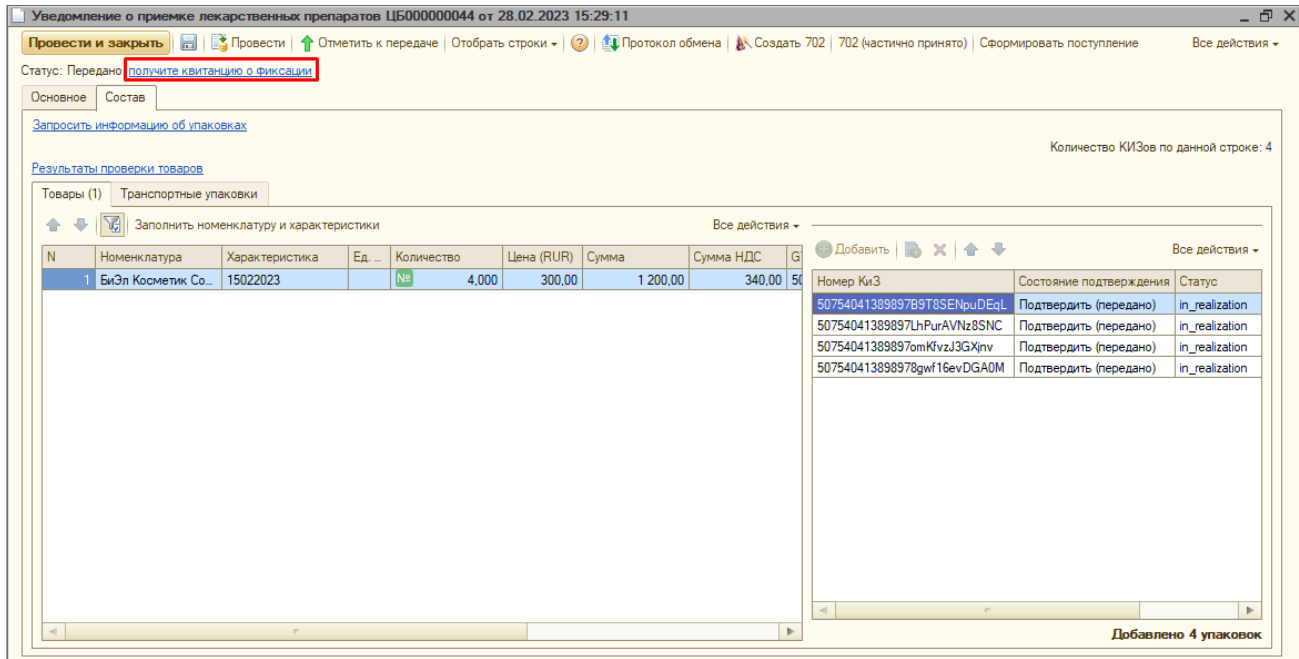

Если квитанция пришла без ошибок, то уведомление сменит статус на «Закрыто», а состояние подтверждения КИЗов сменится на «Подтверждено».

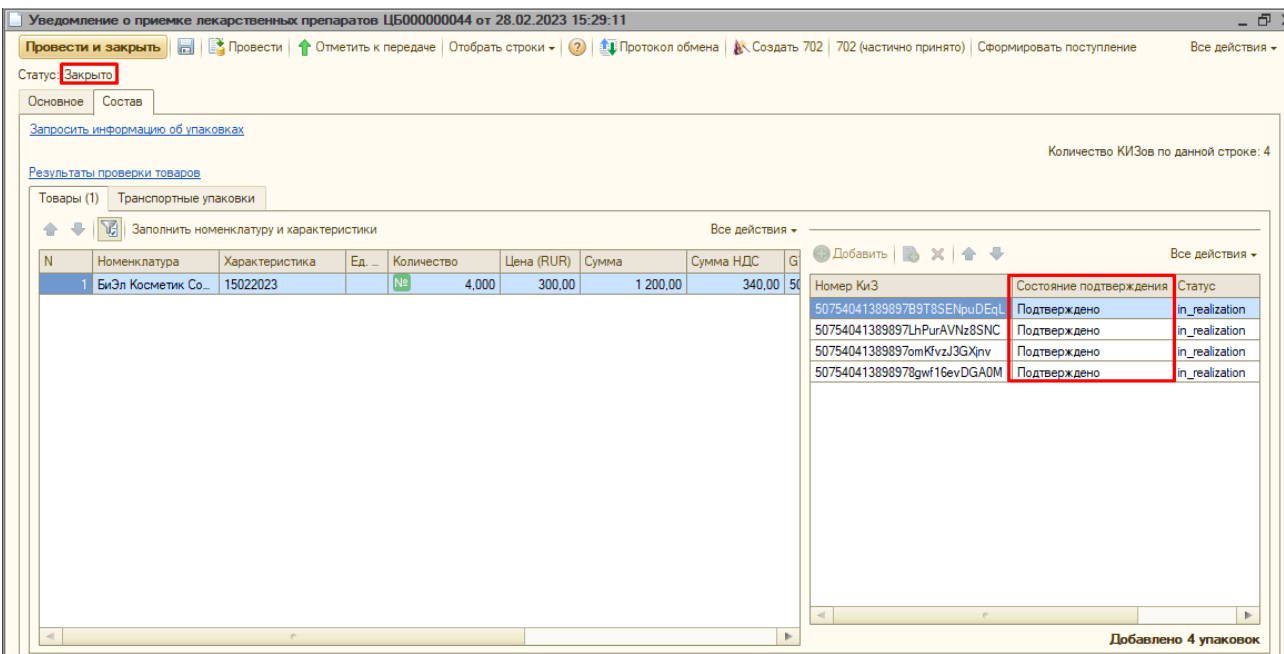

#### После этого нажимаем кнопку «Провести и закрыть».

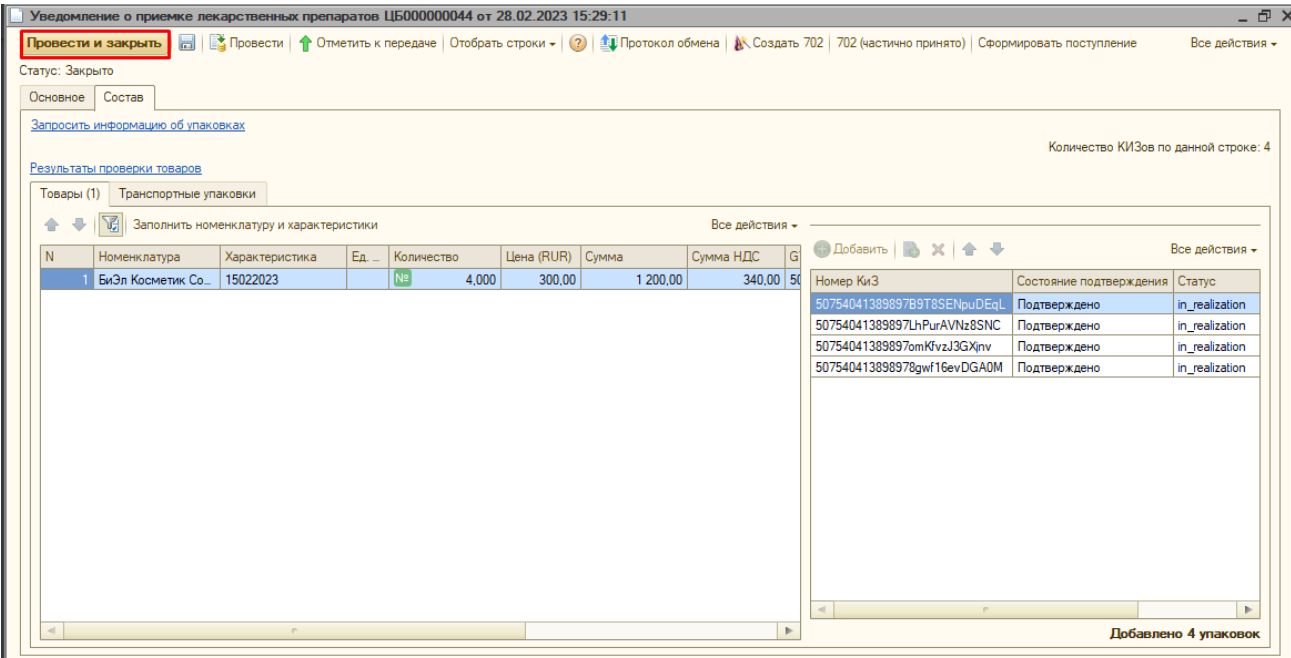

На этом работа с уведомлением закончена, товар принят на склад. Документ «Поступление товаров и услуг» проведется автоматически вместе с уведомлением, после того, как закроется уведомление – поступление просто закрываем. Если возникнет ошибка при автоматическом проведении, то программа об этом сообщит.

### <span id="page-17-0"></span>Обработка транспортной упаковки

Если товар приехал в транспортных упаковках, информация о них будет заполняться на вкладке «Состав» – «Транспортные упаковки» документа Уведомление.

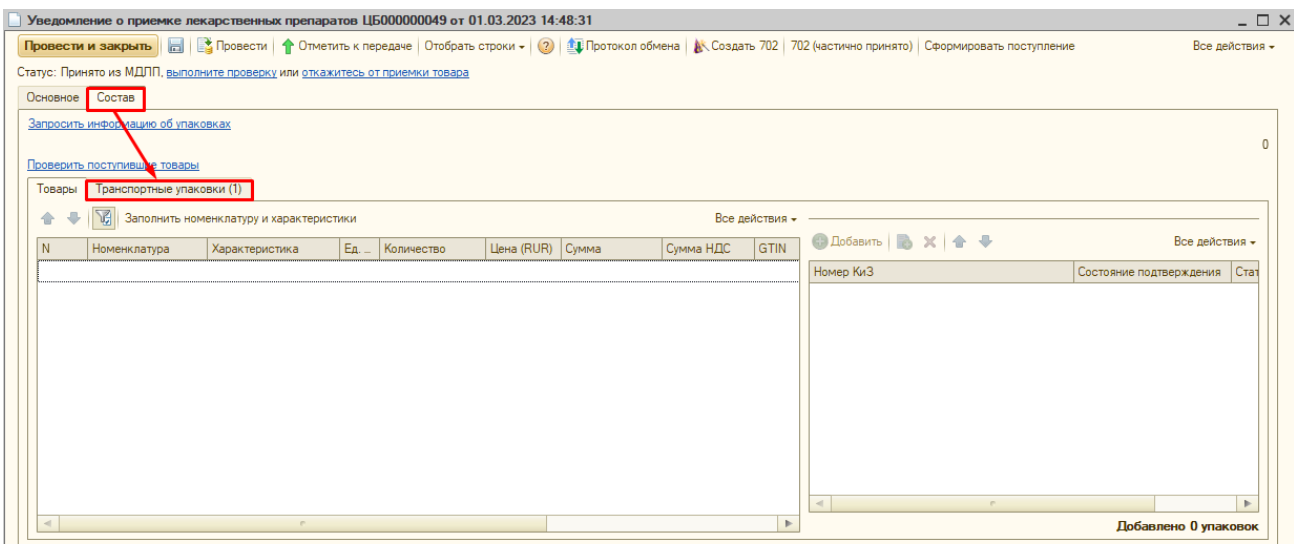

Запрашиваем информацию об упаковках в Честном Знаке, нажимая кнопку «Запросить информацию об упаковках». В строках с товаром появится количество, срок годности и сумма товара.

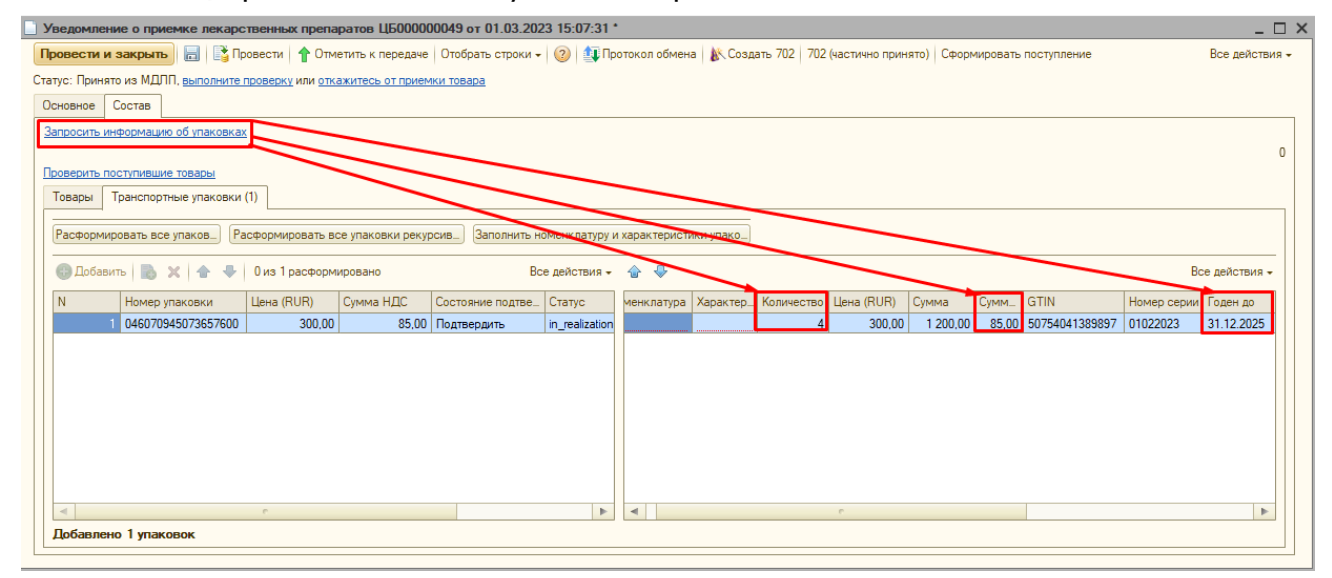

Далее нажимаем кнопку «Заполнить номенклатуру и характеристики упаковок». В строках с товаром заполнится номенклатура и характеристика.

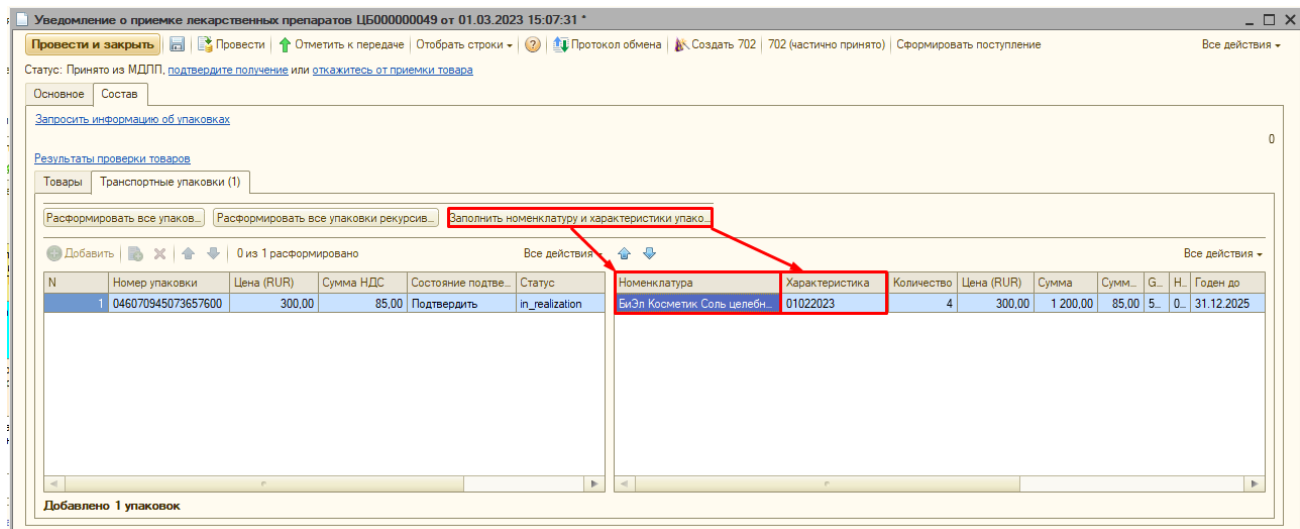

В строке «Статус» нажимаем кнопку «Выполнить проверку».

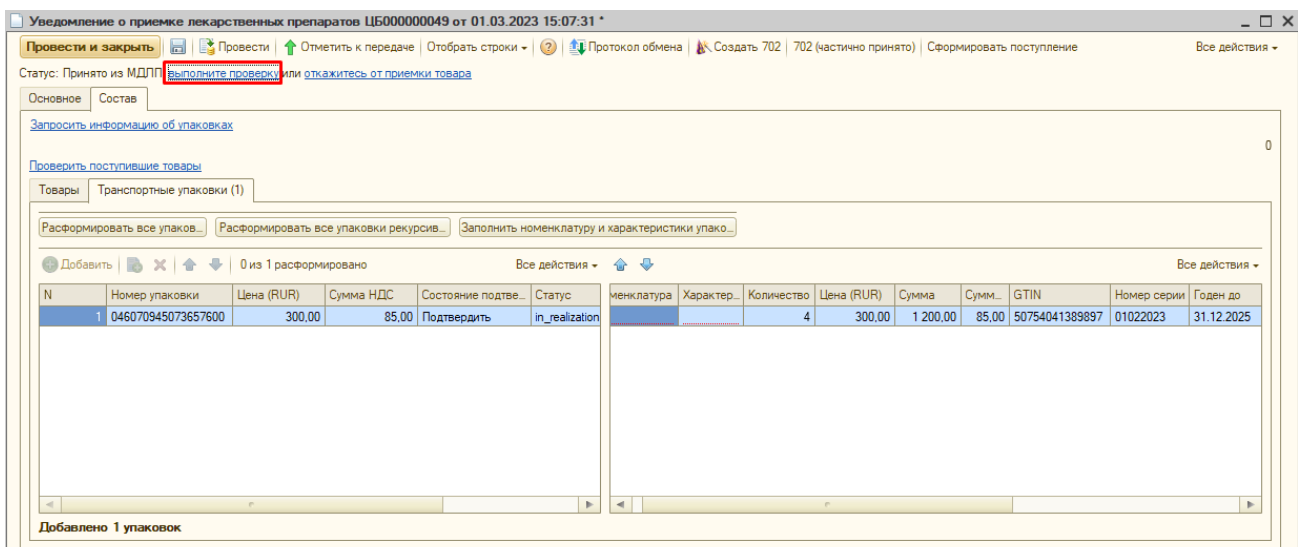

Программа попросит записать документ, нажимаем «Да».

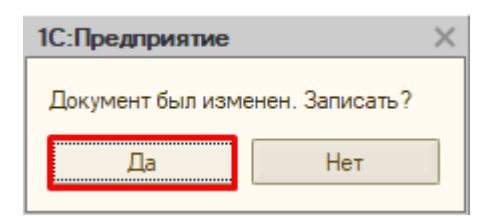

В окне проверки отсканировать сначала штрихкод транспортной упаковки. Затем КИЗы россыпи, которая находится в транспортной упаковке. Далее для того, чтобы завершить проверку снова сканируем штрихкод транспортной упаковки.

После сканирования всех упаковок нажимаем «Проверка завершена».

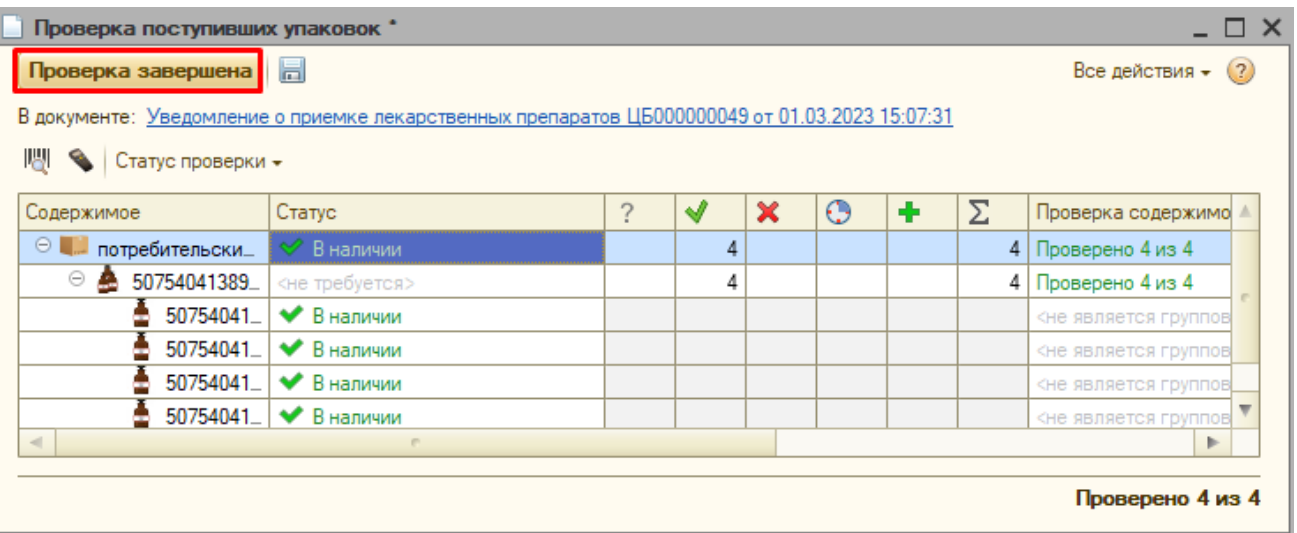

Далее в уведомлении нажимаем ссылку «Подтвердите получение».

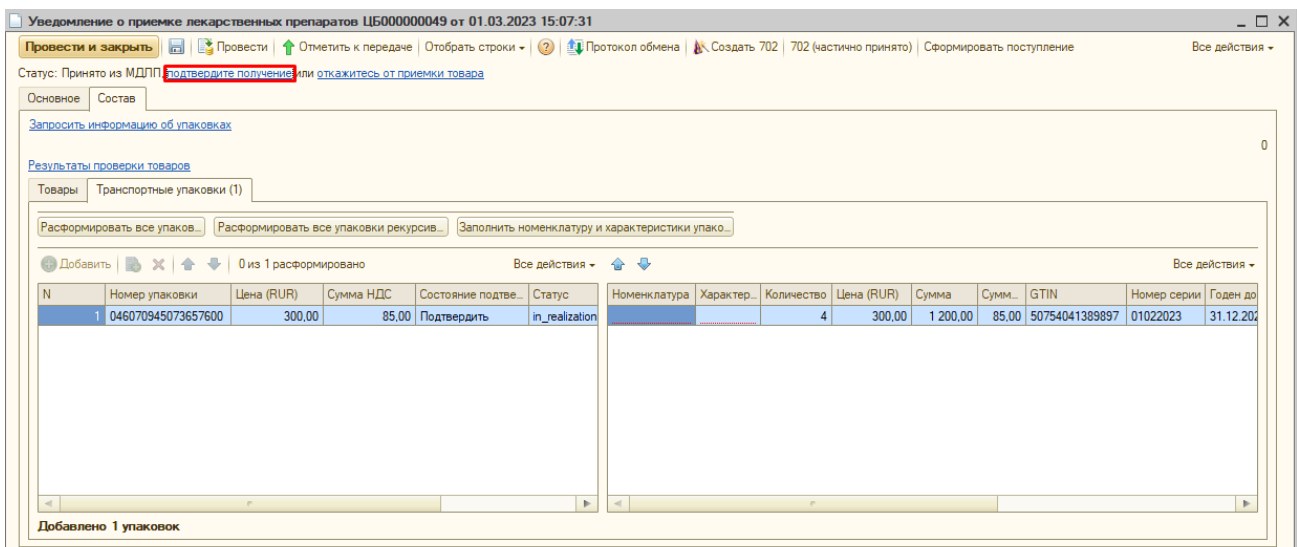

Программа попросит провести документ. Нажимаем «Да».

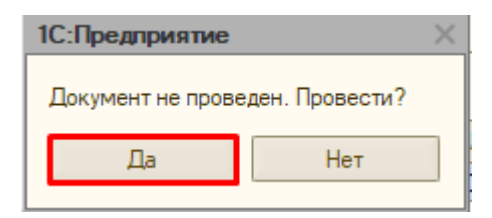

После отправки данных статус документа меняется на «Передано» и состояние подтверждения упаковок меняется на «Подтвердить (передано).

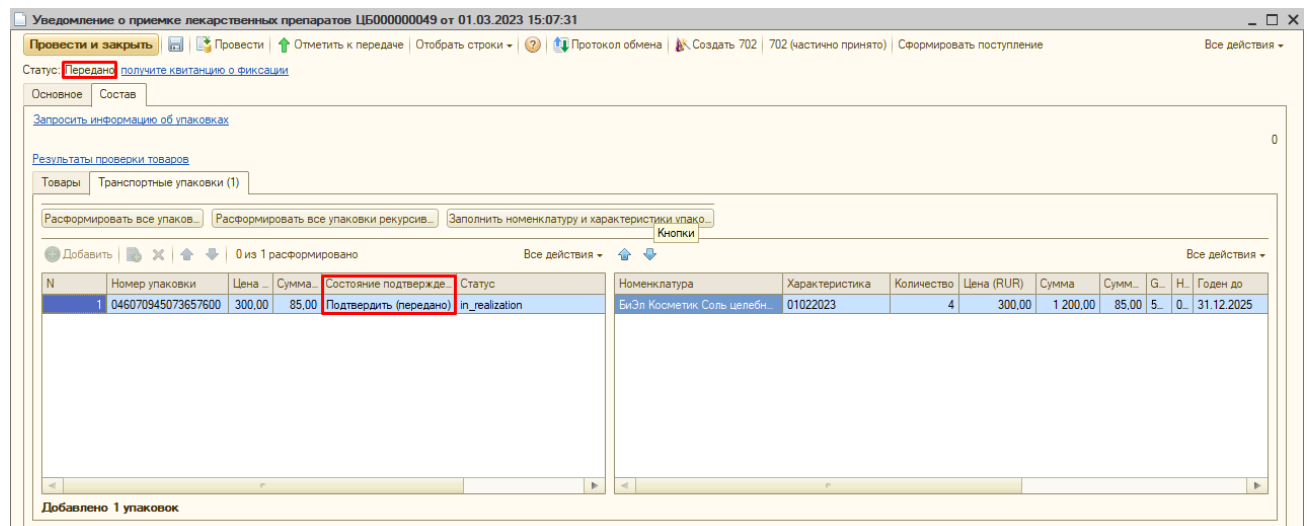

Для получения квитанции из Честного Знака нажимаем «Получите информацию о фиксации».

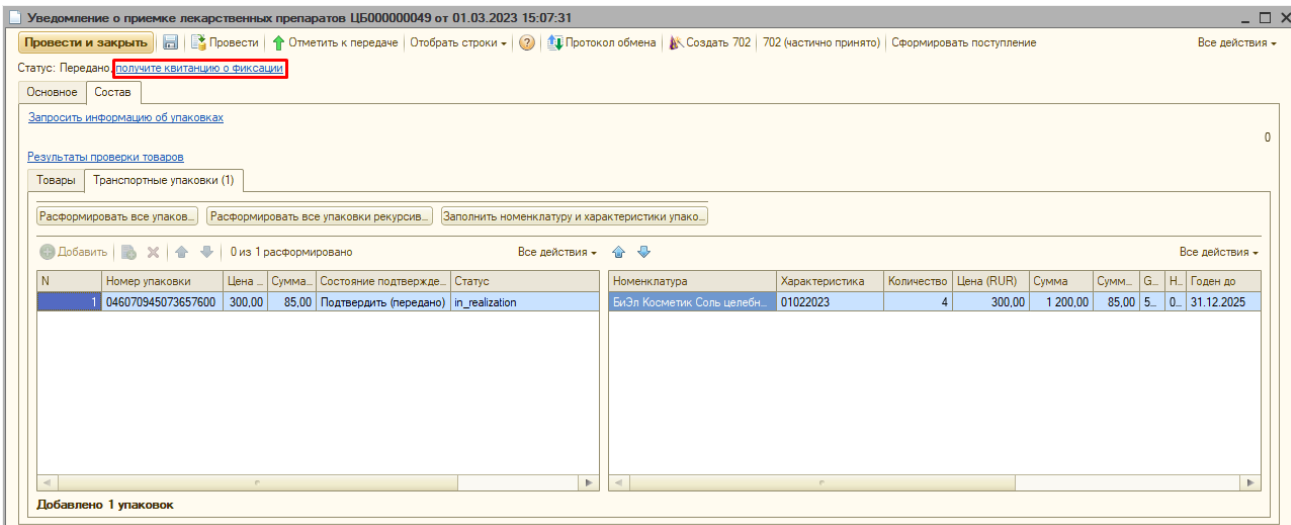

### Если квитанция придет без ошибок, то статус документа изменится на «Закрыто».

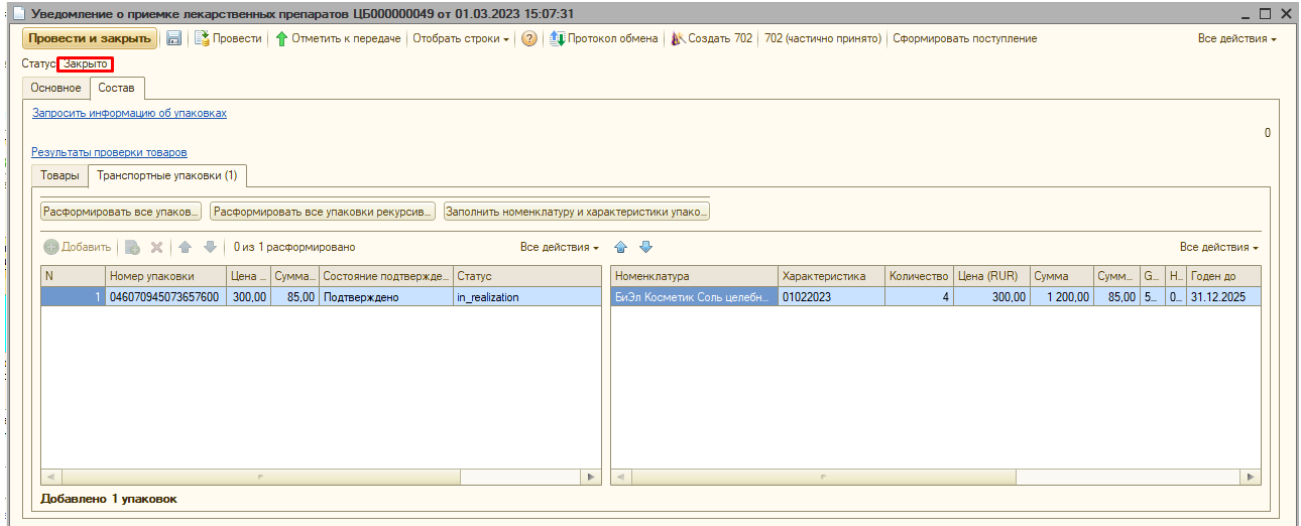

Далее нажимаем кнопку «Расформировать все транспортные упаковки». Счётчик расформирований отобразит, сколько упаковок расформировано.

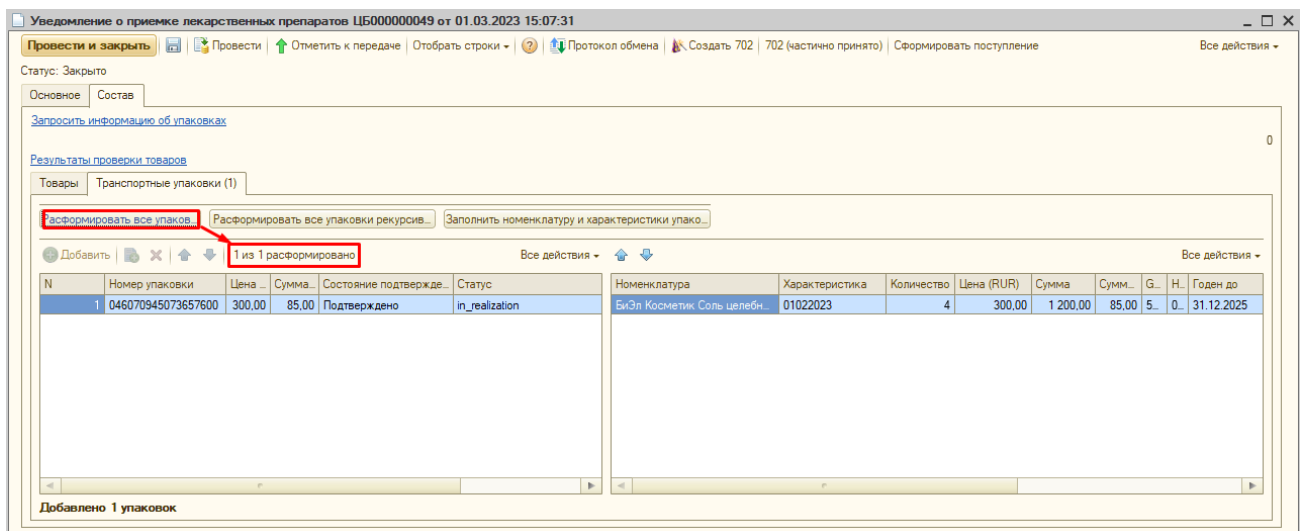

Далее нажимаем на строку «расформировано». Откроется таблица со списком уведомлений на расформирование транспортных упаковок.

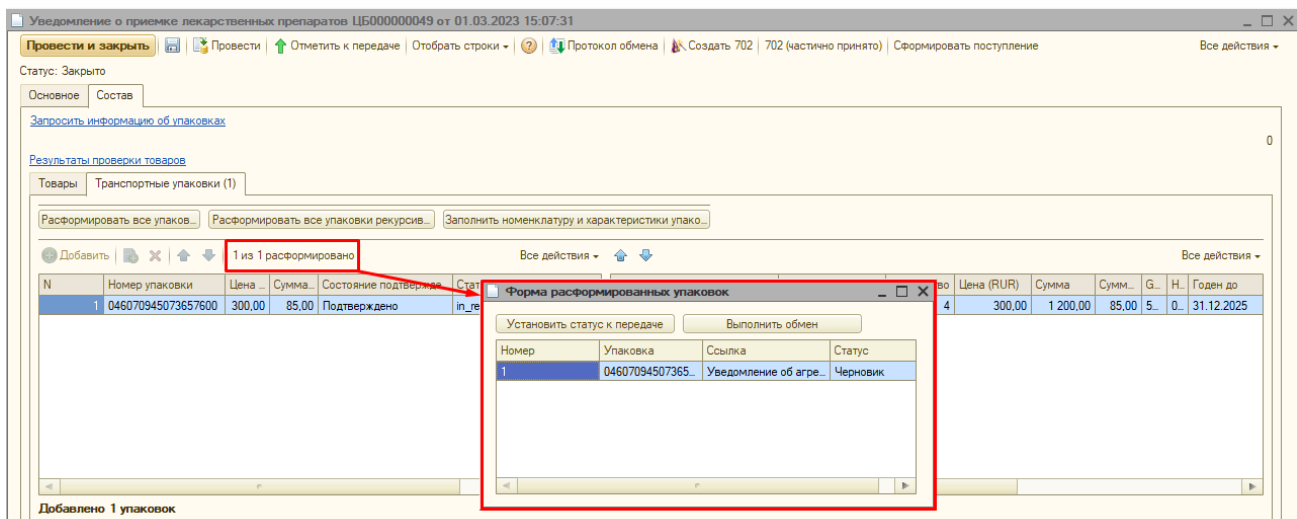

В таблице нажимаем кнопку «Установить статус к передаче», уведомления будут отправлены в Честный знак и примут статус «Передано».

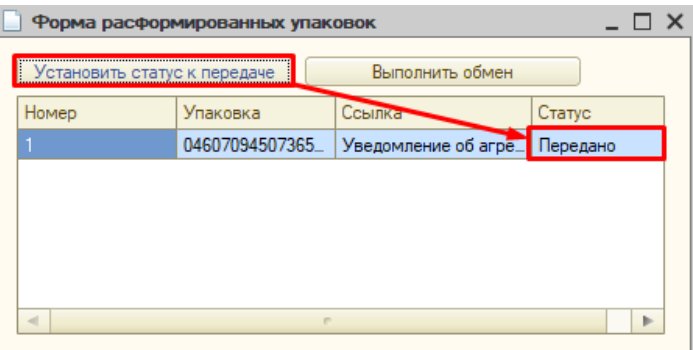

Далее нажимаем кнопку «Выполнить обмен», для получения квитанции по отправленным уведомлениям. После получения квитанции уведомления поменяют статус на «Принято».

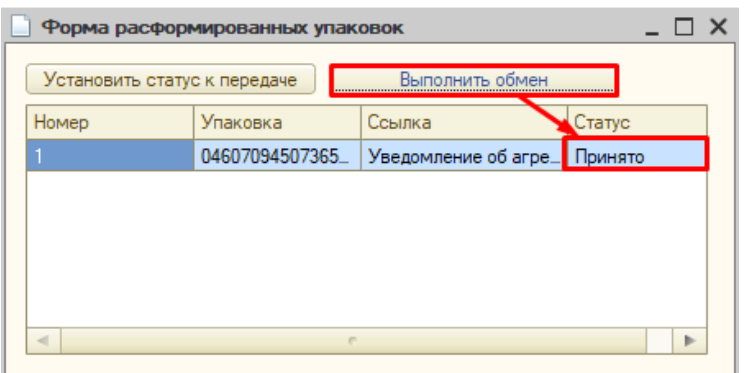

Таблицу можно закрыть, в уведомлении о приемке лекарственных препаратов нажимаем кнопку «Провести и закрыть». Документ Поступление проведётся в этот момент автоматически, его можно просто закрыть.

*Если поступление уже создано, и к нему необходимо привязать уведомление* 

*415й схемы, вы можете сделать это, нажав в уведомлении на вкладке Основное кнопку «Выбрать».* В открывшемся списке поступлений выберите нужное.

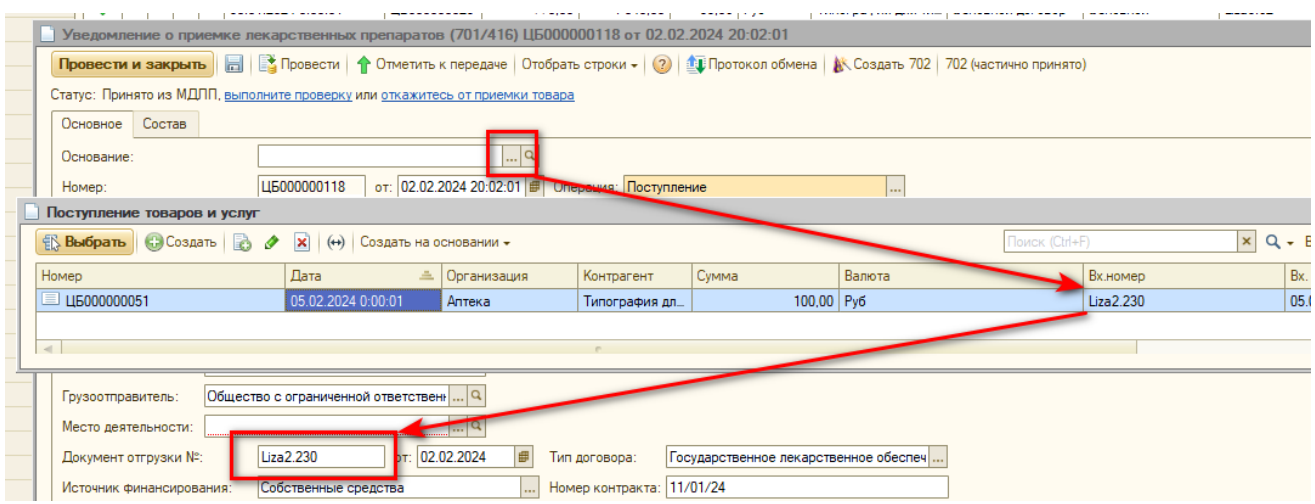

*В данном списке будут отображены только поступления, чей входящий номер совпадает с номером документа отгрузки в уведомлении.*

# <span id="page-23-0"></span>Обратный тип акцепта

Если в документе «Входящая электронная накладная» выбран «Обратный акцепт», то при нажатии на кнопку «Создать поступление товаров» сразу создастся и запишется новый документ «Поступление товаров и услуг». Обрабатываем и записываем документ поступления и нажимаем кнопку «Создать уведомление».

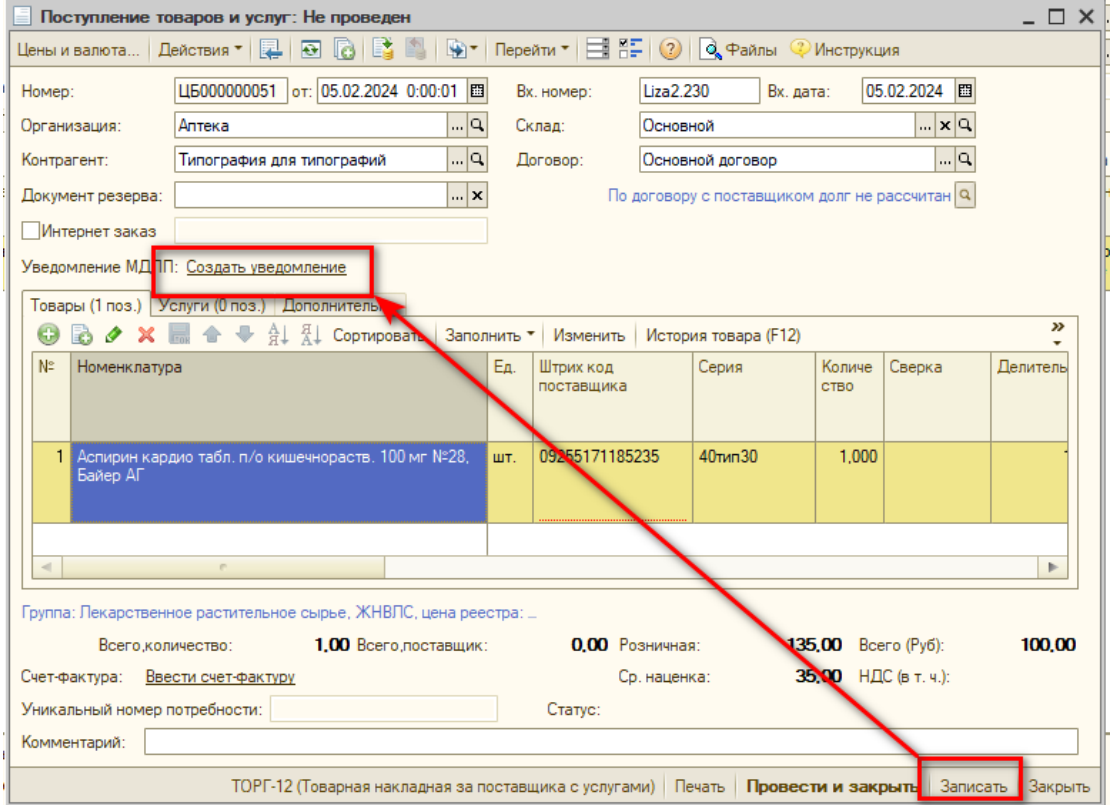

В открывшемся окне с выбором типа уведомления выбираем «Уведомление о приемке (416)». Создастся документ «Уведомление о приемке лекарственных препаратов».

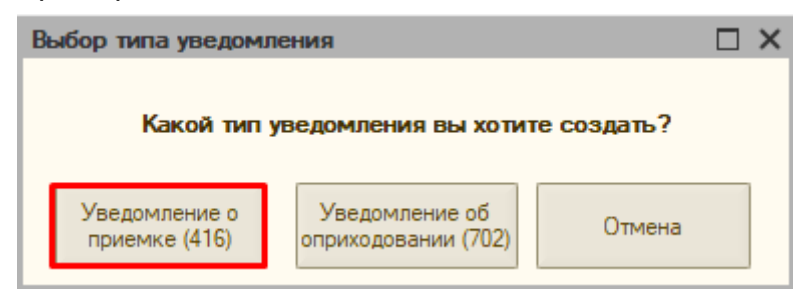

Работу с «Уведомлением об оприходовании (702)» рассмотрим в главе Документ [«Уведомление об оприходовании»](file:///E:/Inbox/Уведомление_об%23_Документ_)

Документ «Уведомление о приемке лекарственных препаратов» при обратном акцепте (схема 416)

На вкладке «Основное» проверяем заполненную информацию о получателе и отправителе товара. Обязательно должны быть заполнены строки «Организация» и «Место деятельности» в блоке грузополучателя.

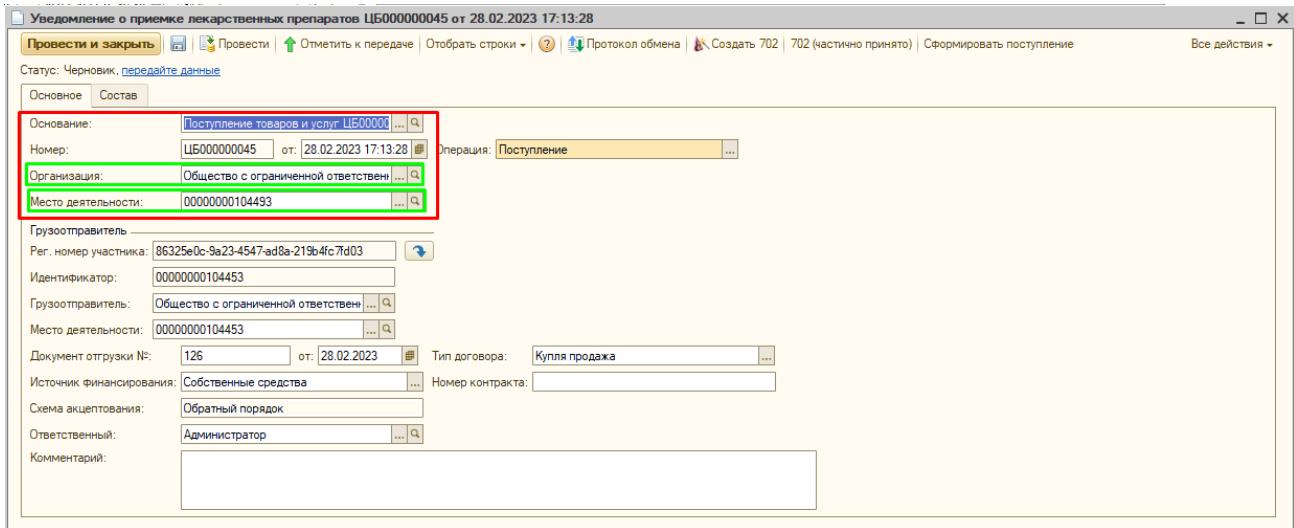

А также строки «Грузоотправитель» и «Место деятельности» в блоке грузоотправителя.

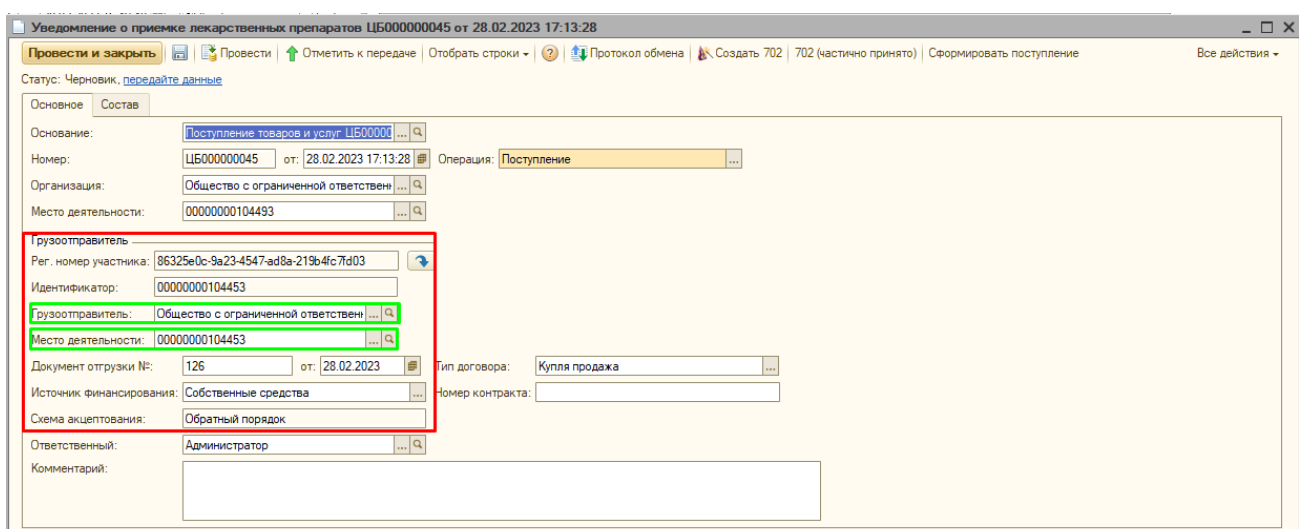

Переходим во вкладку «Состав» и сканируем упаковки товара, которые нужно принять. При сканировании КИЗы автоматически встают в нужную строку товара, если в документе несколько товаров.

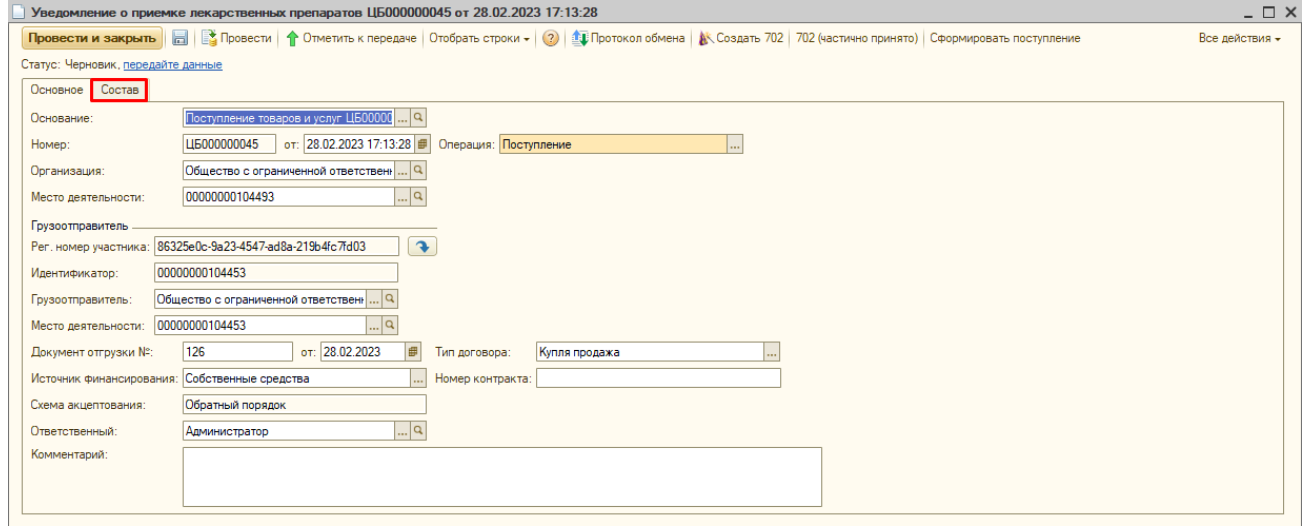

Если отсканировано нужное количество КИЗов, то иконка возле количества станет зеленой.

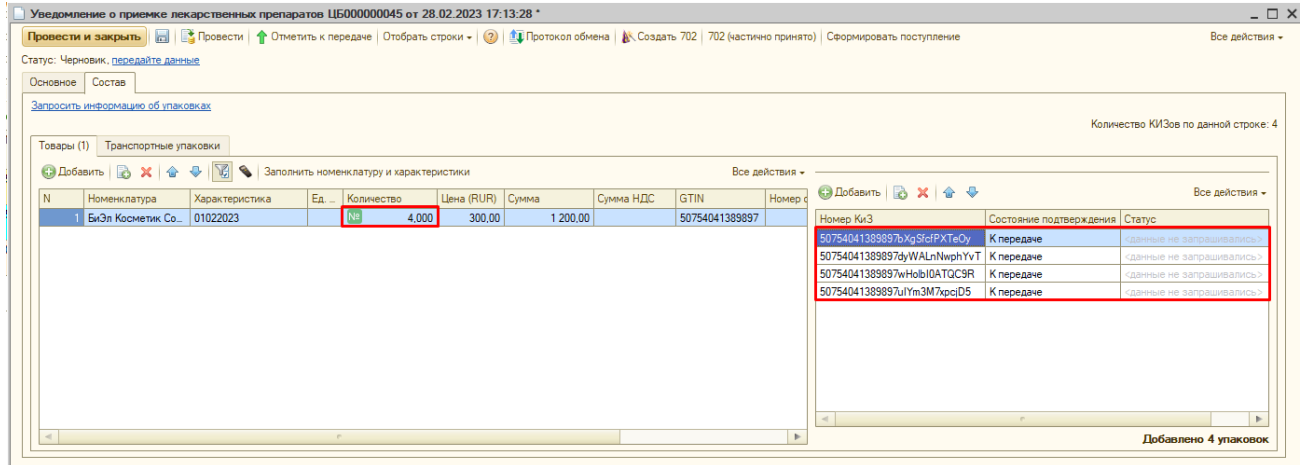

#### **Разные серии с одинаковым gtin**

При сканировании упаковки в уведомление программа будет находить в окне

«Товары» верхнюю строку с соответствующим gtin и привязывать к ней отсканированную упаковку. Поэтому, если в одном уведомлении присутствуют характеристики с одинаковым gtin, то строку, для которой вы собираетесь отсканировать упаковку, необходимо выделить и переместить вверх в списке кнопкой со стрелочкой.

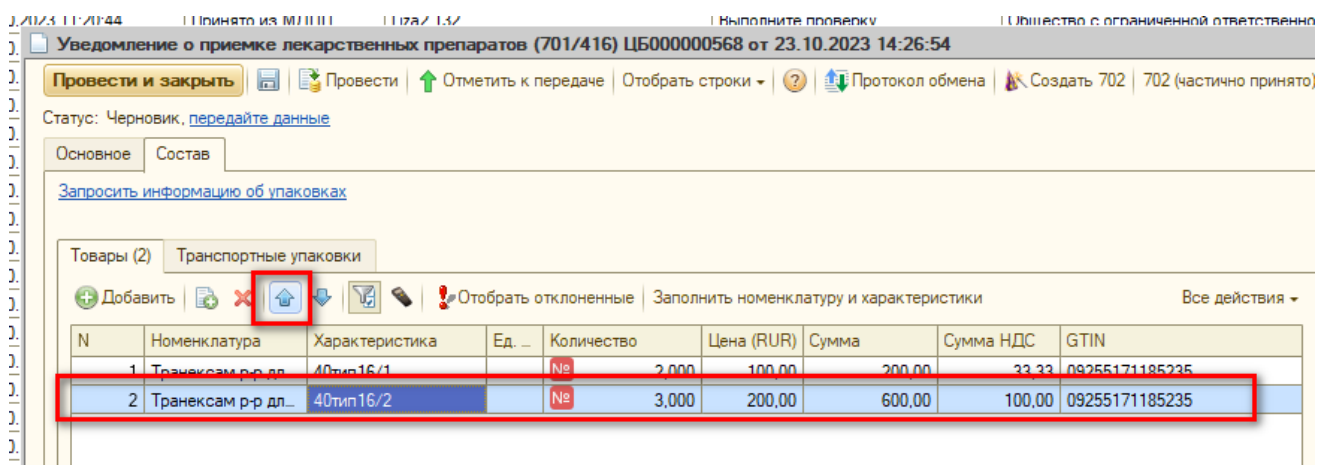

#### **Изменение gtin**

Бывают ситуации, когда поставщик, оформляя электронную накладную, неверно указал gtin товара. В этом случае при создании уведомления неверный gtin будет записан в характеристику товара и уведомление о приёмке/оприходовании. Что бы исправить gtin, в уведомлении о приёмке/оприходовании двойным щелчком мыши по ячейке «GTIN» откройте «Форму заполнения GTIN» и отсканируйте марку товара. После чего нажмите «Перенести».

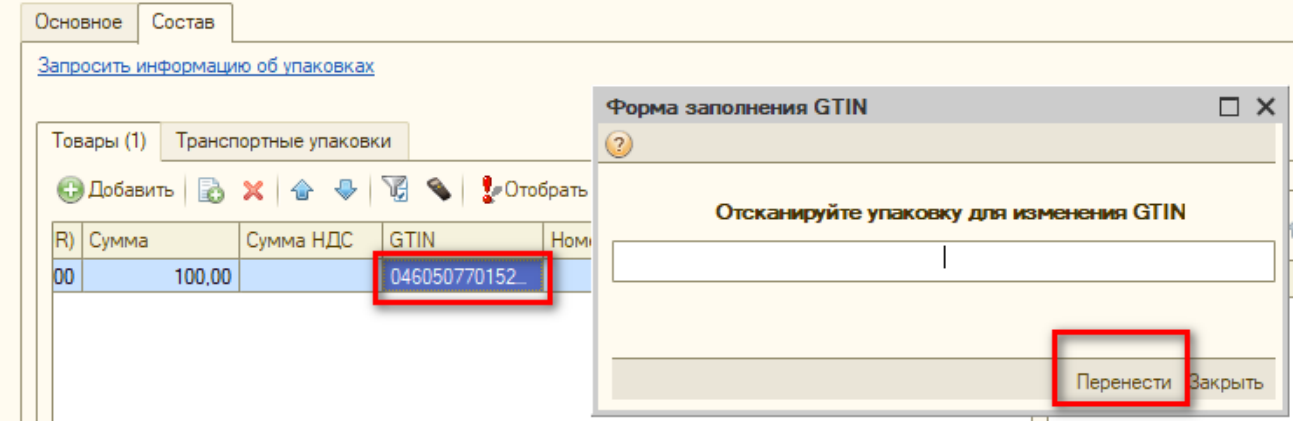

Во всплывающем окне подтвердите изменение gtin.

Gtin будет изменён как в уведомлении так и в характеристике товара.

Далее для отправки данных в Честный знак нажимаем ссылку «Передайте данные».

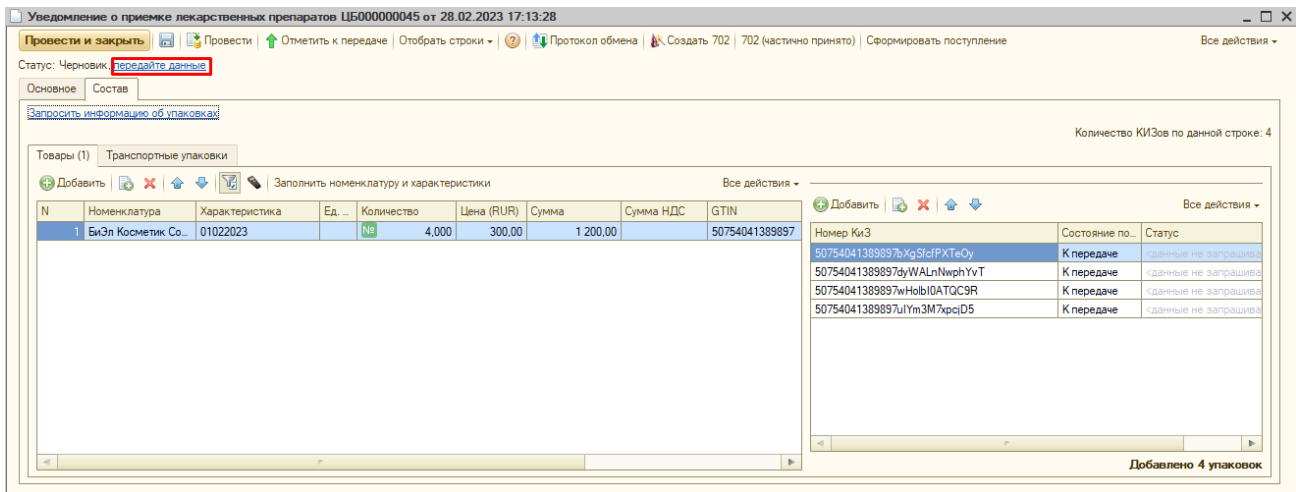

После передачи данных в систему «Честный знак» статус уведомления сменится на «Передано».

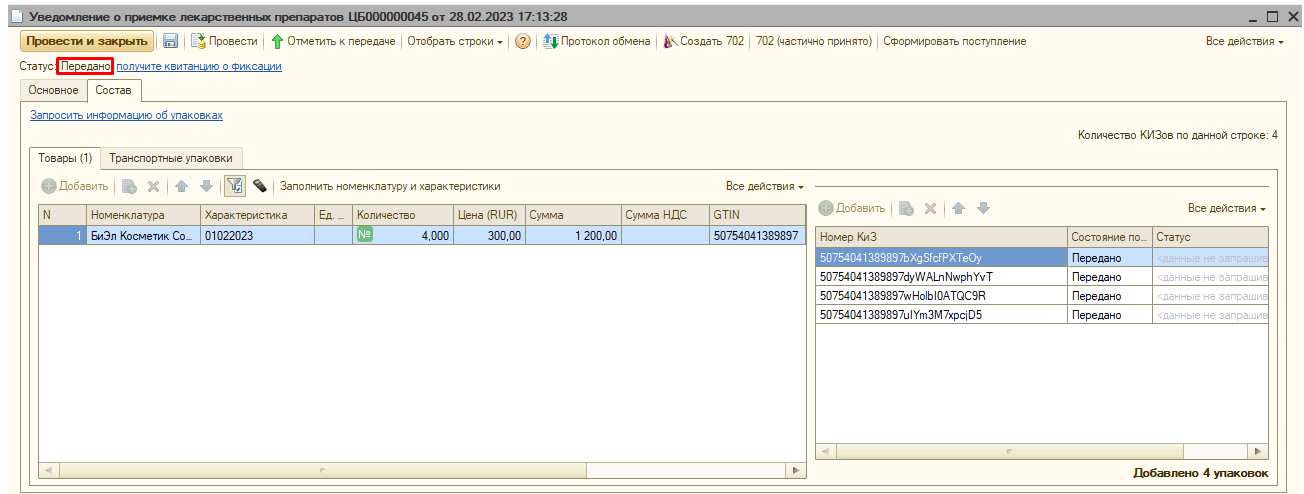

А вместо кнопки «Передайте данные» появится ссылка «Получите квитанцию о фиксации». Нажимаем её, чтобы получить ответные данные от «Честного знака».

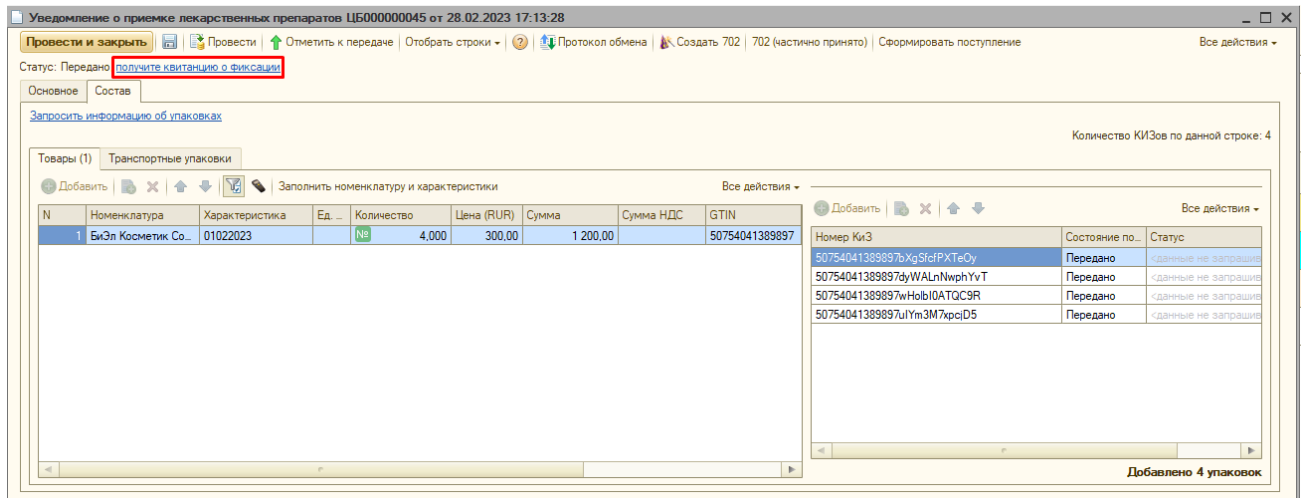

После получения квитанции статус уведомления сменится на «Принято», «Отклонено» или «Частично принято», а статус упаковок сменится на

#### «Принято ГИСМ» или «Отклонено ГИСМ».

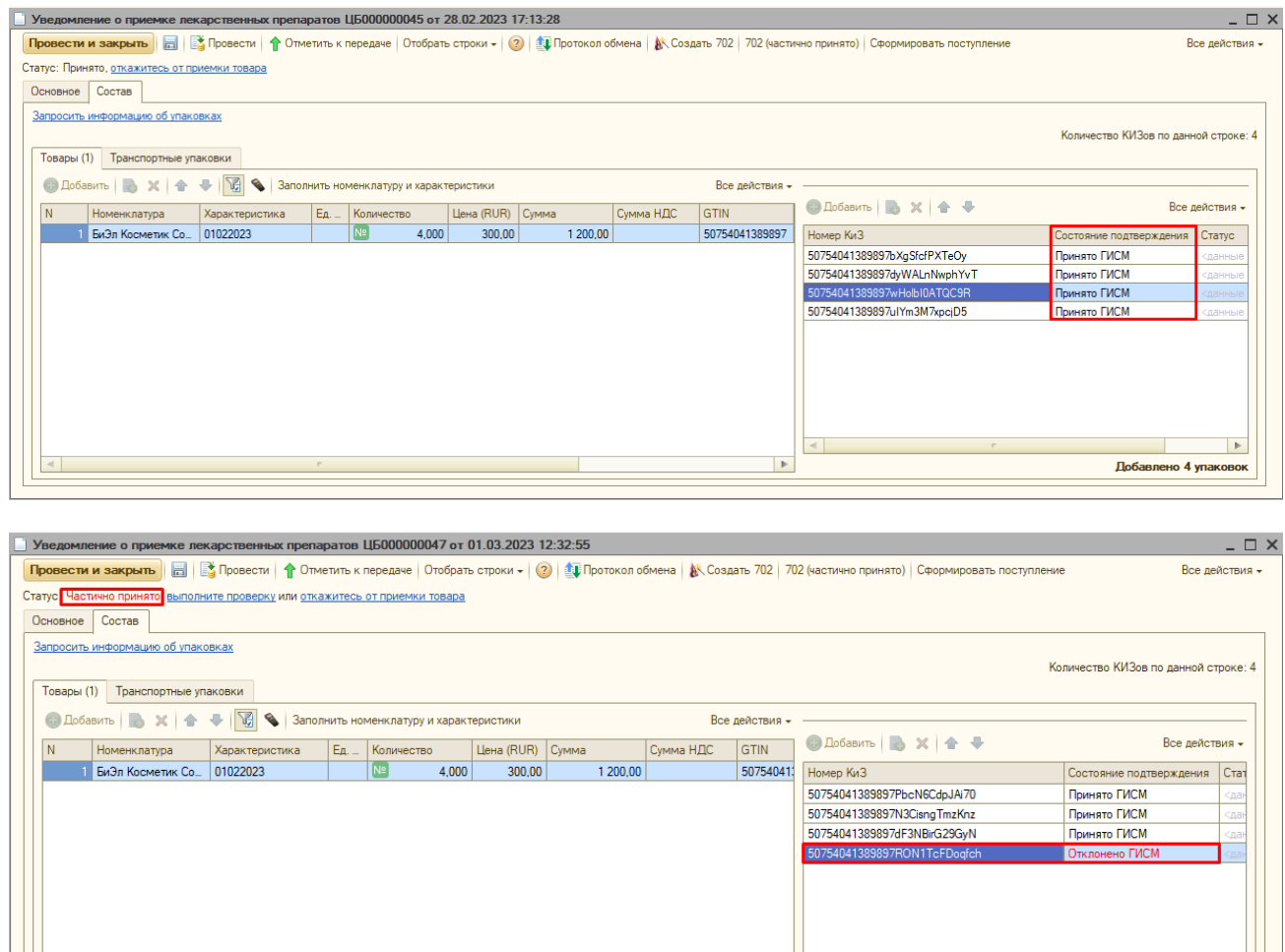

Причину, по которой КИЗы отклонены, вы можете увидеть в под статусом в шапке уведомления.

Доба

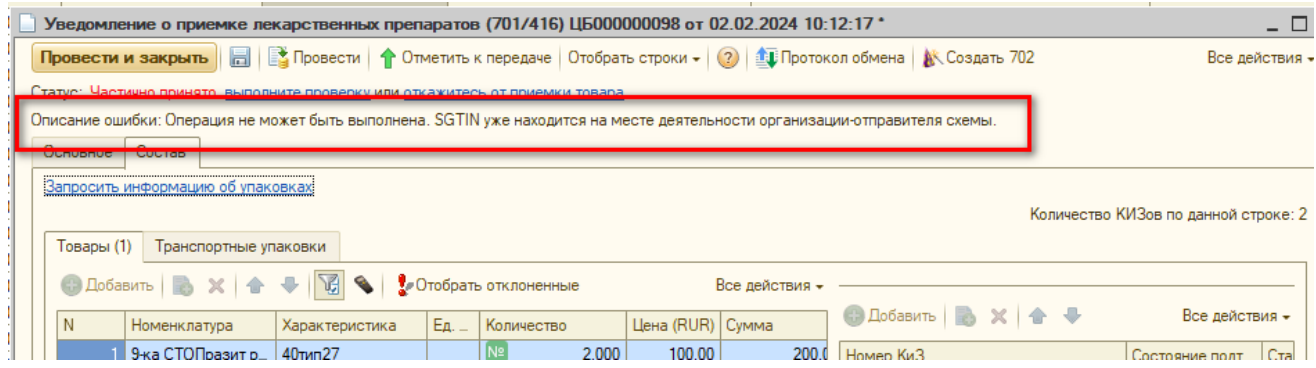

Что бы принять эти КИЗы, вам необходимо связаться с поставщиком и сообщить ему, что КИЗы находятся в Честном знаке в статусе, не подходящем для приёмки, ему следует их обработать.

Далее необходимо чтоб поставщик подтвердил приёмку товара. Для получения ответа от поставщика необходимо в уведомлении открыть «Протокол обмена» и нажать кнопку «Выполнить обмен».

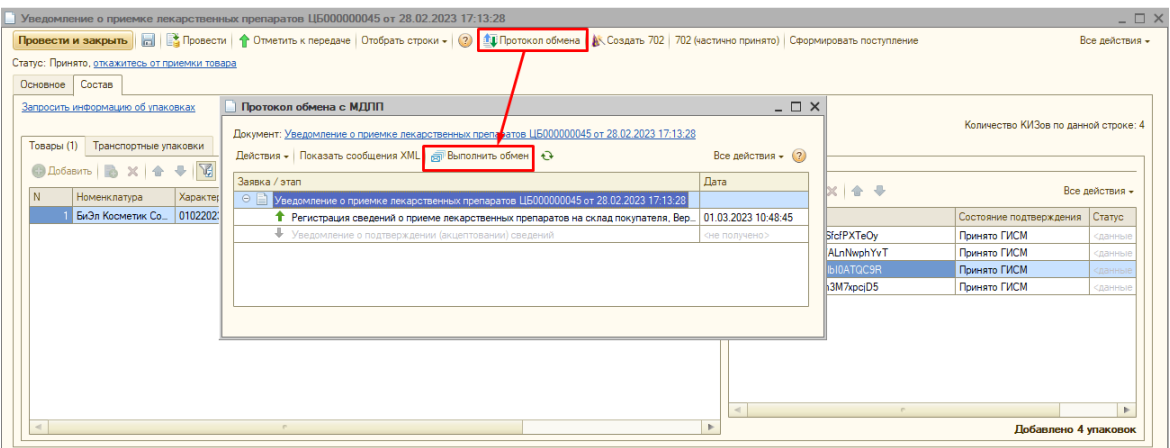

Если поставщик подтвердил приёмку, то после выполнения обмена к вам придёт подтверждение и статус уведомления сменится на «Закрыто» (для полностью принятого уведомления) или «Принято из МДЛП» (для частично принятого), а у упаковок статус с «Принято ГИСМ» поменяется на «Подтверждено».

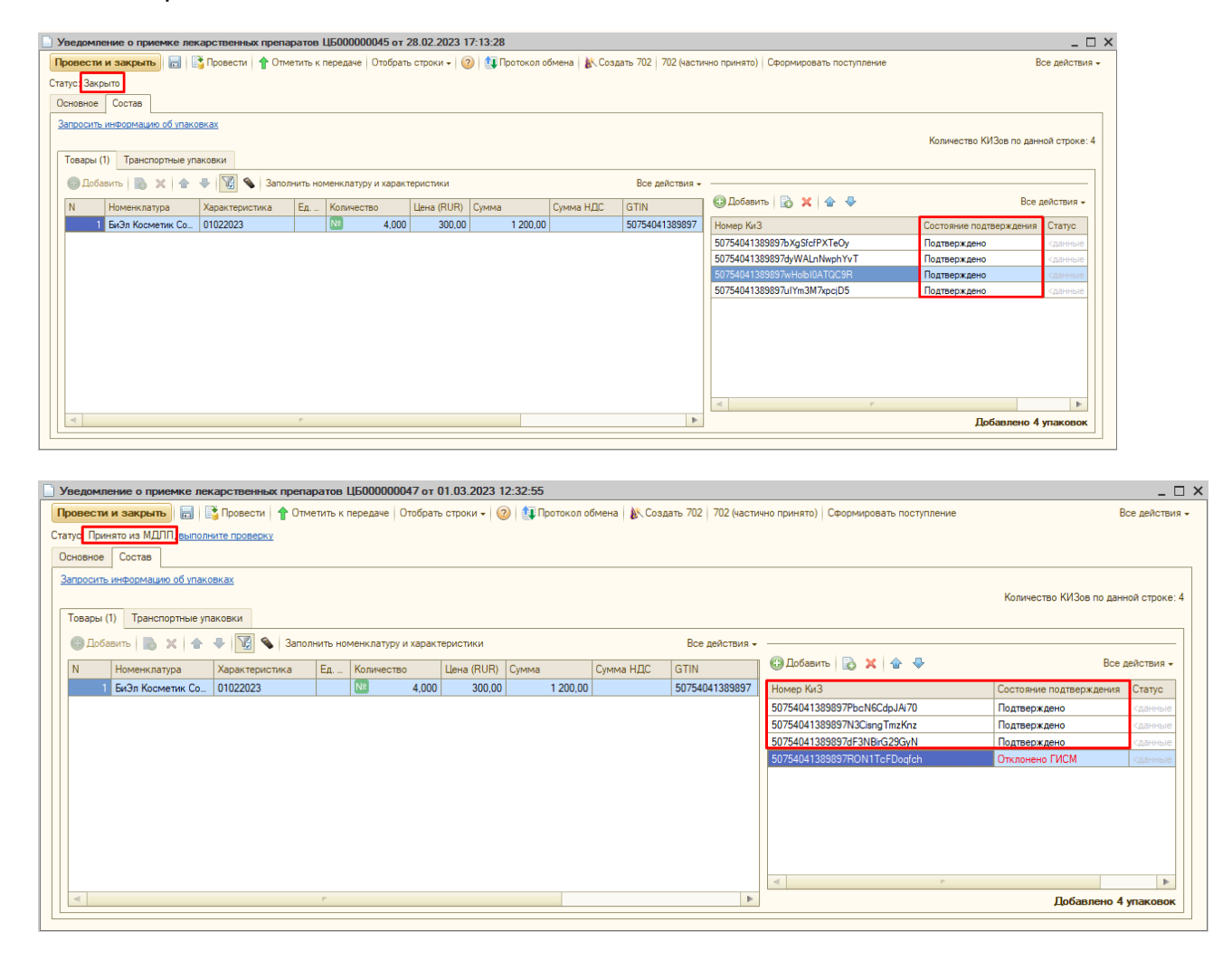

Далее нажимаем «Провести и закрыть».

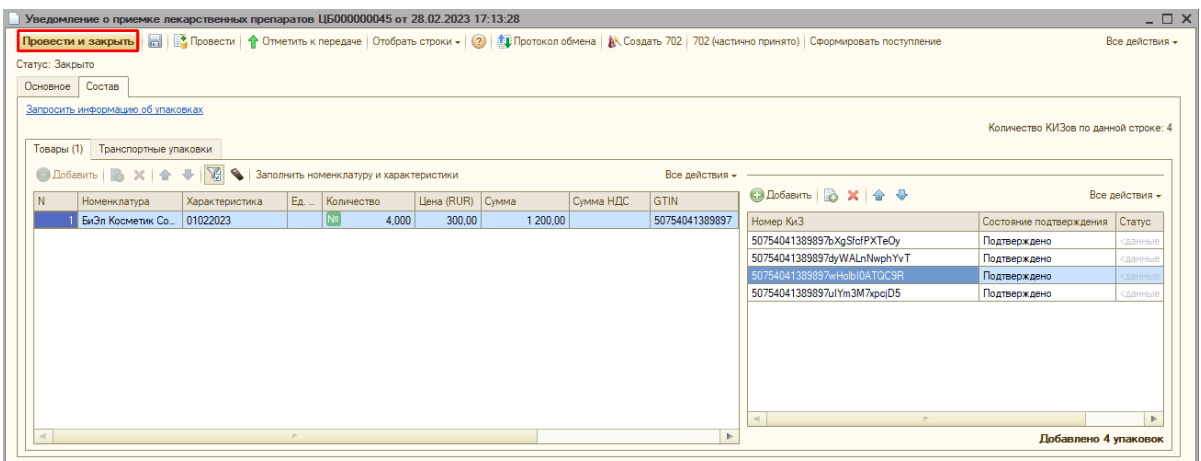

Что бы принять отклонённые КИЗы, нужно создать новое уведомление и провести обмен МДЛП. Для этого в уведомлении со статусом «Отклонено» или «Частично принято» наживаем кнопку «Отметить к передаче».

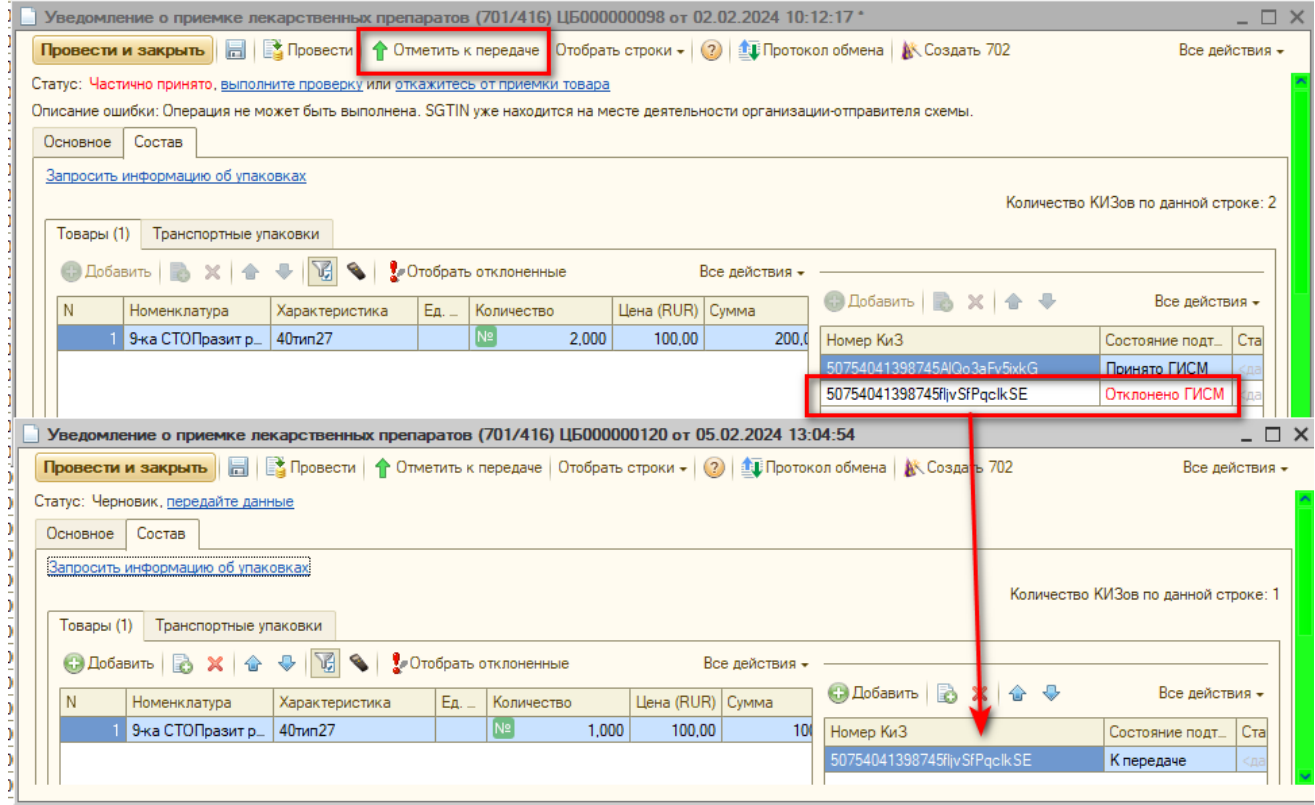

Будет создано новое уведомление, в которое автоматически перенесутся отклонённые КИЗы. Уведомление следует обработать описанным выше способом.

Для уведомления в статусе «Закрыто» поступление проводится автоматически, его можно просто закрыть.

Для уведомления в статусе «Принято из МДЛП» поступление необходимо будет провести самостоятельно. После этого принятый товар появится на остатке на складе.

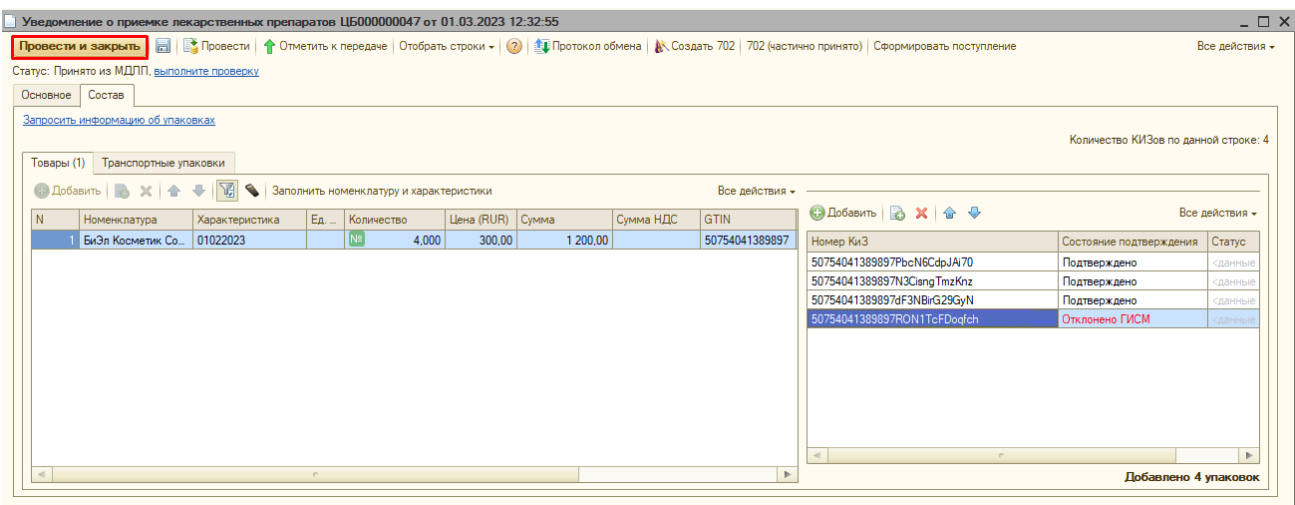

## Документ «Уведомление об оприходовании»

«Уведомление об оприходовании» не требует получения ответа от поставщика. Достаточно получения квитанции о фиксации, что бы товар перешёл в статус «В обороте».

*Необходимо учитывать, что принимать таким образом можно только те лекарства, которые закон не запрещает принимать по 702й схеме МДЛП.* Уведомление можно создать как из «Поступление товаров и услуг», так и из «Уведомления о приёмке». Рассмотрим сначала вариант создания из поступления:

*1 способ.* В документе «Поступление товаров и услуг», к которому ещё не прикреплено ни одно уведомление, нажмите гиперссылку «Создать уведомление». И во всплывшем окне выберите вариант «Уведомление об оприходовании «702».

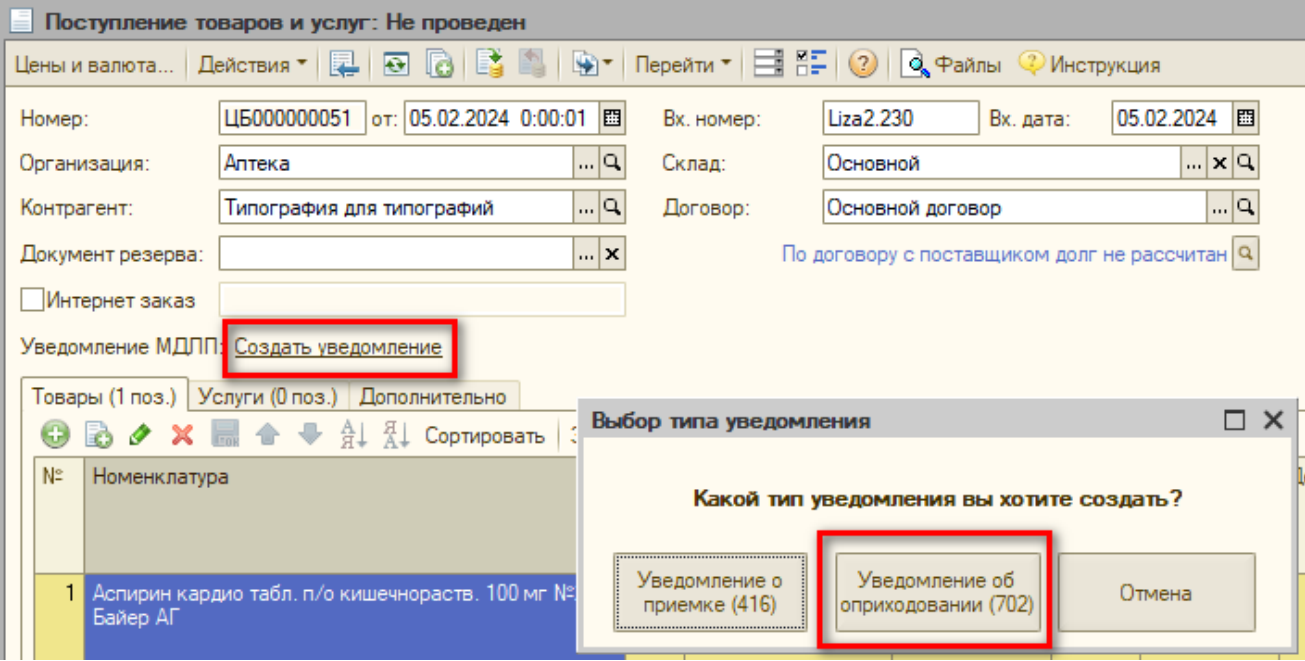

*2 способ.* В документе «Поступление товаров и услуг» нажмите кнопку «Ввести на основании» и из выпадающего меню выберите нужный вариант.

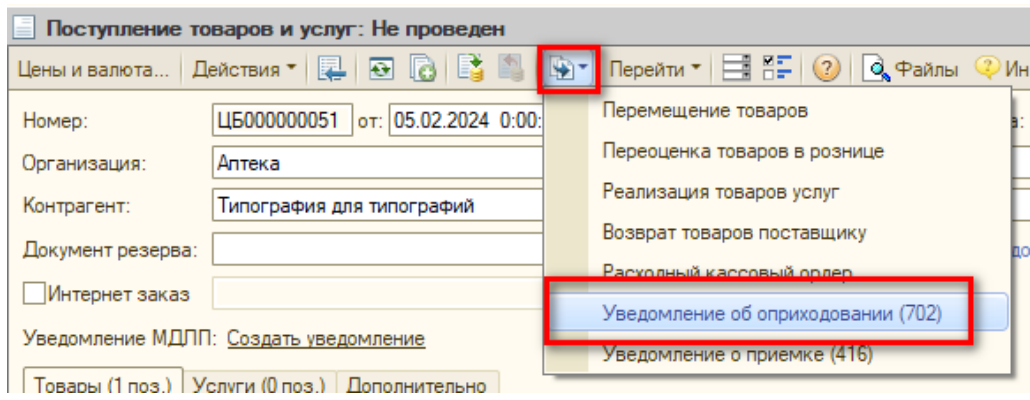

*Обратите внимание. Этим способом можно создать «Уведомление о приёмке (416)». Этот способ позволит прикрепить несколько уведомлений к одному поступлению.*

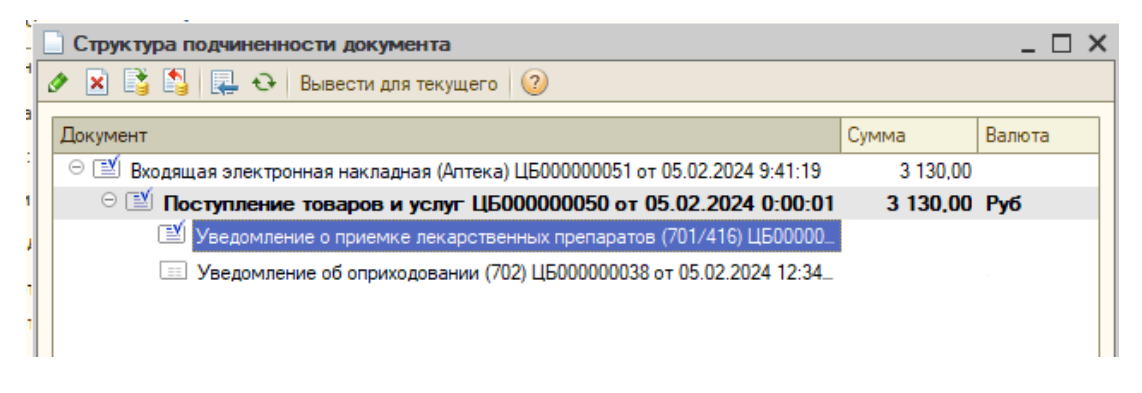

Теперь рассмотрим, как создать «Уведомление об оприходовании» из «Уведомления о приёмке»:

*1 способ.* В уведомлении нажмите кнопку «Создать 702» – будет создано «Уведомление об оприходовании», куда автоматически перенесутся КИЗы, подтверждённые Честным знаком.

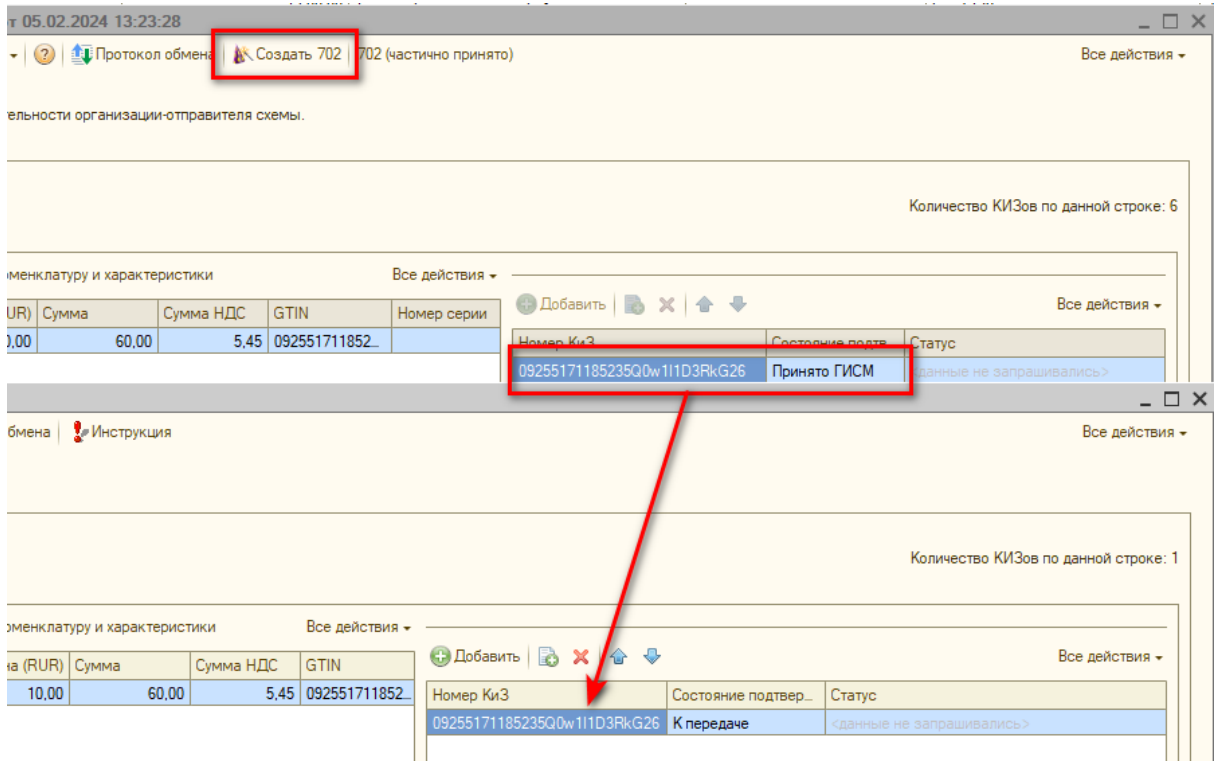

Такой вариант подходит, если квитанция о фиксации получена, а подтверждение от поставщика ждать возможности больше нет. *2 способ*. В «Уведомления о приёмке» в статусе «Частично принято» нажмите кнопку «702 (частично принято)» – будет создано «Уведомление об оприходовании», куда автоматически перенесутся отклонённые КИЗы.

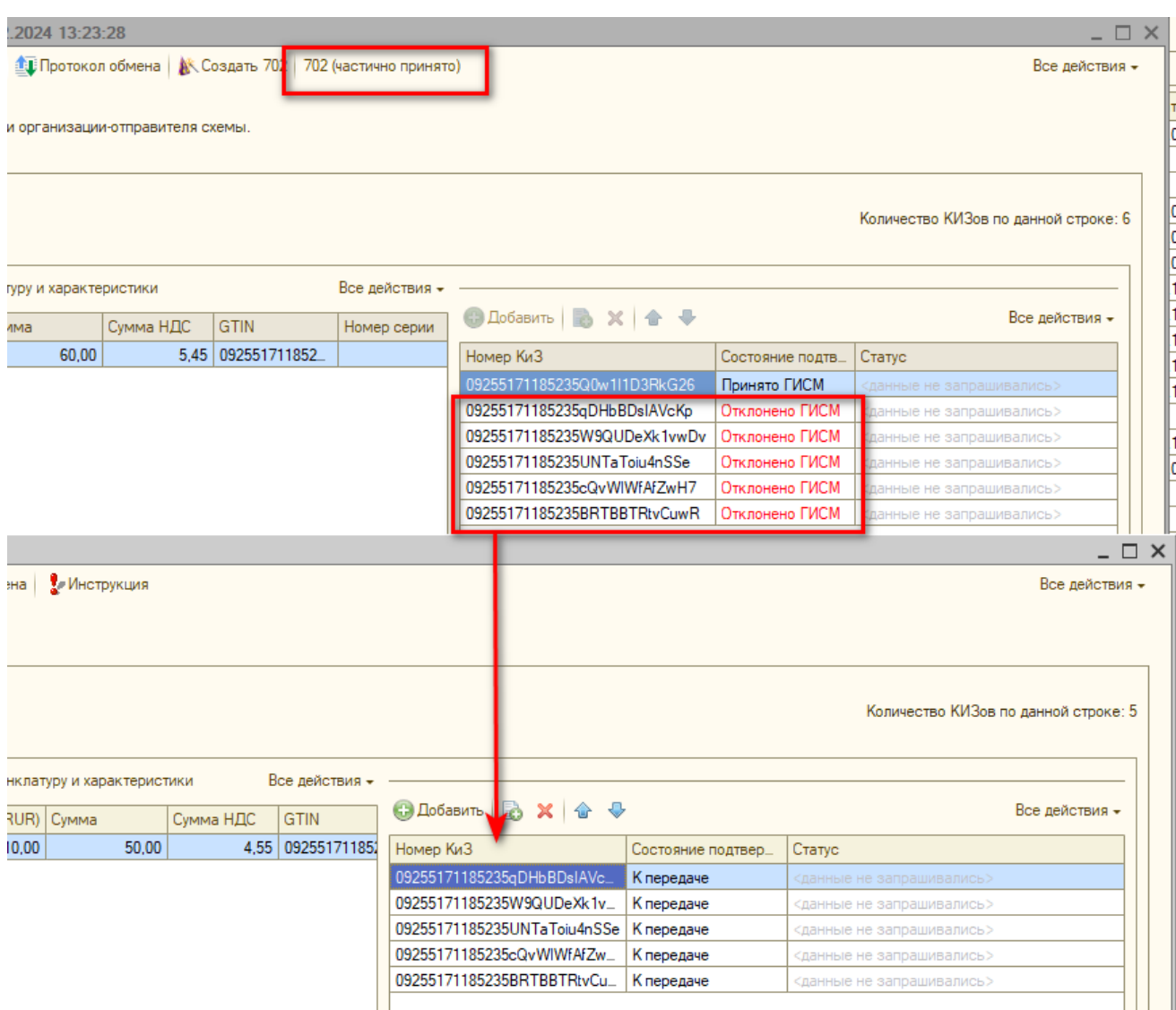

Этот способ имеет смысл применять только после того как поставщик повторно обработал отклонённые КИЗы и привёл их в статус, позволяющий провести приёмку.

# <span id="page-33-0"></span>**Приёмка товара без использования «Входящей электронной накладной»**

Теперь рассмотрим второй вариант приёмки товара – без использования электронной накладной.

Для того что бы данный вариант приёмки работал, в Константах должен быть включён признак «Формировать поступление по уведомлению»: Константы – Аптека – Маркировка – вкл «Формировать поступление по уведомлению». Настройка выполняется под правами администратора.

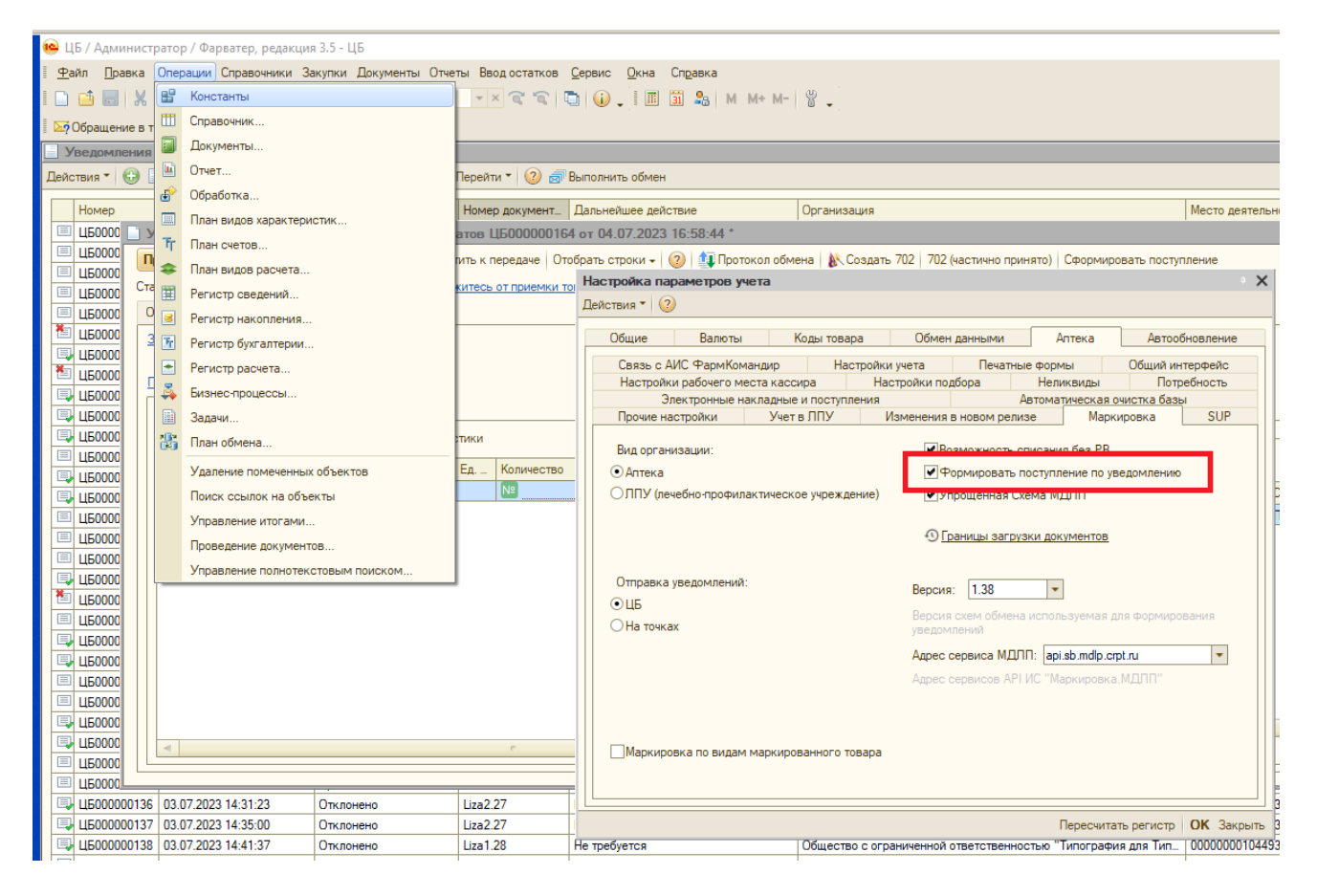

<span id="page-34-0"></span>Приёмка товара без электронной накладной возможна только для прямого порядка акцептирования. Поэтому сначала нам потребуется выполнить обмен с МДЛП, что бы загрузить уведомление о приёмке:

Уведомления МДЛП – Уведомления о приёмке лекарственных препаратов – кнопка «Выполнить обмен». Дождаться окончания загрузки уведомлений.

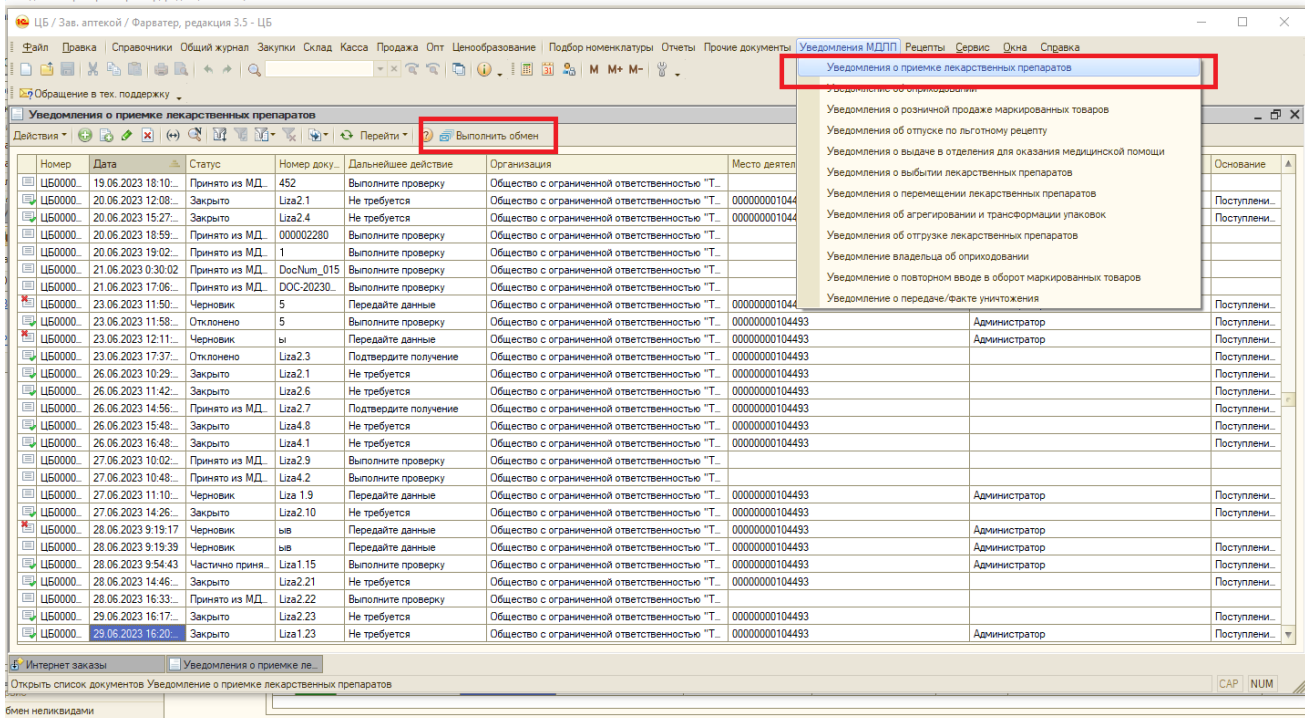

Открыть загруженное уведомление и на вкладке Основное проверить

#### обязательные к заполнению поля: Организация, Место деятельности, Грузоотправитель, Место деятельности грузоотправителя.

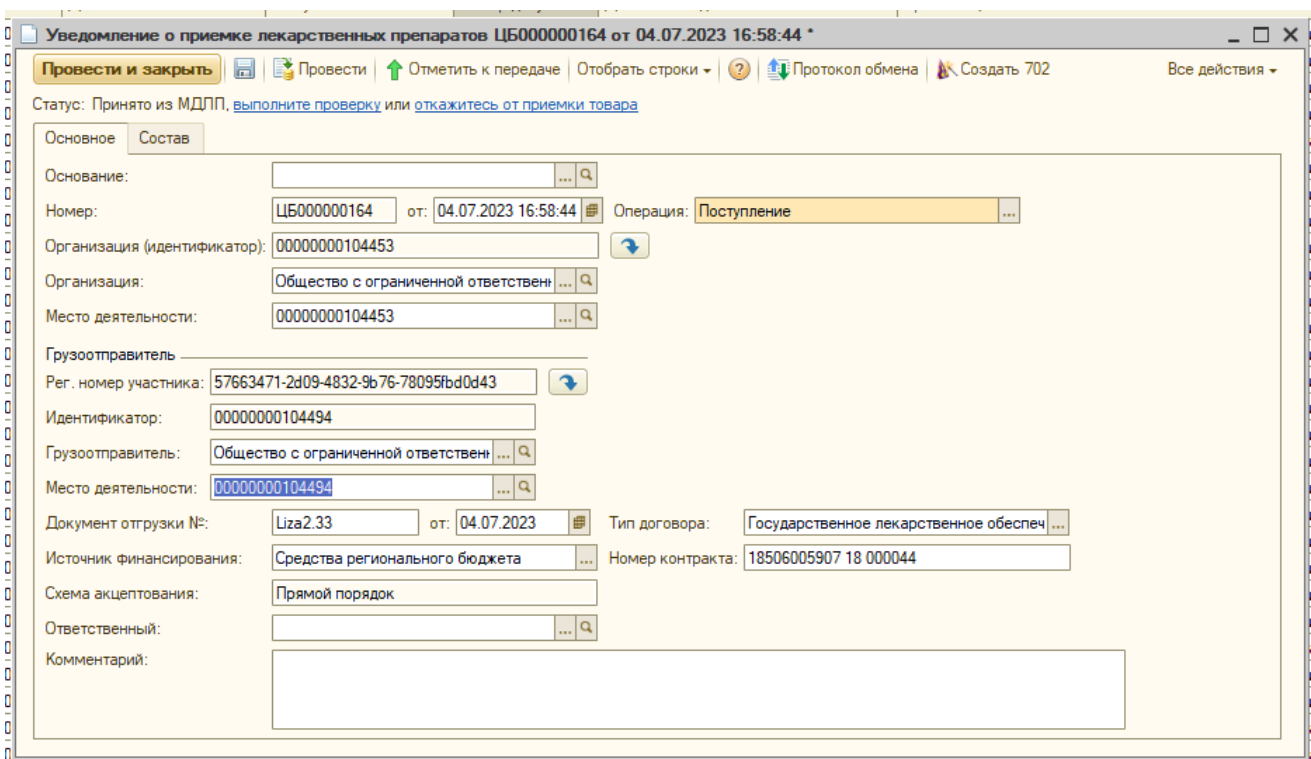

Далее на вкладке Состав нажимаем ссылку Запросить информацию об упаковках. По нажатии ссылки выйдет окно с запросом «Есть незаполненные товары. Выполнить создание и заполнение?». Нажать Да. Если информация о gtin товара уже присутствует в базе (т е товар закупался ранее), в колонку Номенклатура и Характеристика подставятся данные, связанные с этим gtin. Если же товар с этим gtin закупается впервые, автоматически создастся карточка товара в справочнике Номенклатура. Информация о товаре для справочника поступит с ответом на запрос из Честного знака.

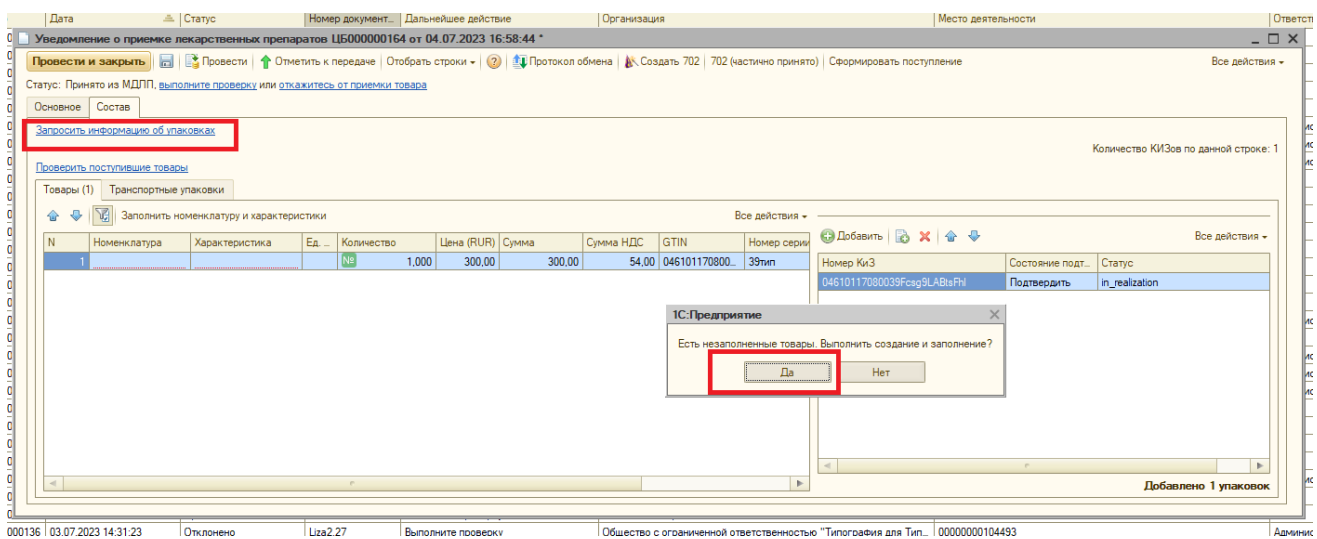

Выполним проверку товаров: ссылка Выполните проверку. В открывшемся окне отсканировать КИЗы товаров.

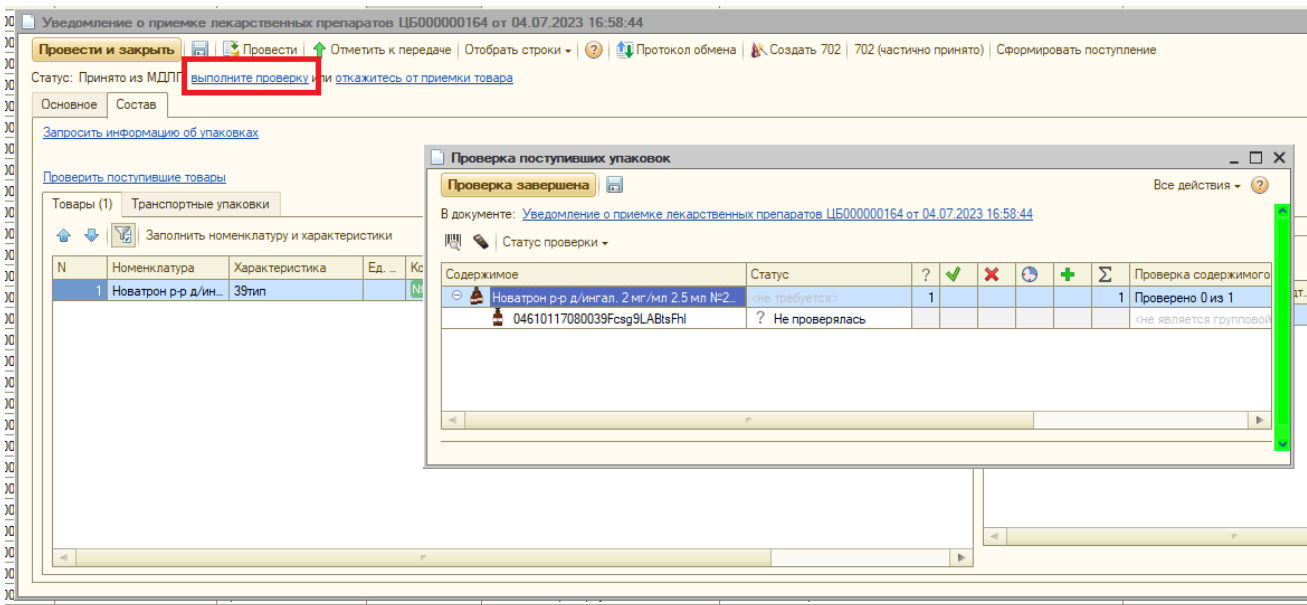

Когда все КИЗы отсканированы, нажать Проверка завершена и вернуться в окно уведомления.

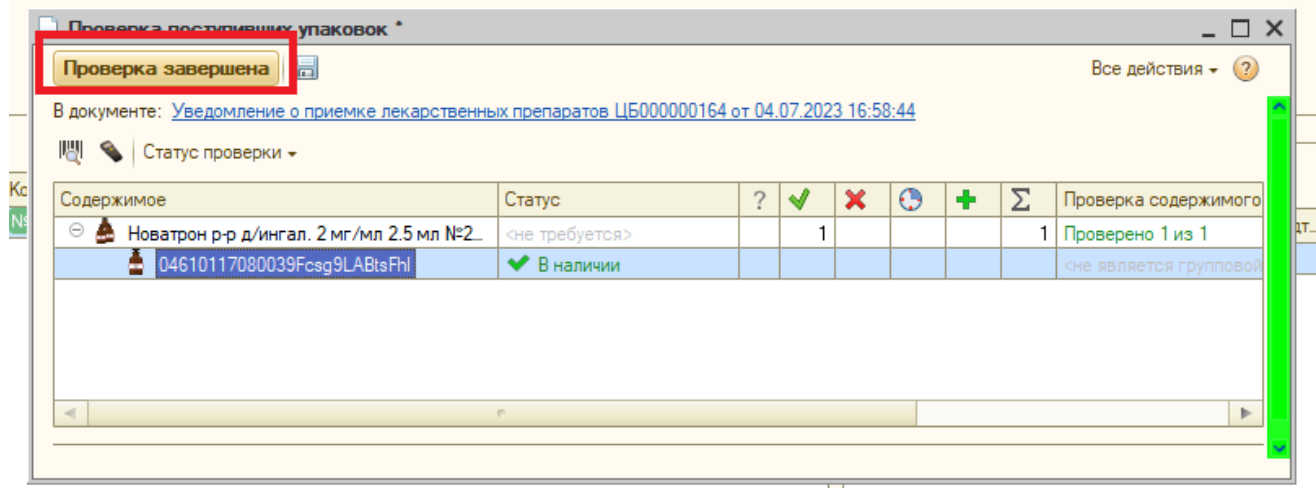

На месте ссылки Выполните проверку появится ссылка Подтвердите получение. Теперь можно провести документ и нажать на ссылку Подтвердите получение. Ссылка изменится на «получите квитанцию о фиксации». Нажать на ссылку и получить квитанцию о фиксации. Если поставщик подтвердил запрос, и квитанция о фиксации получена успешно, статус уведомления изменится на Закрыто, а статус КИЗа в таблице справа – на Подтверждено. Теперь можно создать поступление – кнопка Сформировать поступление.

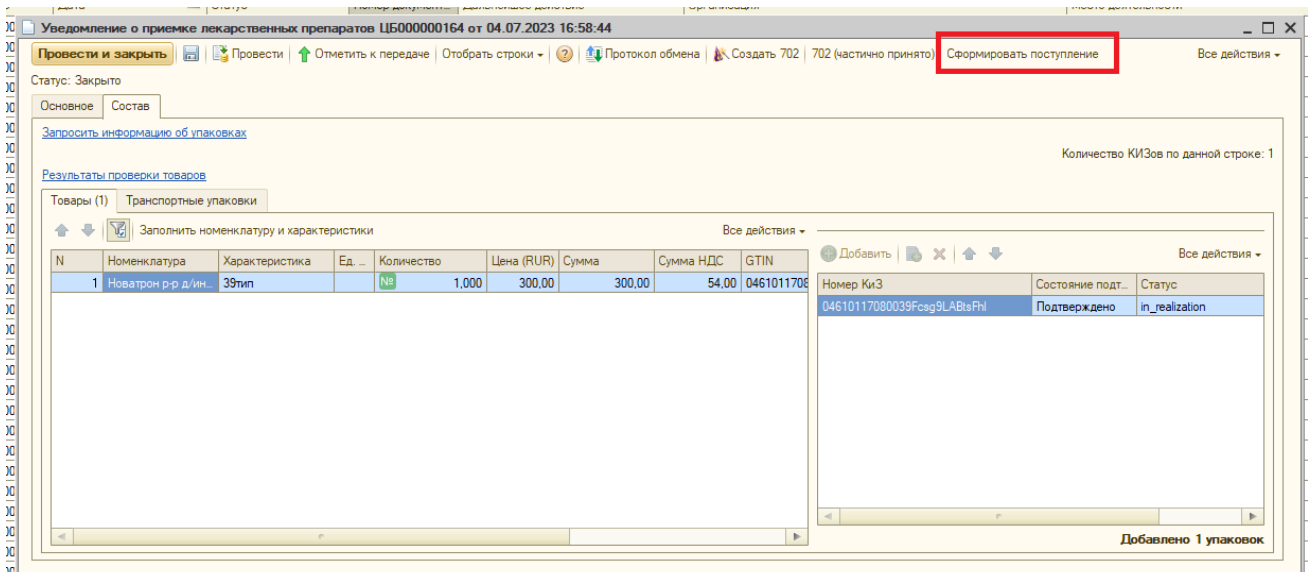

По нажатии кнопки создастся документ «Поступление товаров и услуг». Если все обязательные поля в поступлении заполнены, оно проведётся автоматически. В противном случае откроется непроведённое поступление и служебное сообщение.

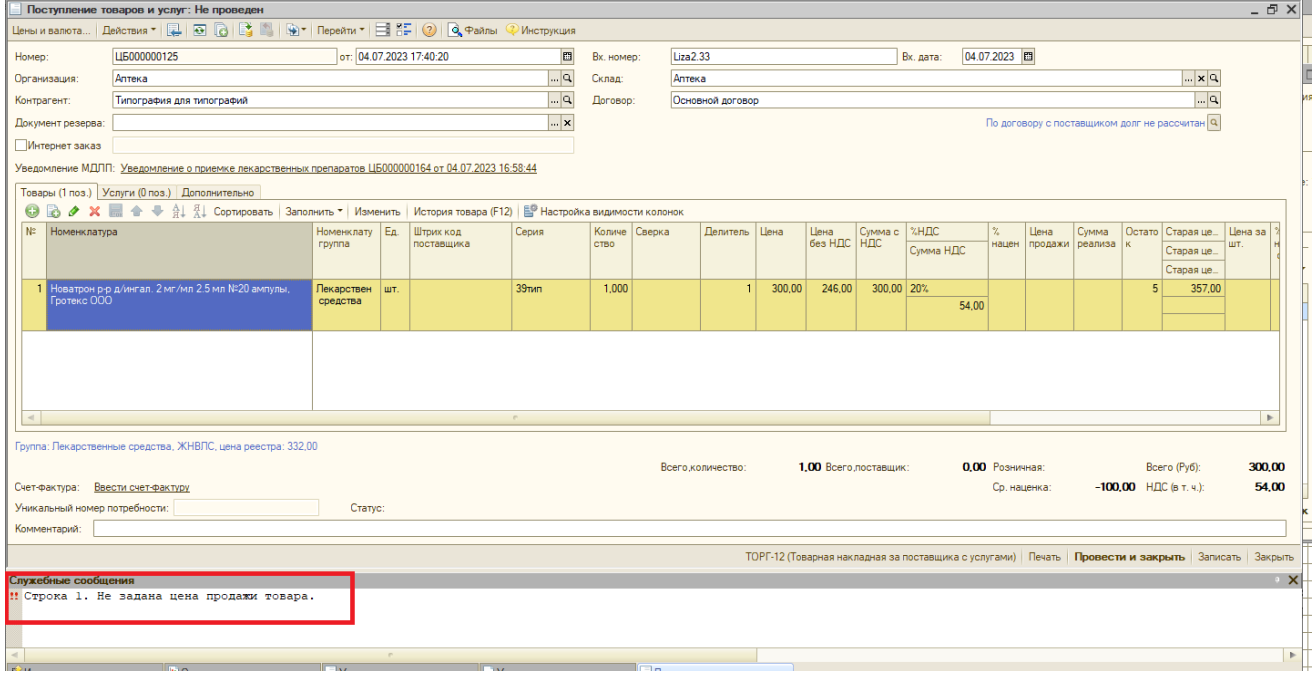

Заполнить обязательные поля и провести поступление. Товары появятся на остатке склада.

## <span id="page-37-0"></span>Обработка транспортной упаковки для приёмки без «входящей электронной накладной»

Как и в случае с приёмкой товаров без упаковок требуется загрузить Уведомления о приёмке лекарственных препаратов и в загруженном уведомлении проверить заполнение обязательных полей на вкладке Основное. Все действия описаны в пункте **[Приёмка товара без](#page-34-0)  [использования «Входящей электронной накладной».](#page-34-0)**

Далее переходим на вкладку Состав. Если товар приехал в транспортных

упаковках, информация о них будет заполняться на вкладке «Транспортные упаковки».

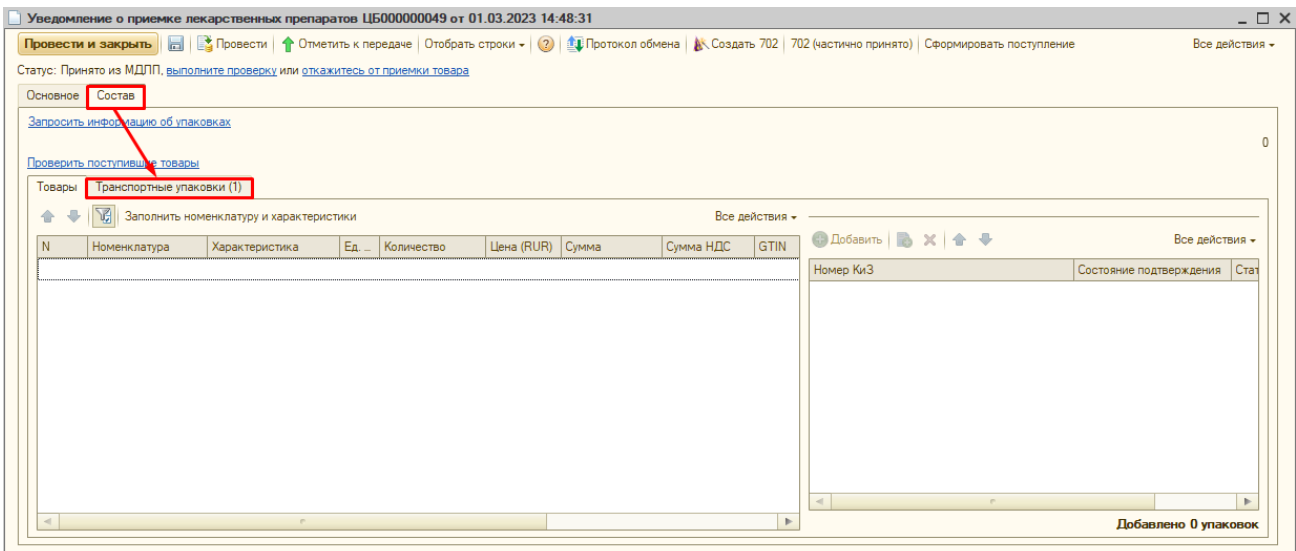

Запрашиваем информацию об упаковках в Честном Знаке нажимая кнопку «Запросить информацию об упаковках». Выйдет сообщение «Есть незаполненные товары. Выполнить создание и заполнение». Если информация о gtin товара (вложенного в транспортную упаковку) уже присутствует в базе (т е товар закупался ранее), в колонку Номенклатура и Характеристика подставятся данные, связанные с этим gtin. Если же товар с этим gtin закупается впервые, автоматически создастся карточка товара в справочнике Номенклатура. Информация о товаре для справочника поступит с ответом на запрос из Честного знака.

В строках с товаром так же появится количество, срок годности и сумма товара.

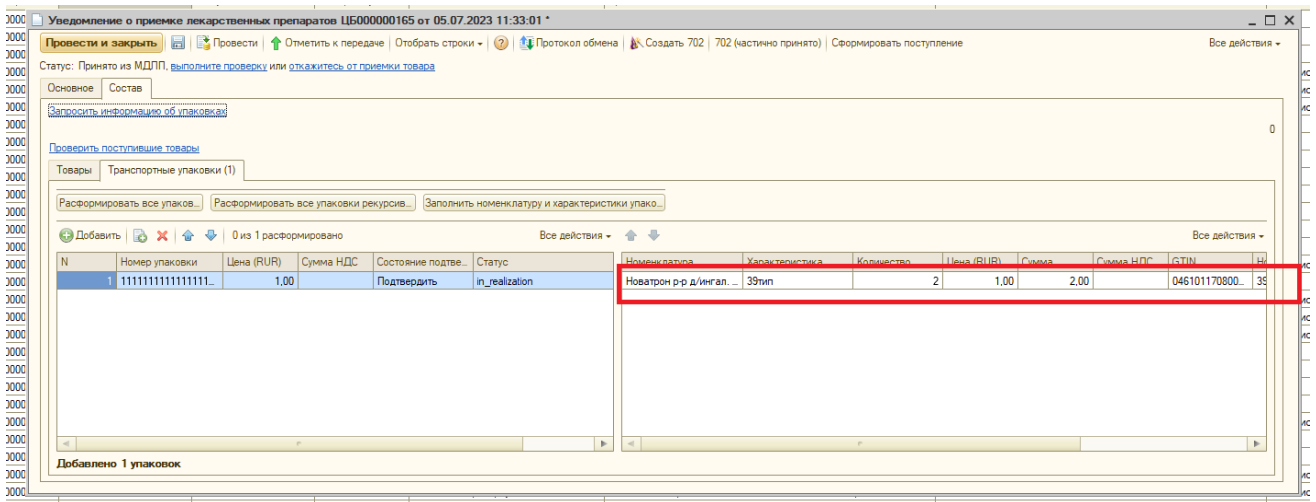

В строке «Статус» нажимаем кнопку «Выполнить проверку».

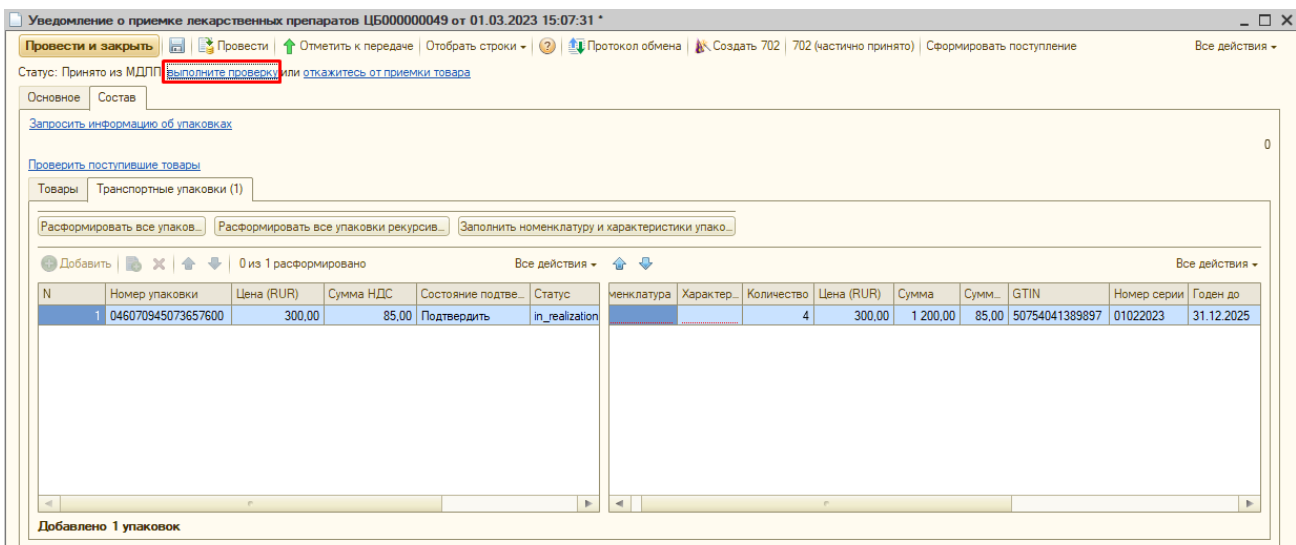

Программа попросит записать документ, нажимаем «Да».

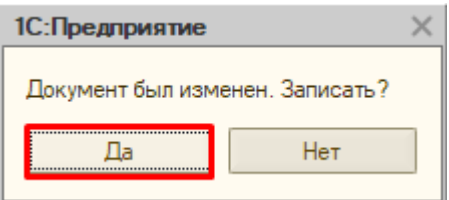

В окне проверки отсканировать сначала штрихкод транспортной упаковки. Затем КИЗы россыпи, которая находится в транспортной упаковке. Далее для того, чтобы завершить проверку снова сканируем штрихкод транспортной упаковки.

После сканирования всех упаковок нажимаем «Проверка завершена».

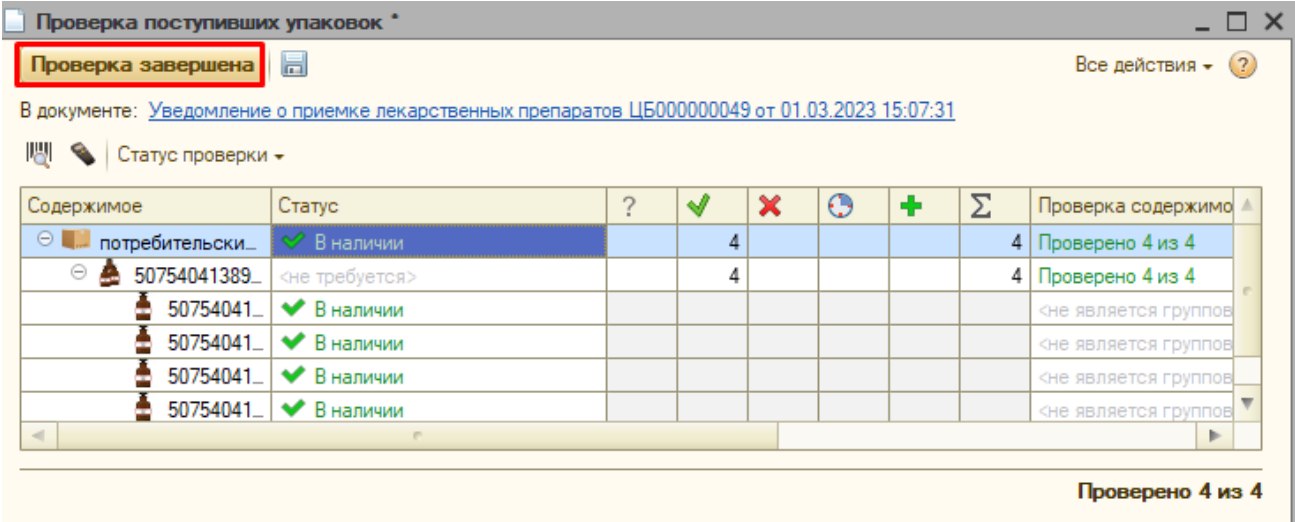

Далее в уведомлении нажимаем ссылку «Подтвердите получение».

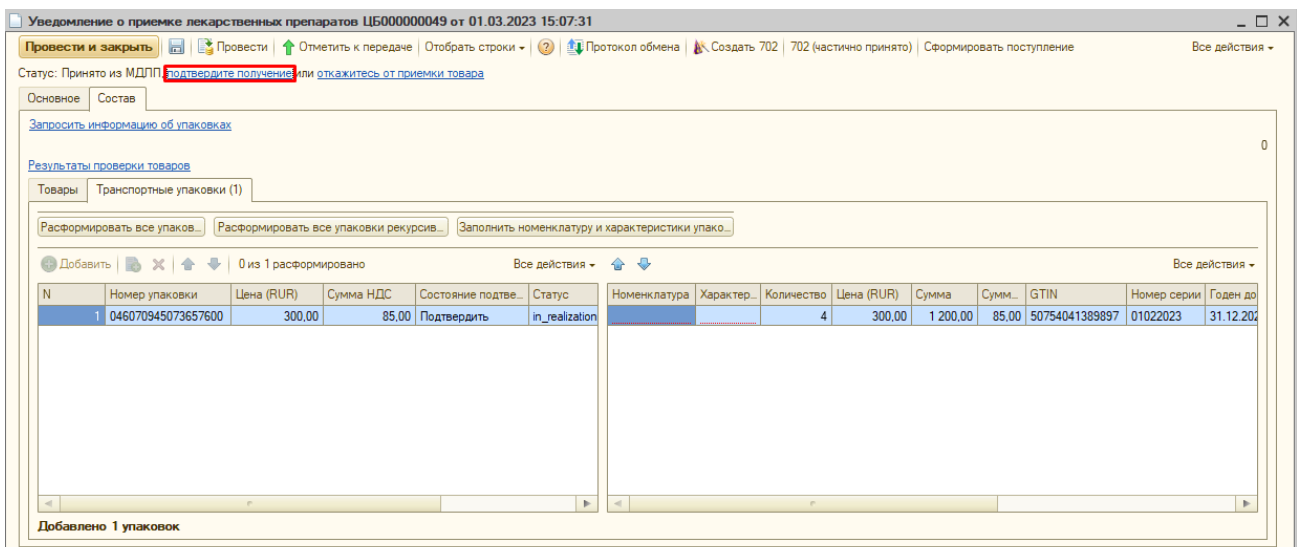

Программа попросит провести документ. Нажимаем «Да».

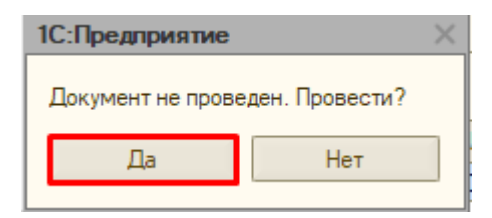

После отправки данных статус документа меняется на «Передано» и состояние подтверждения упаковок меняется на «Подтвердить (передано).

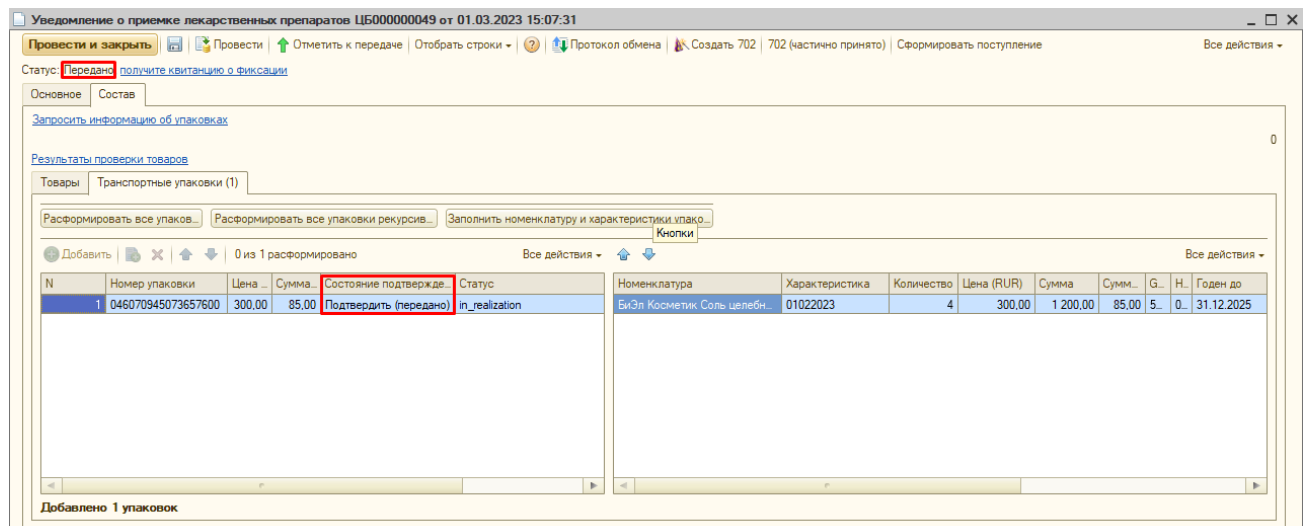

Для получения квитанции из Честного Знака нажимаем «Получите информацию о фиксации».

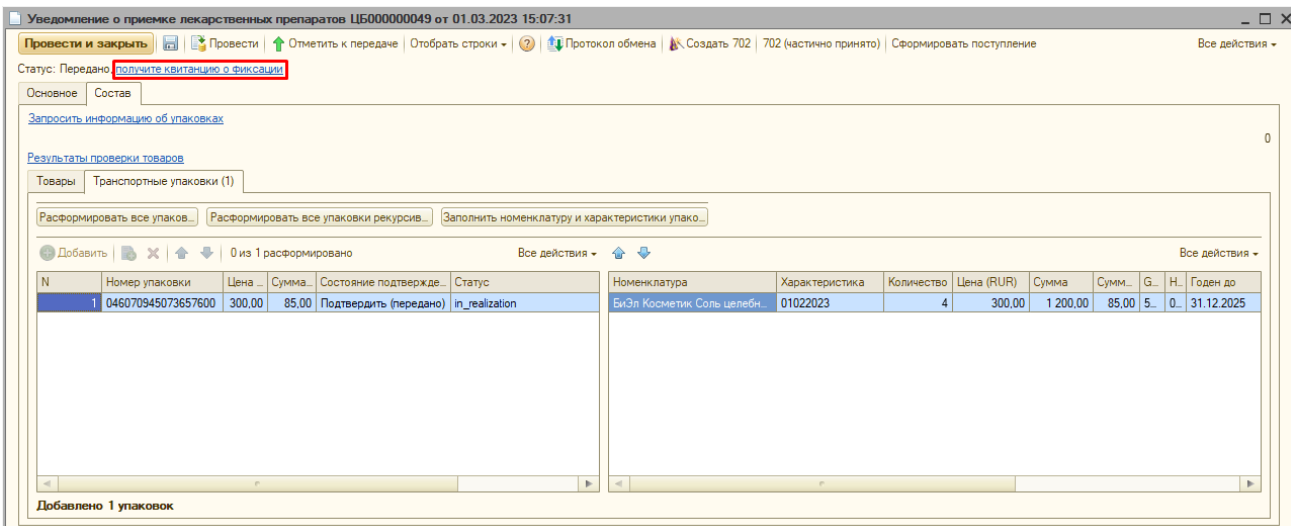

### Если квитанция придет без ошибок, то статус документа изменится на «Закрыто».

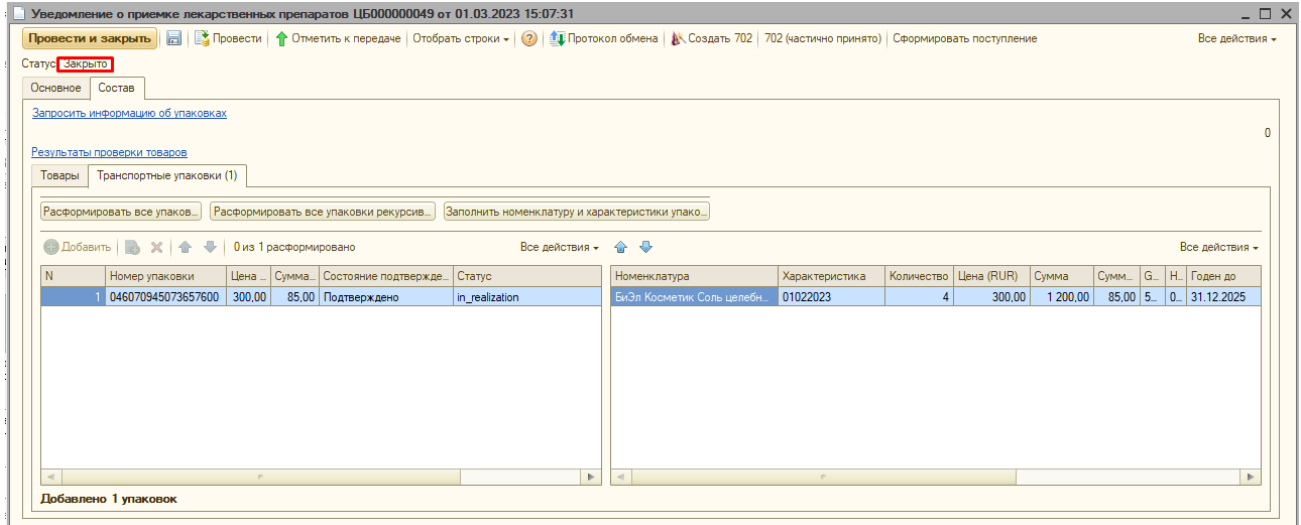

Далее нажимаем кнопку «Расформировать все транспортные упаковки». Счётчик расформирований отобразит, сколько упаковок расформировано.

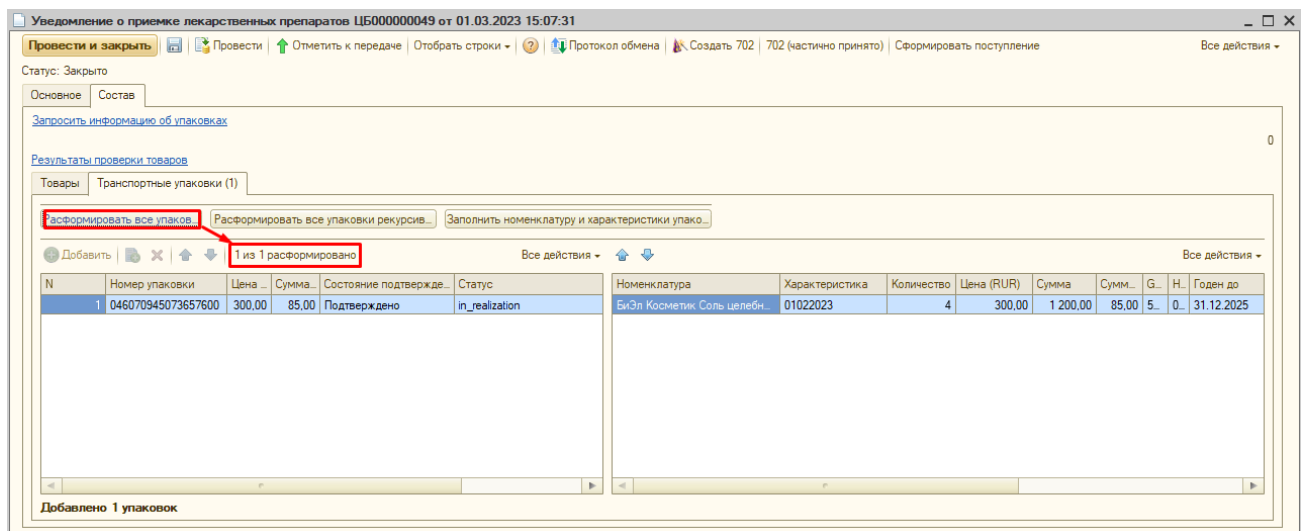

Далее нажимаем на строку «расформировано». Откроется таблица со списком уведомлений на расформирование транспортных упаковок.

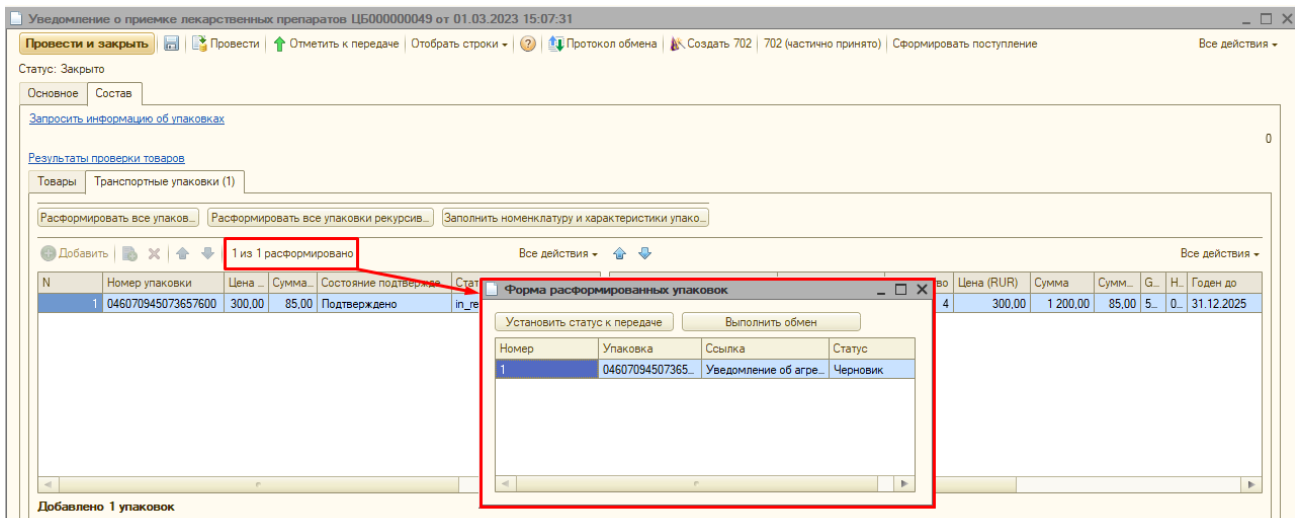

В таблице нажимаем кнопку «Установить статус к передаче», уведомления будут отправлены в Честный знак и примут статус «Передано».

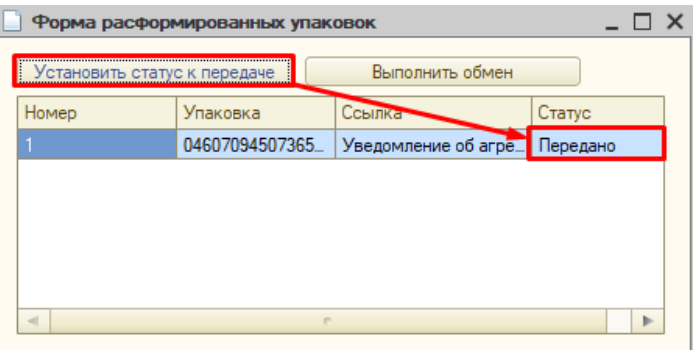

Далее нажимаем кнопку «Выполнить обмен», для получения квитанции по отправленным уведомлениям. После получения квитанции уведомления поменяют статус на «Принято».

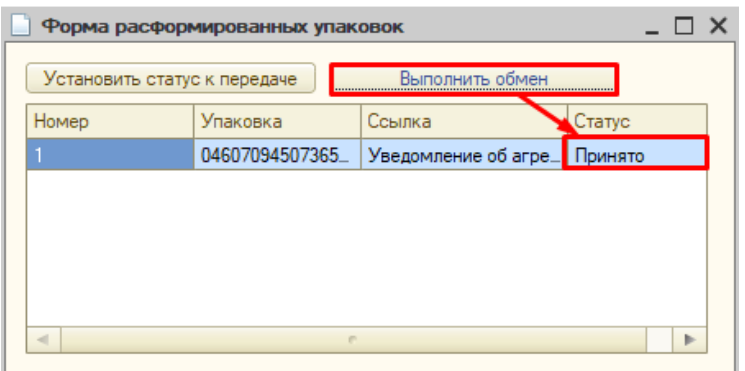

Таблицу можно закрыть.

В уведомлении о приёмке нажать кнопку Сформировать поступление.

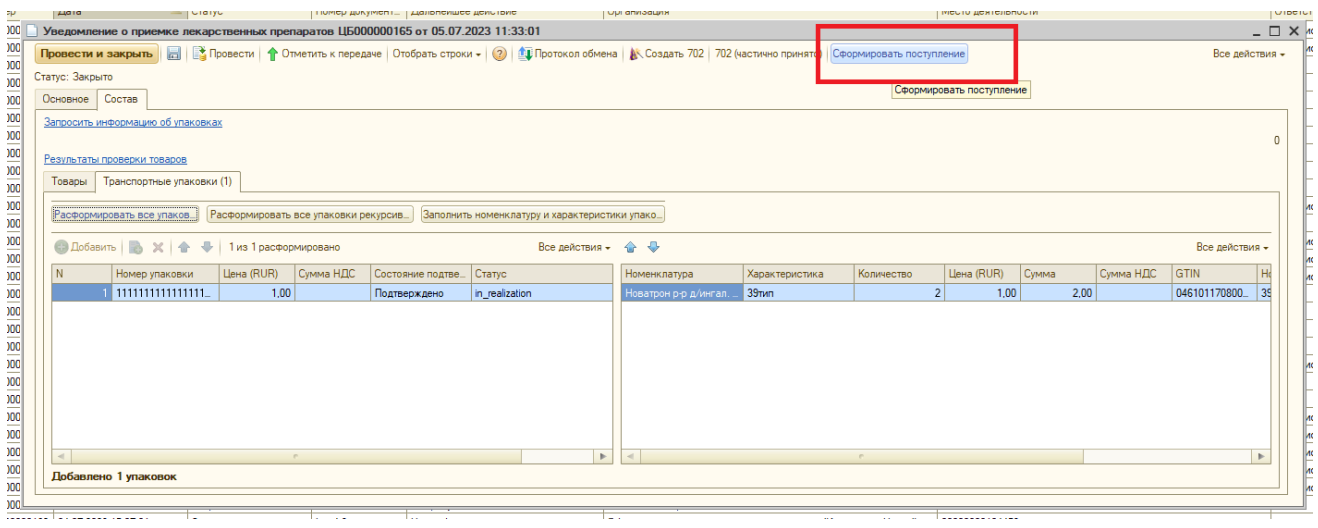

По нажатии кнопки создастся документ «Поступление товаров и услуг». Если все обязательные поля в поступлении заполнены, оно проведётся автоматически. В противном случае откроется непроведённое поступление и служебное сообщение.

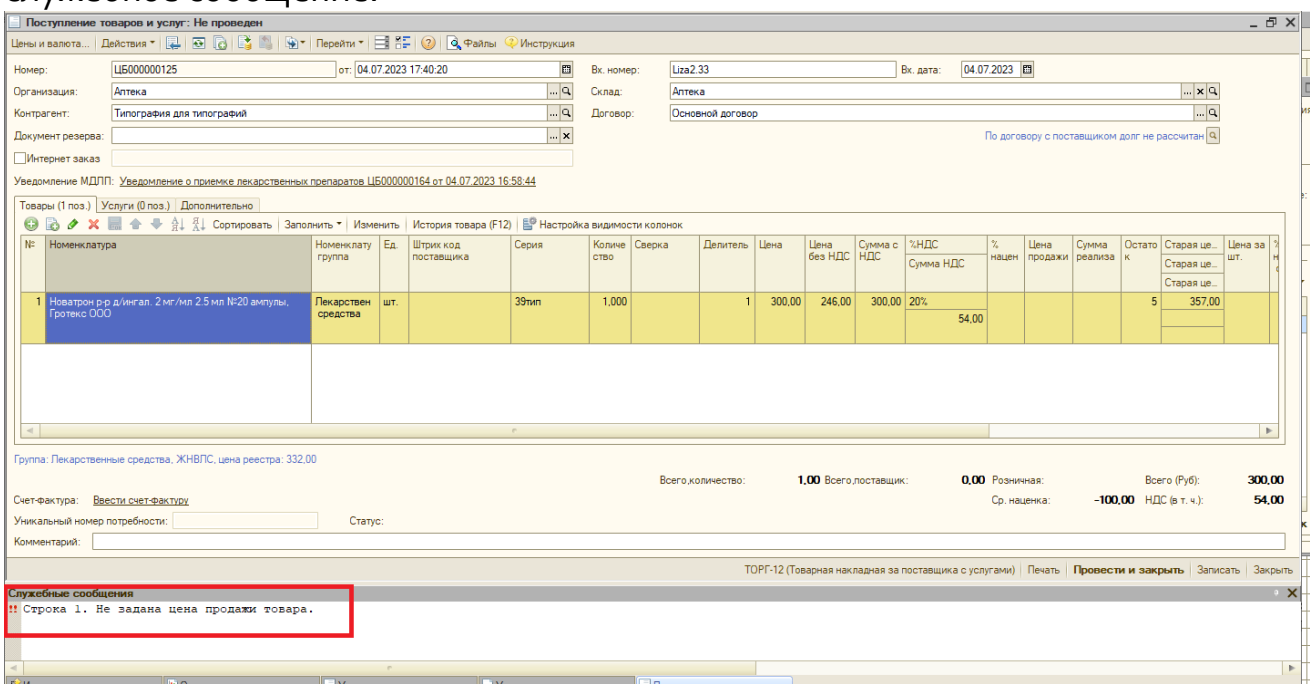

Заполнить обязательные поля и провести поступление. Товары появятся на остатке склада.

## <span id="page-44-0"></span>Печать приходных документов, ценников, этикеток

#### <span id="page-44-1"></span>Печать приходных документов

Для печати приходных документов, ценников, этикеток, необходимо будет открыть нужный нам документ «Поступление товаров и услуг».

В открывшемся документе нажимаем кнопку «Печать».

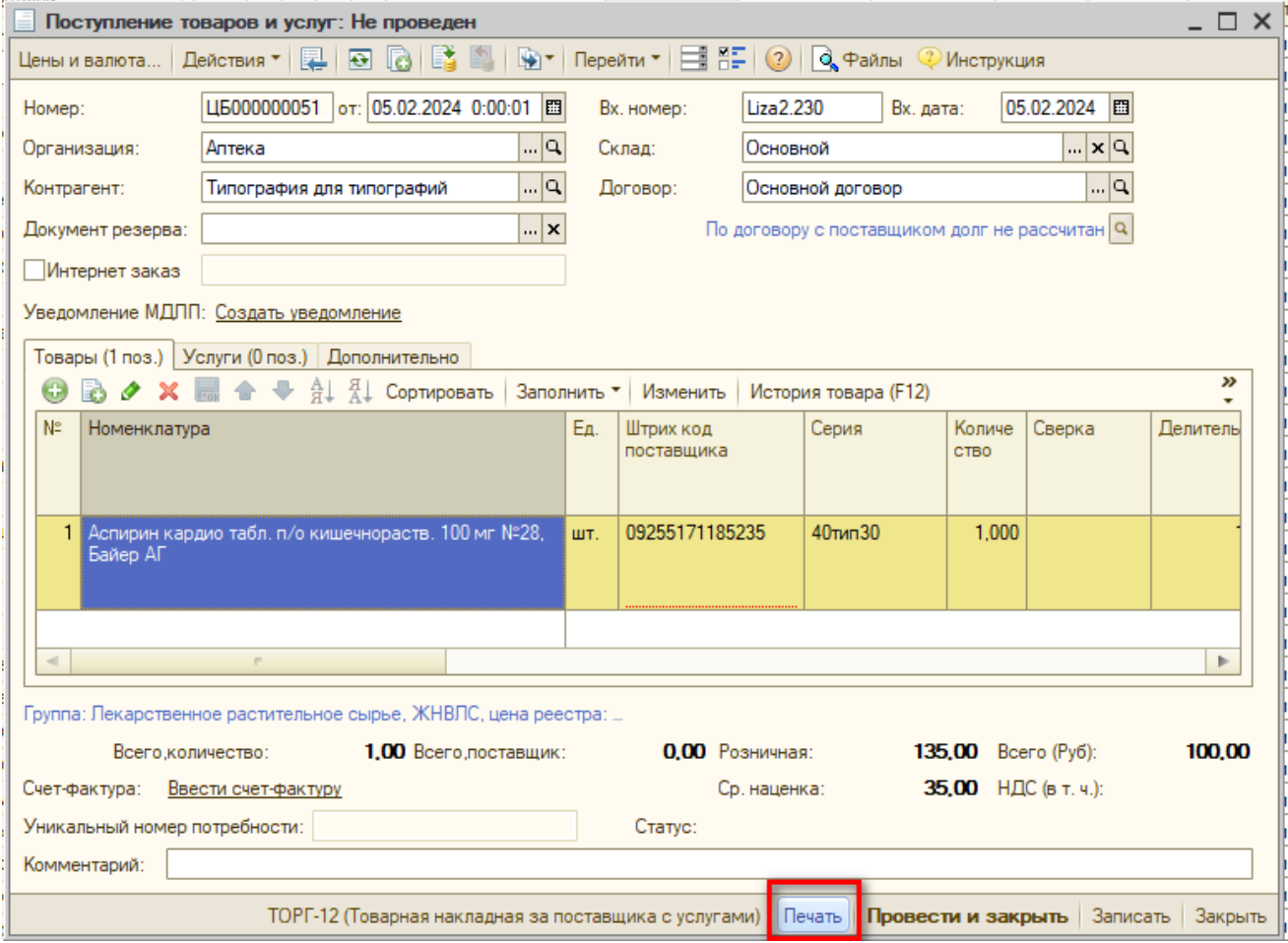

Откроется стандартный список печатных форм.

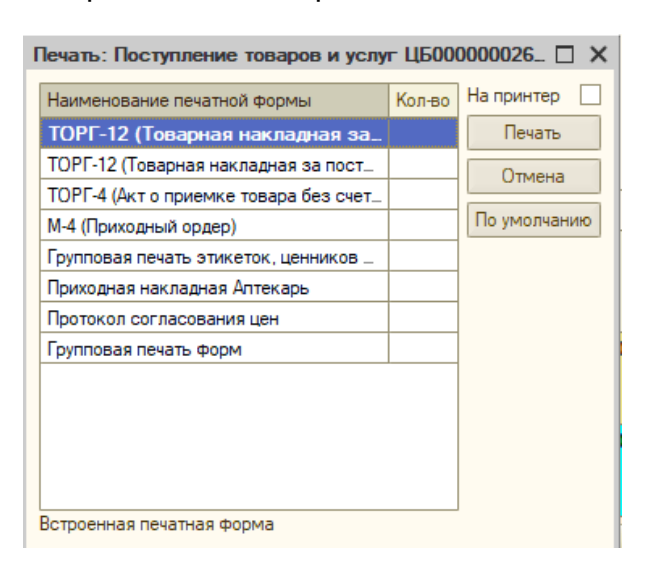

Для выбора нужной печатной формы, необходимо нажать один раз левой

кнопкой мыши по названию формы и нажать кнопку «Печать».

Откроется печатная форма.

Для печати документа нажимаем «Печать».

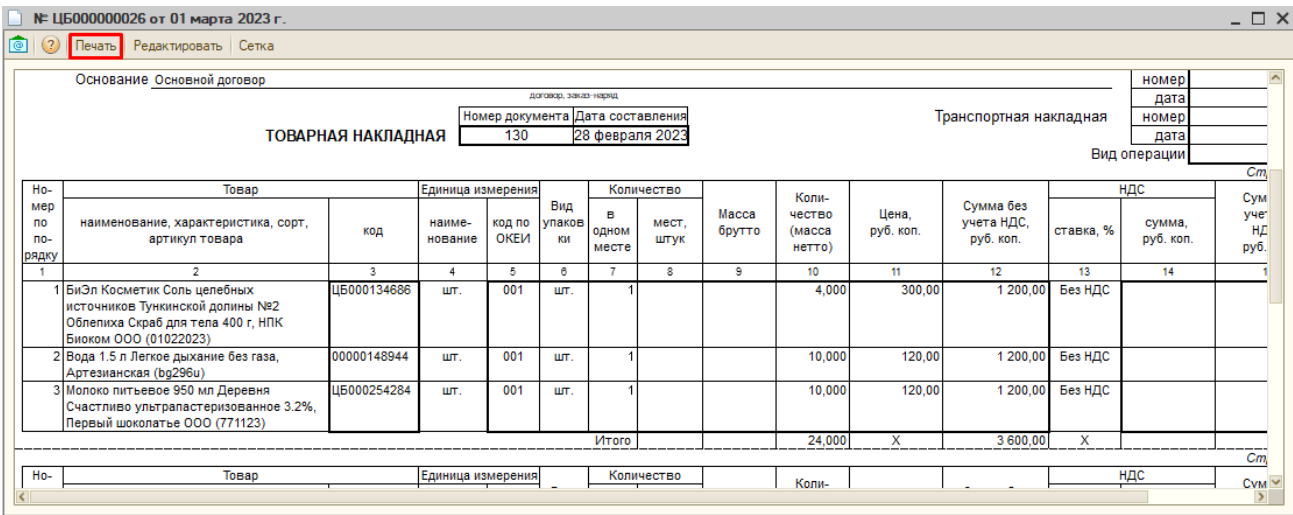

Откроется окно с выбором принтера, выбираем нужный принтер и нажимаем «Печать»

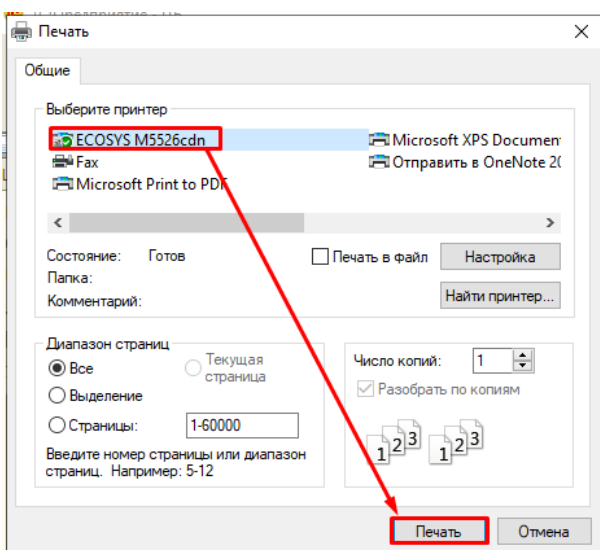

#### <span id="page-45-0"></span>Групповая печать этикеток, ценников и стеллажных карт

Для печати ценников необходимо выбрать «Групповая печать этикеток, ценников и стеллажных карт» и нажать кнопку «Печать».

Откроется обработка «Групповая печать форм».

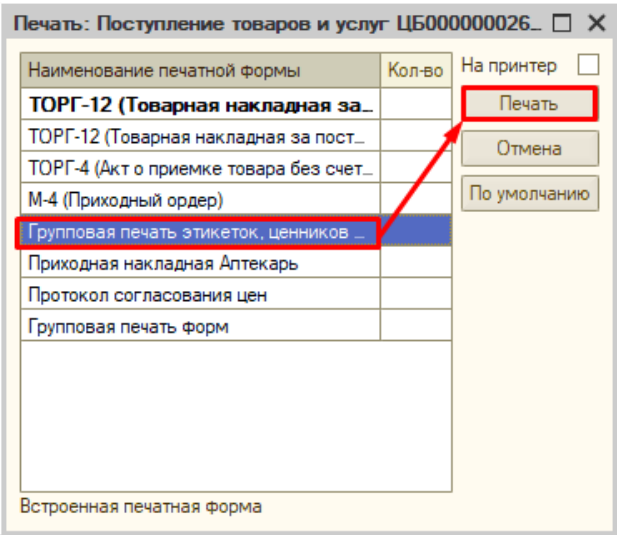

*Если в базе установлена фиксированная цена на товары (т.е. есть действующий документ «Установка фиксированной цены»), то в обработке «Групповая печать» эти цены будут учтены.*

В списке галочкой отмечаем то, что нужно распечатать.

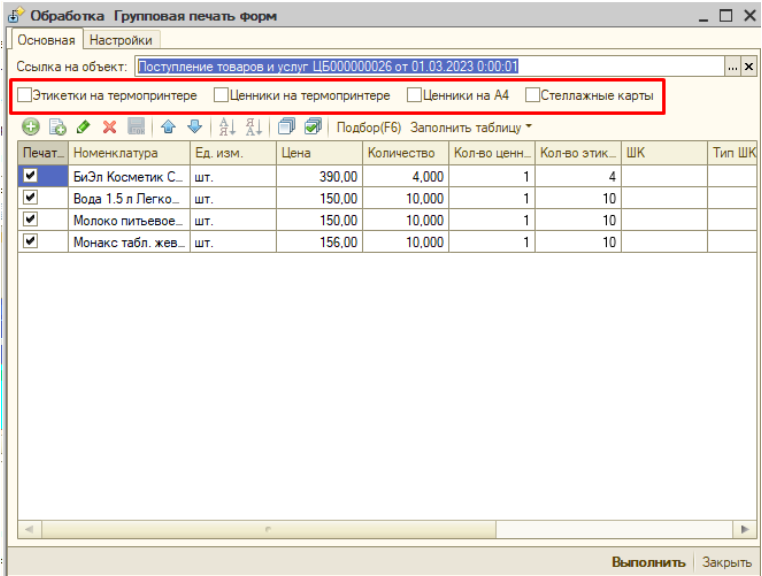

Также галочками можно отметить только тот товар, по которому нужна печать (например, ценников).

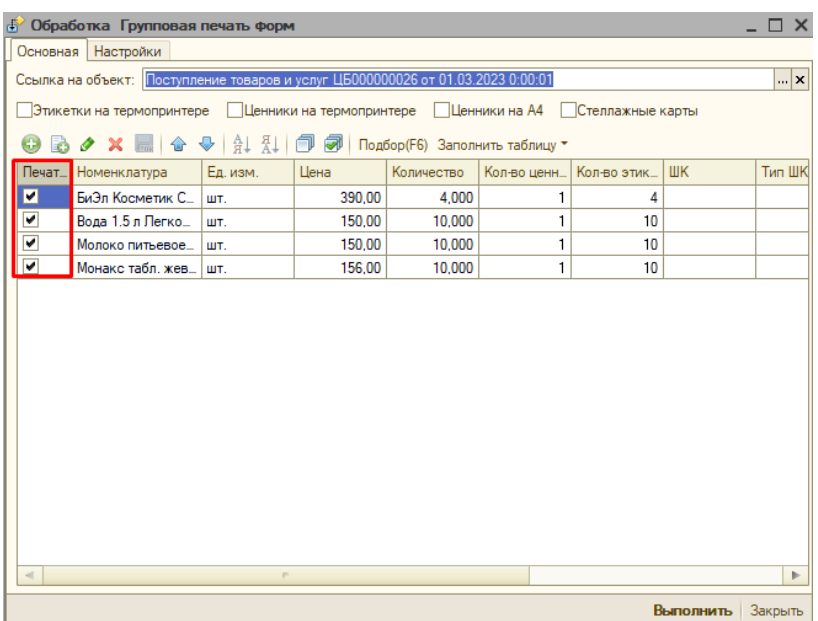

На вкладке «Настройки» можно настроить тип цен и параметры печати.

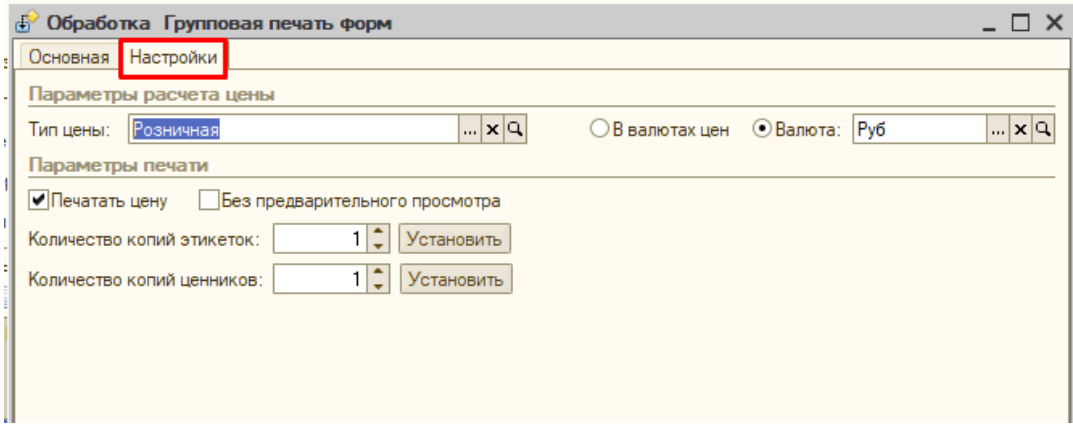

После выбора всех необходимых настроек и расстановки галочек нажимаем

«Выполнить».

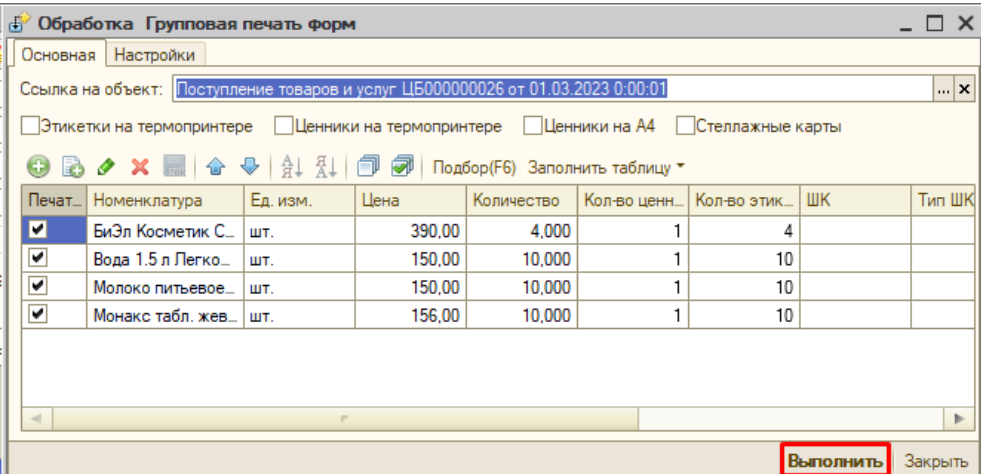

Откроется документ, который можно передать на печать.